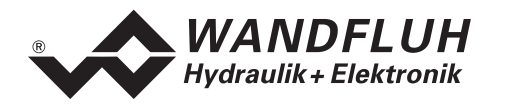

# **BETRIEBSANLEITUNG SD6**

# **PROFIBUS – DP Geräte-Profil Fluid Power Technology**

# **Version 2.1**

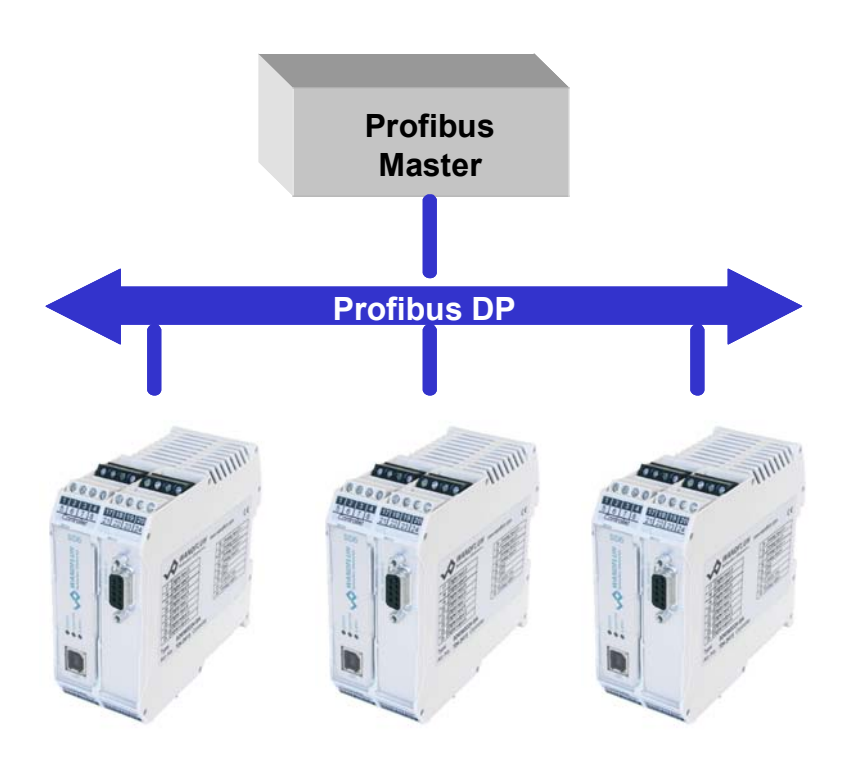

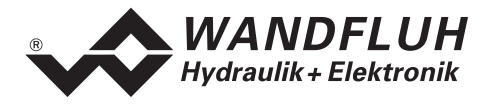

#### <span id="page-1-0"></span>Inhaltsverzeichnis  $\mathbf{0}$

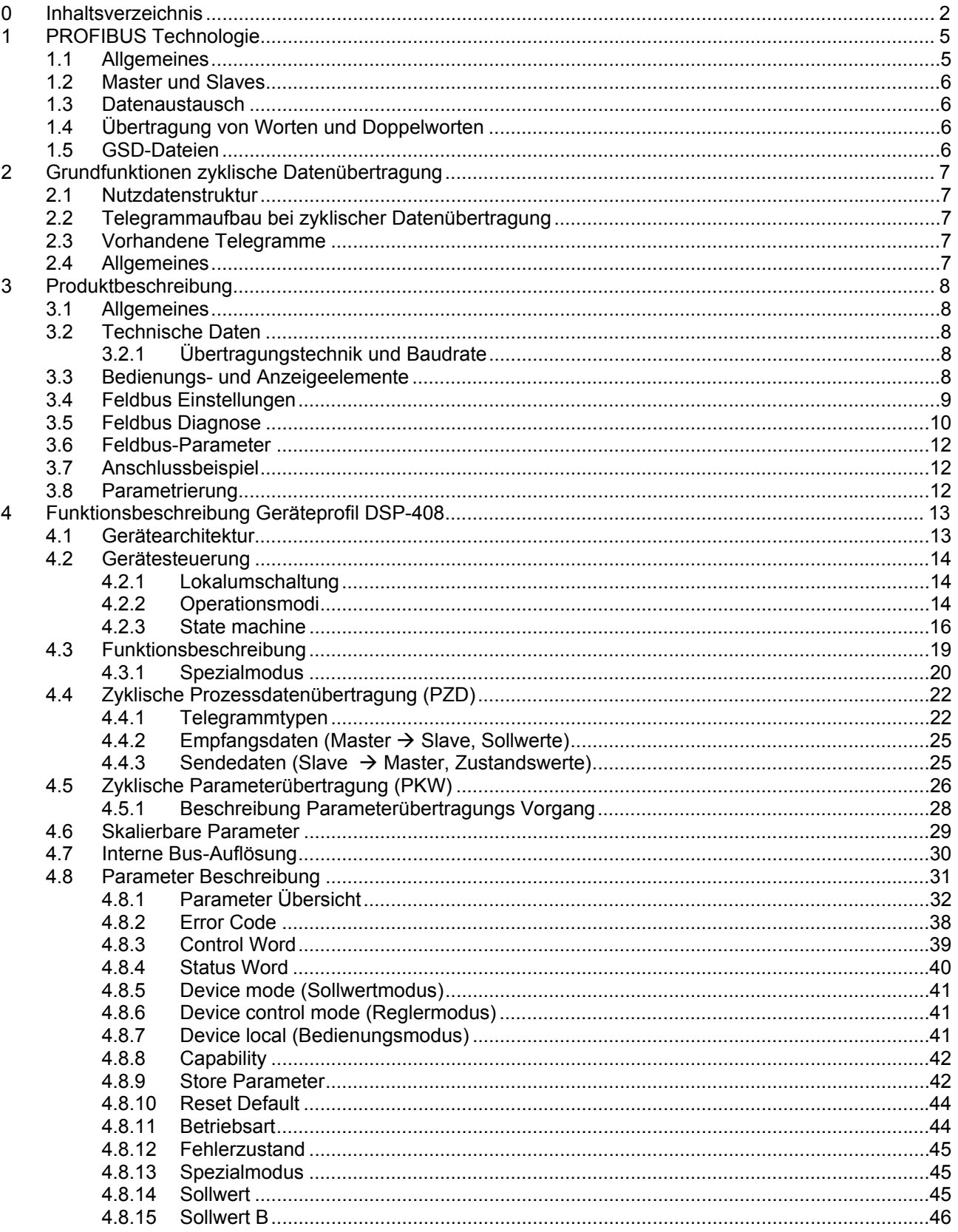

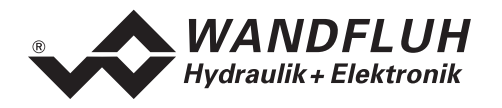

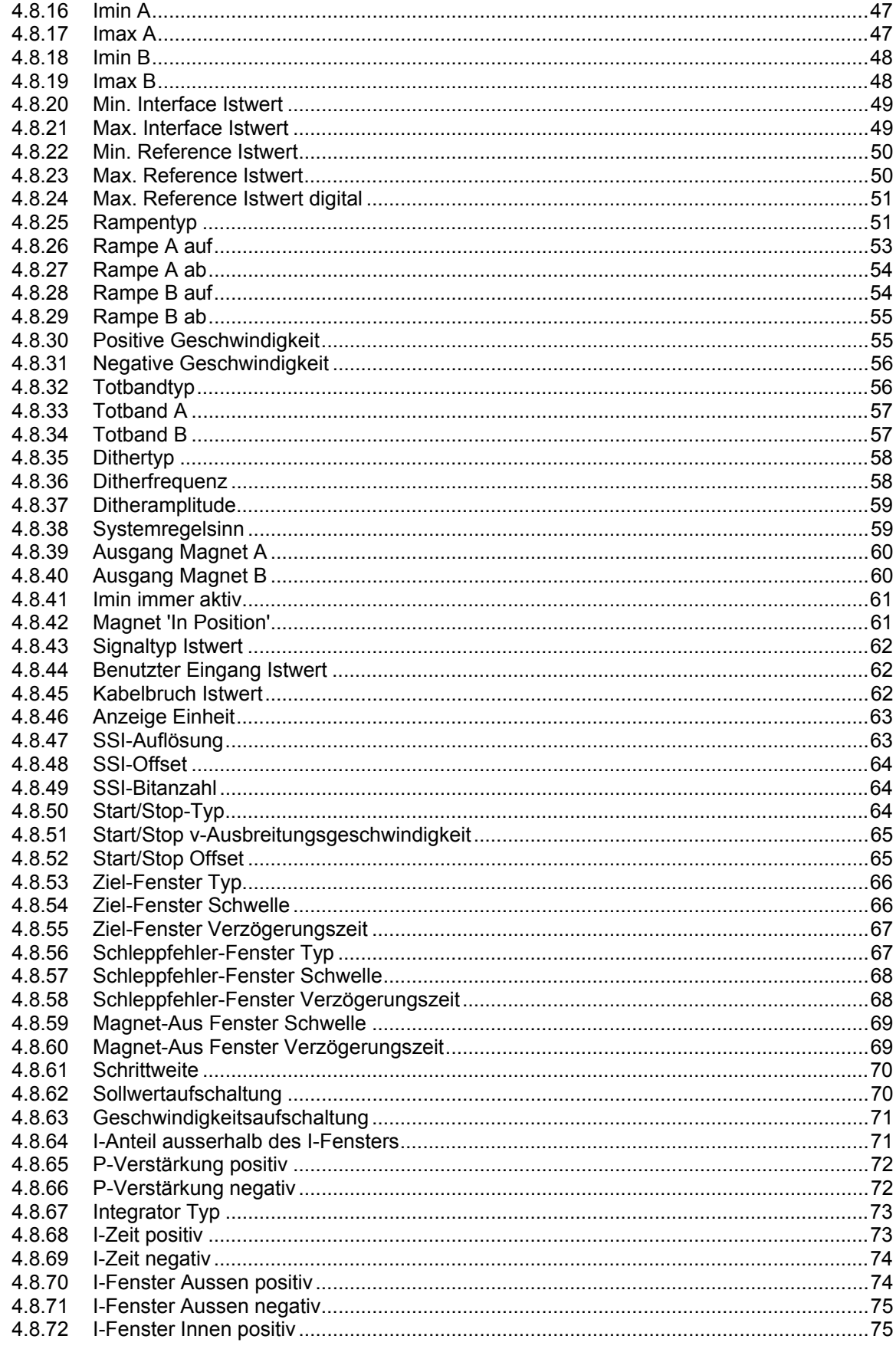

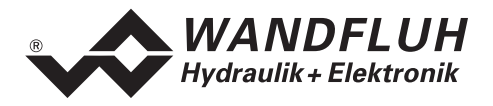

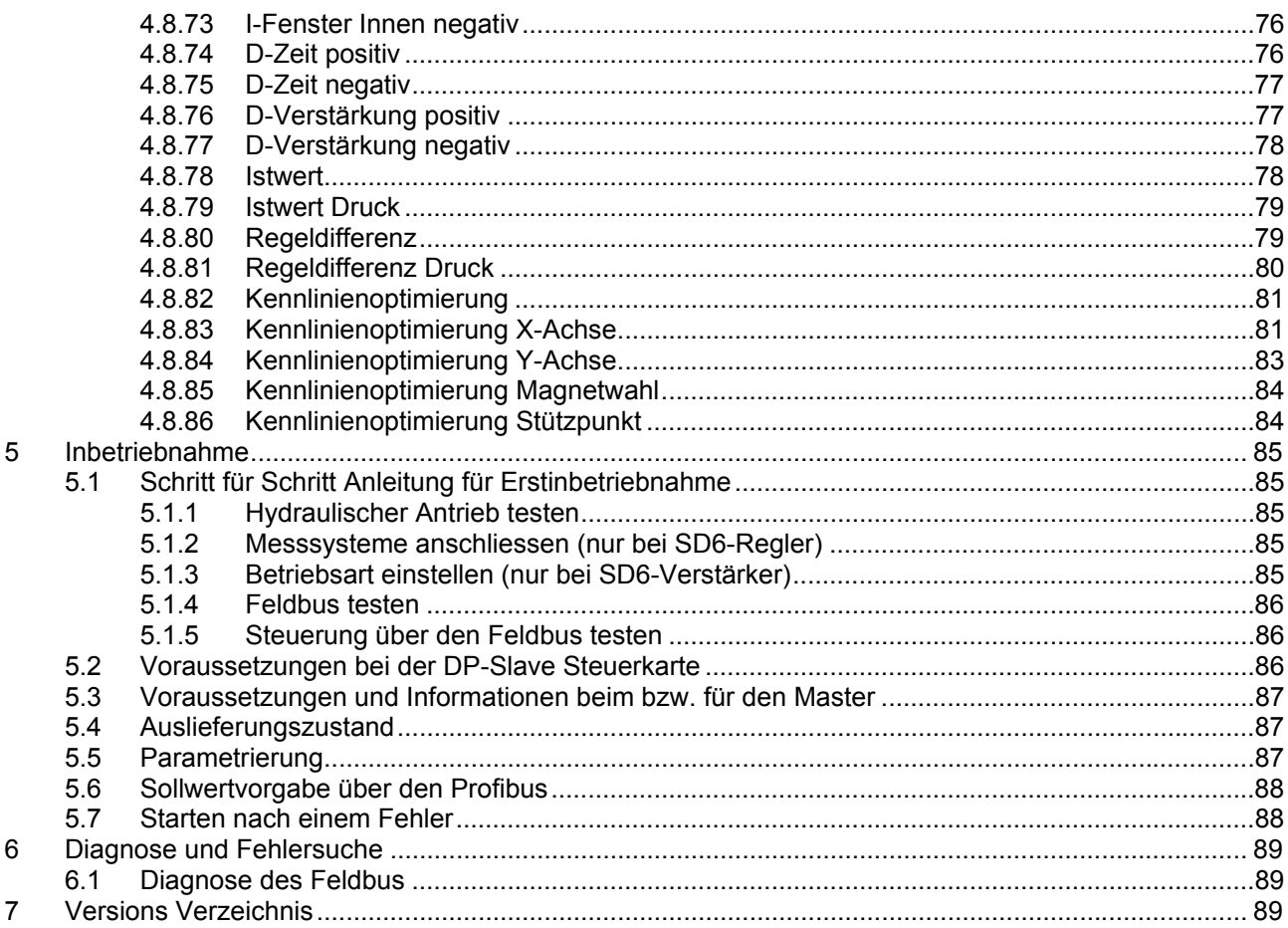

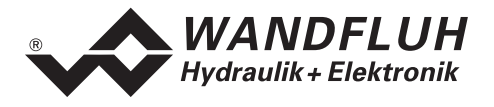

# <span id="page-4-0"></span>**1 PROFIBUS Technologie**

### <span id="page-4-1"></span>**1.1 Allgemeines**

PROFIBUS ist ein herstellerunabhängiger, offener Feldbusstandard mit breitem Anwendungsbereich in Fertigungs- und Prozessautomatisierung. Herstellerunabhängigkeit und Offenheit sind durch die internationalen Normen EN 50170 und EN 50254 garantiert.

PROFIBUS bietet funktional abgestufte Kommunikationsprotokolle (Communication Profiles), WANDFLUH verwendet für die SD6-Elektronik das Kommunikationsprofil **DP (D**ezentrale **P**eripherie**)**.

Der PROFIBUS – DP ist optimiert auf schnelle, zeitkritische Datenübertragung in der Feldebene. Der Feldbus wird für den zyklischen und nicht zyklischen Datenaustausch zwischen einen Master und den ihm zugeordneten Slave eingesetzt.

PROFIBUS - DP gibt es für verschiedene Geräteprofile. WANDFLUH verwendet für die SD6-Elektronik das Geräteprofil DSP-408 "Geräte Profil Fluid Power Technology".

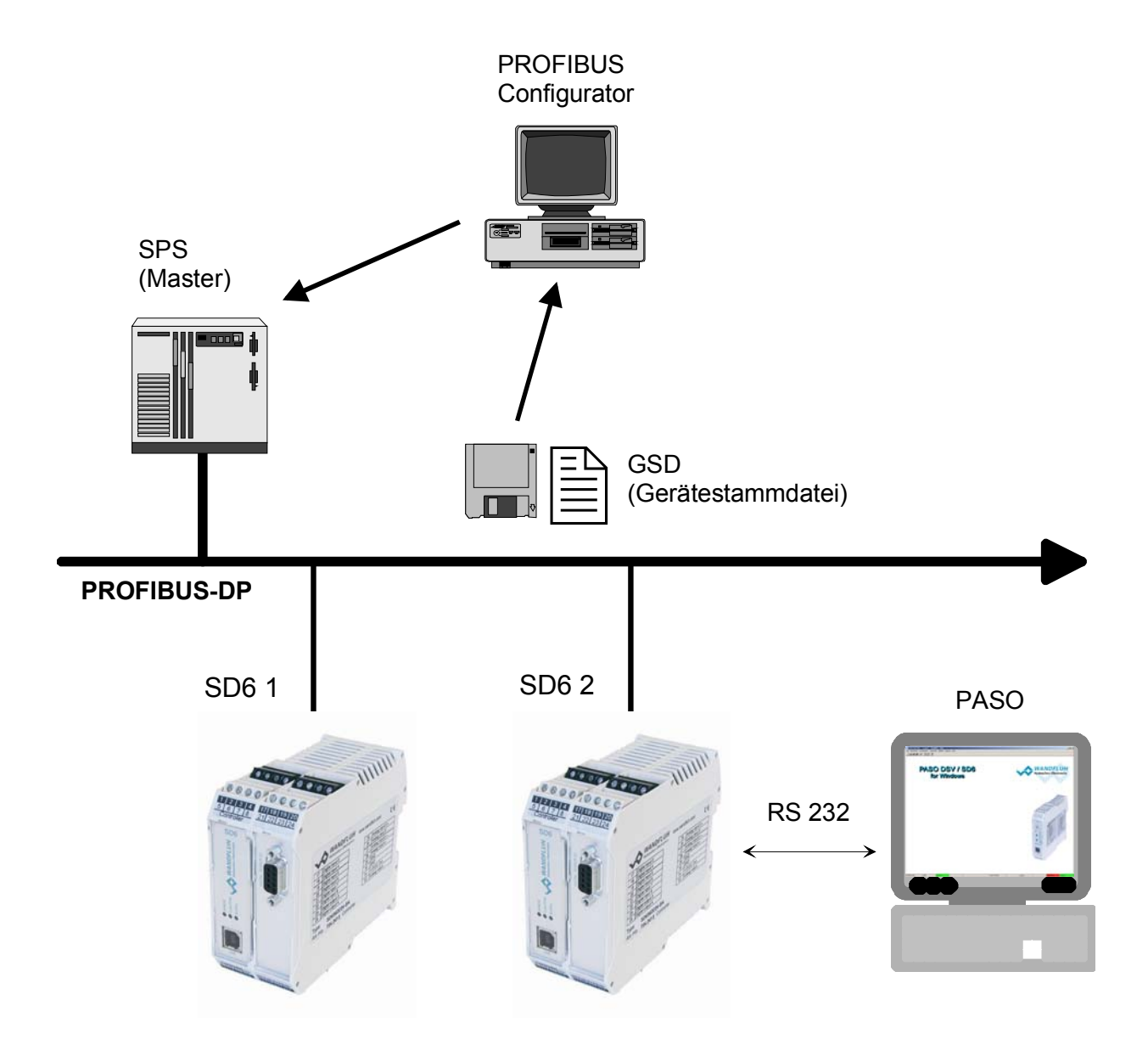

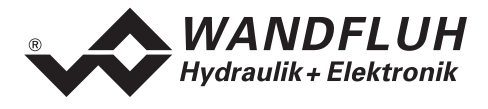

# <span id="page-5-0"></span>**1.2 Master und Slaves**

Beim Profibus wird zwischen den Master- und den Slavegeräten unterschieden:

#### **Master (aktiver Busteilnehmer)**

Diese Geräte bestimmen den Datenverkehr auf dem Bus und werden deshalb auch als aktive Busteilnehmer bezeichnet.

 **Slaves (passive Busteilnehmer)** Diese Geräte dürfen nur Nachrichten empfangen, quittieren und auf Anfrage des Masters Nachrichten und Daten an diesen Übermitteln.

**Die WANDFLUH SD6-Elektroniken sind immer Slaves. Im Folgenden wird dieser Slave immer DP-Slave Steuerkarte genannt.**

#### <span id="page-5-1"></span>**1.3 Datenaustausch**

Der Datenaustausch erfolgt nach dem Master - Slave Verfahren, wobei die Antriebe immer die Slaves sind. Dies erlaubt einen sehr schnellen zyklischen Datenaustausch.

Für die Parametrierung, Diagnose und Fehlerbehandlung während des laufenden zyklischen Datenaustausches werden zusätzlich auch azyklische Kommunikationsfunktionen verwendet.

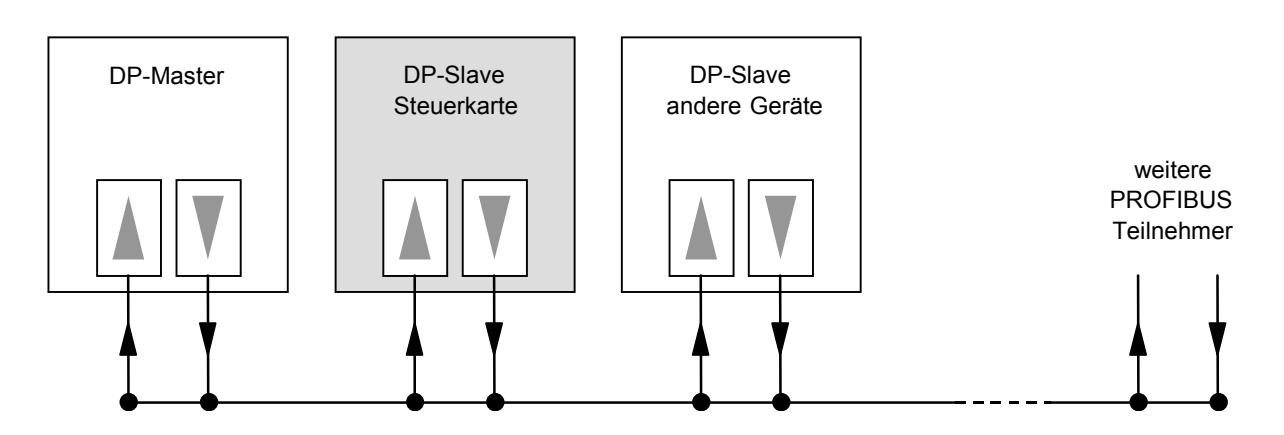

# <span id="page-5-2"></span>**1.4 Übertragung von Worten und Doppelworten**

Alle verwendeten Wort- und Doppelwortgrössen werden im Little Endian Format übertragen, d.h. das Low -Byte bzw. Low -Wort wird vor dem High -Byte bzw. High -Wort übertragen (Wort = 16 Bit, Doppelwort = 32 Bit)

#### <span id="page-5-3"></span>**1.5 GSD-Dateien**

Die charakteristischen Kommunikationsmerkmale eines PROFIBUS Gerätes werden in Form eines elektronischen Gerätedatenblatts (Gerätestammdaten-Datei, GSD-Datei) festgelegt. WANDFLUH stellt die entsprechende GSD-Datei für die DP-Slave Steuerkarte zur Verfügung.

Die GSD-Dateien erweitern die offene Kommunikation bis in die Bedienebene. Alle modernen Projektierungstools ermöglichen es, die GSD-Dateien bei der Konfiguration einzulesen. Dadurch wird die Integration in das PROFIBUS System einfach und anwenderfreundlich.

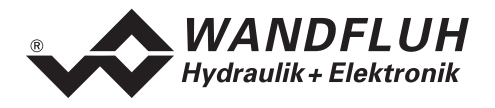

# <span id="page-6-0"></span>**2 Grundfunktionen zyklische Datenübertragung**

# <span id="page-6-1"></span>**2.1 Nutzdatenstruktur**

Die Nutzdatenstruktur bei der zyklischen Übertragung gliedert sich in 2 Bereiche, die in jedem Telegramm übertragen werden:

- **Parameterbereich (PKW, Parameter-Kennung-Wert)**  Dieser Telegrammteil dient zum Lesen und/oder Schreiben von Parametern und zum Auslesen von Störungsmeldungen.
- **Prozessdatenbereich (PZD, Prozessdaten)**  Dieser Bereich enthält die Steuerworte, Sollwerte bzw. Zustandsinformationen und Istwerte. Mit den Prozessdaten werden folgende Daten übertragen:
	- Steuerworte und Sollwerte (Master => Slave)
	- Zustandsworte und Istwerte (Slave => Master)

Bei der Inbetriebnahme des Bussystems wird vom Master aus festgelegt, mit welchem Telegrammtyp ein Antrieb angesprochen wird. Der ausgewählte Telegrammtyp wird der DP-Slave Steuerkarte beim Hochlauf über das Konfigurations-Telegramm automatisch mitgeteilt.

# <span id="page-6-2"></span>**2.2 Telegrammaufbau bei zyklischer Datenübertragung**

Die Telegramme der zyklischen Datenübertragung haben folgenden grundlegenden Aufbau:

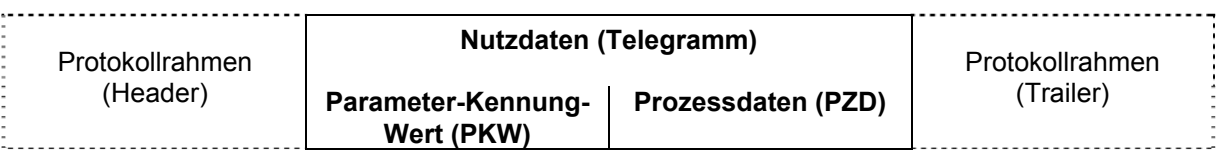

# <span id="page-6-3"></span>**2.3 Vorhandene Telegramme**

Eine Beschreibung aller vorhandenen Telegrammtypen befindet sich im Abschnitt "[Telegrammtypen"](#page-21-1) Seite [22](#page-21-1).

# <span id="page-6-4"></span>**2.4 Allgemeines**

- Die Auswahl zwischen den verschiedenen Telegrammtypen mit unterschiedlichen Datenlängen hängt von der zu erfüllenden Aufgabe des Antriebes im Automatisierungsverbund ab.
- Eine genaue Beschreibung der einzelnen Parameter (Signale) befindet sich im Abschnitt "[Parameter](#page-30-0)  [Beschreibung"](#page-30-0) ab Seite [31](#page-30-0).

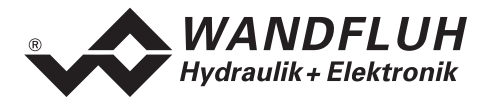

# <span id="page-7-0"></span>**3 Produktbeschreibung**

## <span id="page-7-1"></span>**3.1 Allgemeines**

Die vorliegende Betriebsanleitung stellt eine PROFIBUS-DP spezifische Erweiterung zu den jeweiligen Betriebsanleitungen der entsprechenden SD6-Elektronik dar.

**Hinweis:** Bitte lesen Sie vorgängig die entsprechenden Betriebsanleitungen.

# <span id="page-7-2"></span>**3.2 Technische Daten**

Die Verkabelung des PROFIBUS DP erfolgt über den D-Sub Stecker auf der Front der DP-Slave Steuerkarte. Die Pinbelegung entspricht der Norm.

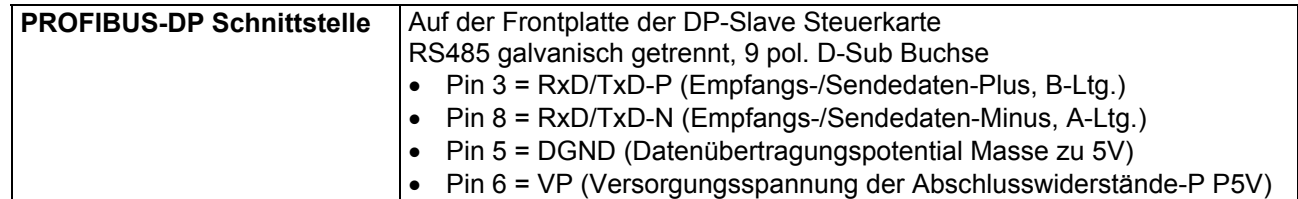

Die DP-Slave Steuerkarte unterstützt die Profibus DP V0 Spezifikation.

#### <span id="page-7-3"></span>**3.2.1 Übertragungstechnik und Baudrate**

Die DP-Slave Steuerkarte erkennt beim Einschalten automatisch die am Bus eingestellte Baudrate. Folgende Baudraten sind möglich:

9.6kBaud / 19.2kBaud / 45.45kBaud / 93.75kBaud / 187.5kBaud / 500kBaud / 1.5MBaud / 3.0MBaud / 6.0Mbaud / 12Mbaud

Die Baudrate wird bei der Inbetriebnahme des Feldbusses durch den Master einheitlich für alle Geräte festgelegt.

# <span id="page-7-4"></span>**3.3 Bedienungs- und Anzeigeelemente**

Die DP-Slave Steuerkarte ist standardmässig mit einer Frontplatte versehen. Auf der Frontplatte hat es eine USB Buchse Typ B zum Anschluss der Parametriersoftware PASO sowie einen 9 pol. D-Sub Stecker für die PROFIBUS DP Schnittstelle.

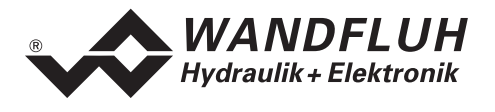

# <span id="page-8-0"></span>**3.4 Feldbus Einstellungen**

Folgende Einstellungen können über die Parametriersoftware PASO eingestellt werden:

- Knotenadresse (schreiben und lesen)
- Baudrate (nur lesen)
- Telegrammtyp (schreiben und lesen)

Dies geschieht über den Menüpunkt Feldbus\_Feldbus-Info.

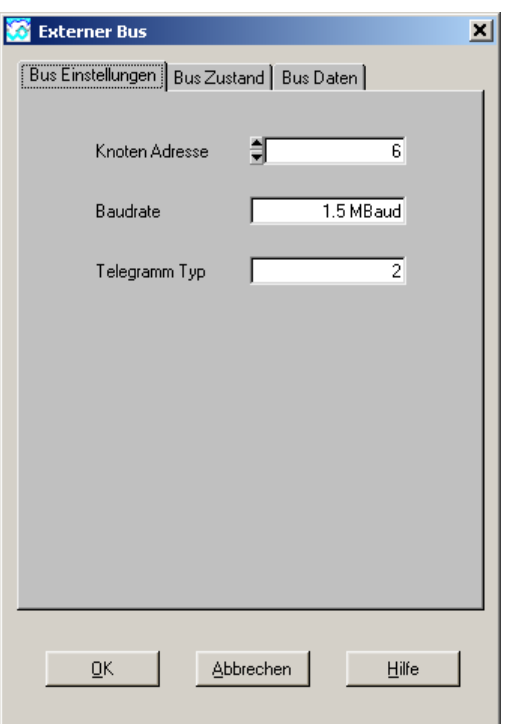

Folgende Parameter sind einstellbar bzw. werden angezeigt:

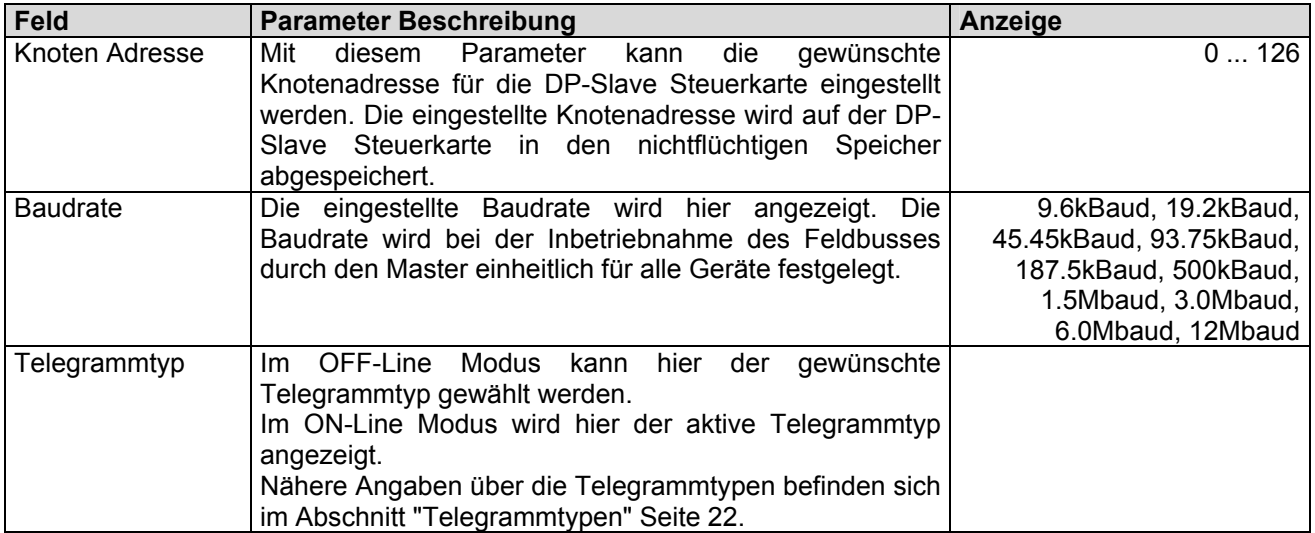

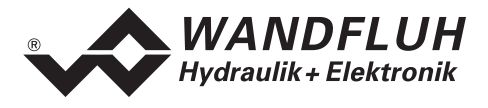

# <span id="page-9-0"></span>**3.5 Feldbus Diagnose**

Eine Diagnose des Feldbus ist jederzeit über die Parametriersoftware PASO möglich. Dies geschieht über den Menüpunkt "Feldbus\_Feldbus-Info".

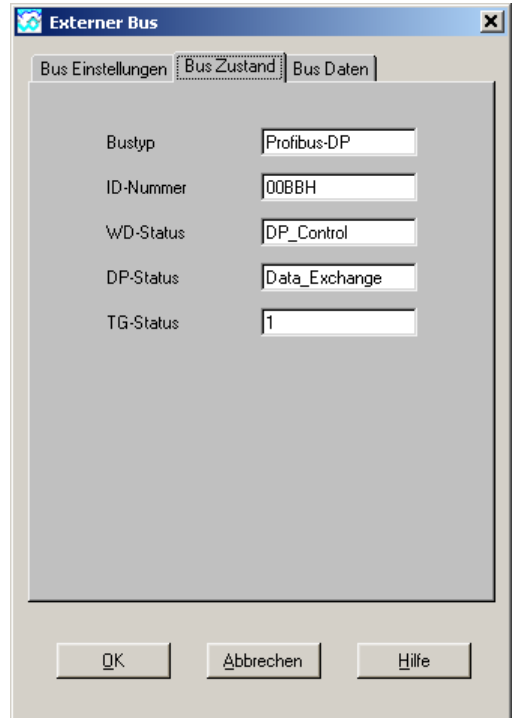

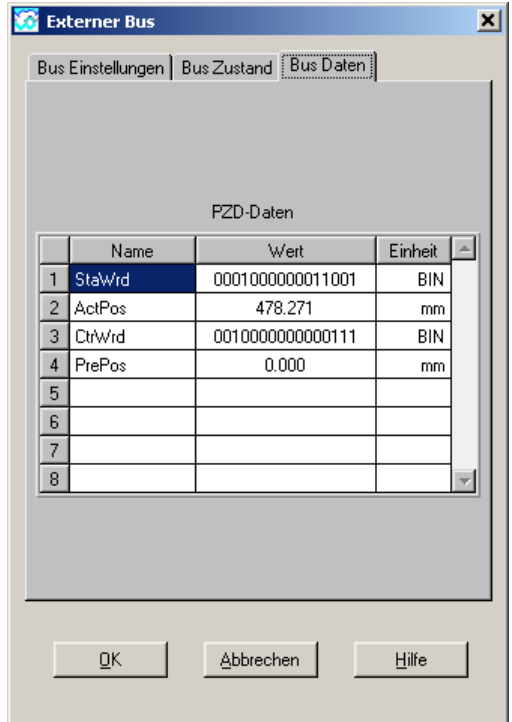

Folgende Buszustände werden angezeigt:

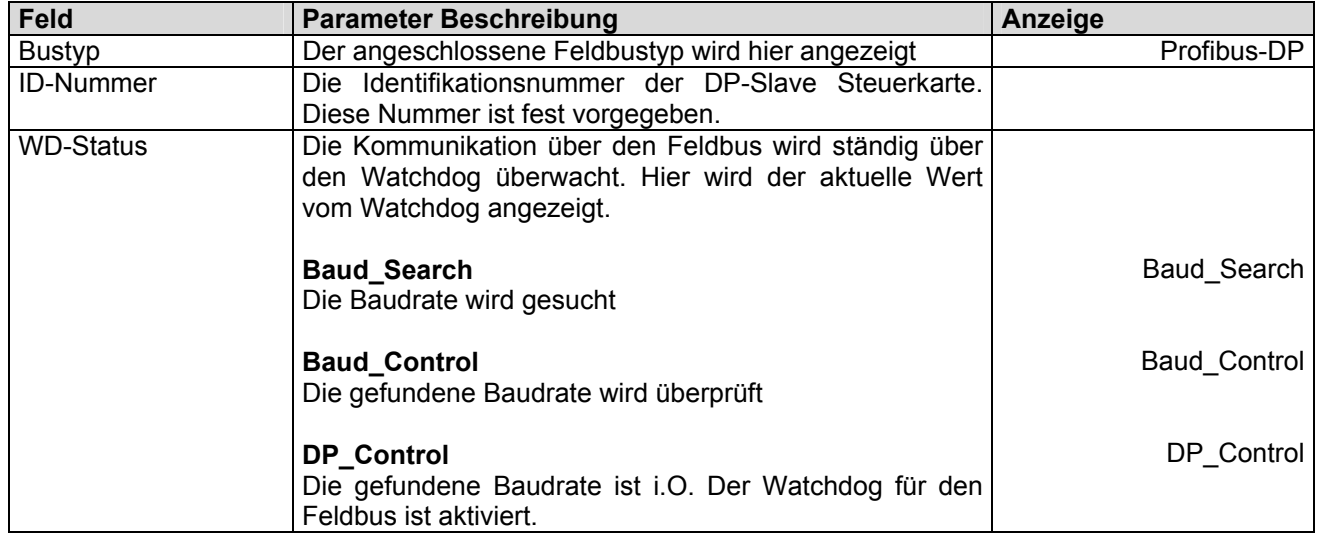

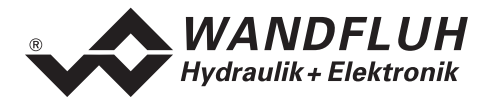

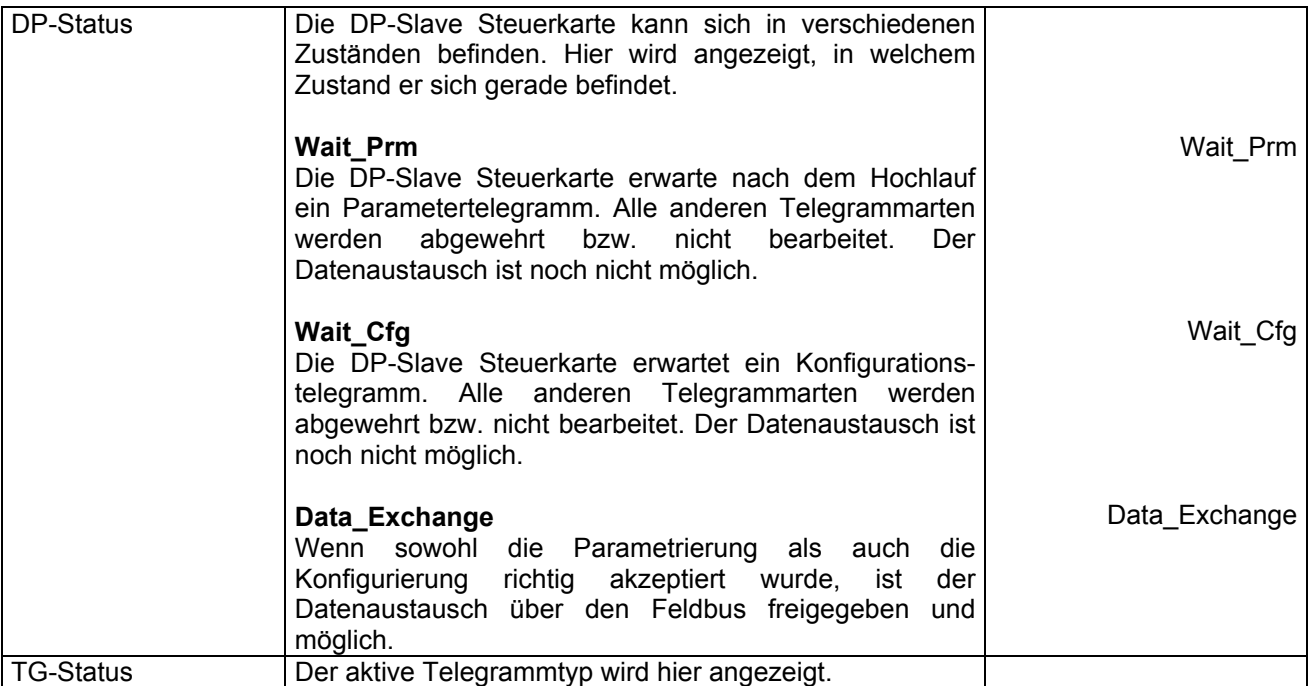

Folgende Busdaten werden angezeigt:

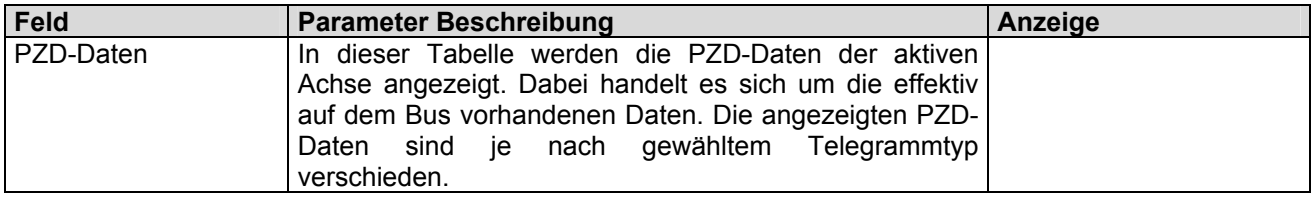

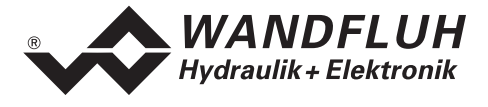

## <span id="page-11-0"></span>**3.6 Feldbus-Parameter**

Das Einstellen der Bus-spezifischen Parameter ist über die Parametriersoftware PASO möglich. Dies geschieht über den Menüpunkt "Feldbus\_Feldbus Parameter ".

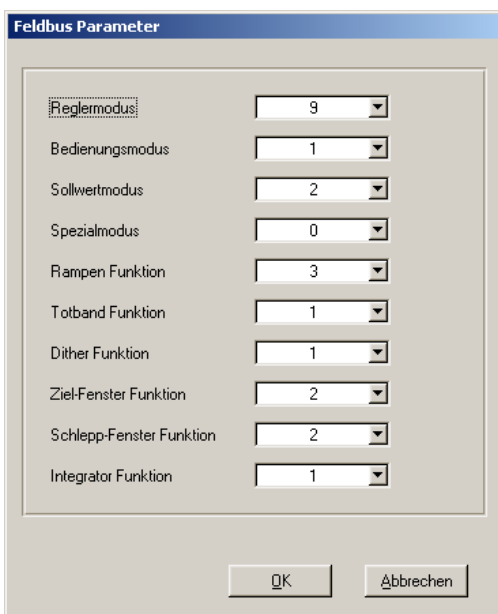

Folgende Parameter sind einstellbar:

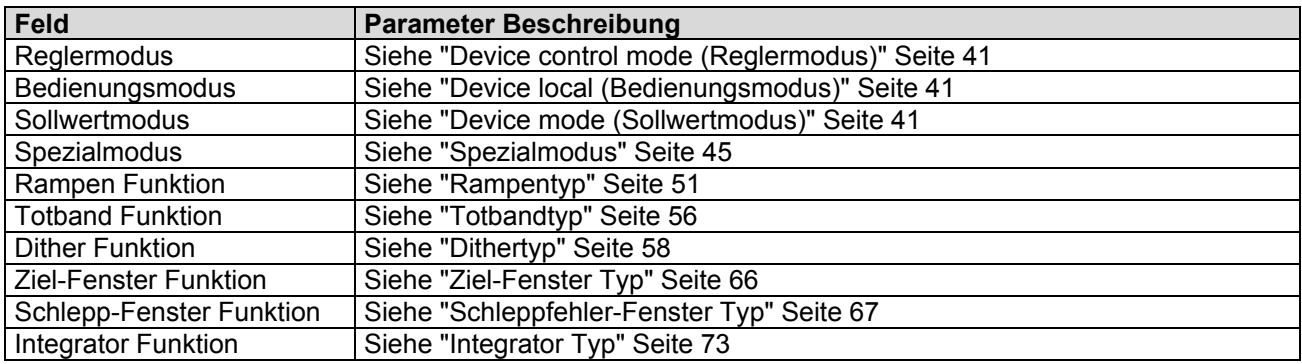

# <span id="page-11-1"></span>**3.7 Anschlussbeispiel**

Als Anschlussbeispiel sei auf die jeweilige Betriebsanleitung der entsprechenden SD6-Elektronik verwiesen.

Alle relevanten digitalen E/A Informationen werden via den Feldbus übermittelt. Somit sollten keine digitalen Eingänge von extern beschaltet werden.

# <span id="page-11-2"></span>**3.8 Parametrierung**

Grundsätzlich können die Parameter für die DP-Slave Steuerkarte entweder über den Feldbus oder direkt über die Parametriersoftware PASO geschrieben werden.

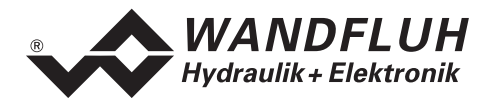

# <span id="page-12-0"></span>**4 Funktionsbeschreibung Geräteprofil DSP-408**

Das Geräteprofil beschreibt das Format der Daten, welche zwischen dem Master und dem Slave ausgetauscht werden. Es basiert auf den Vorgaben des VDMA Profils "Fluid Power Technology". Dieses Profil wurde speziell für hydraulische Antriebe (z.B. Proportional Ventile, Hydrostatische Pumpen usw.) gemacht.

# **4.1 Gerätearchitektur**

<span id="page-12-1"></span>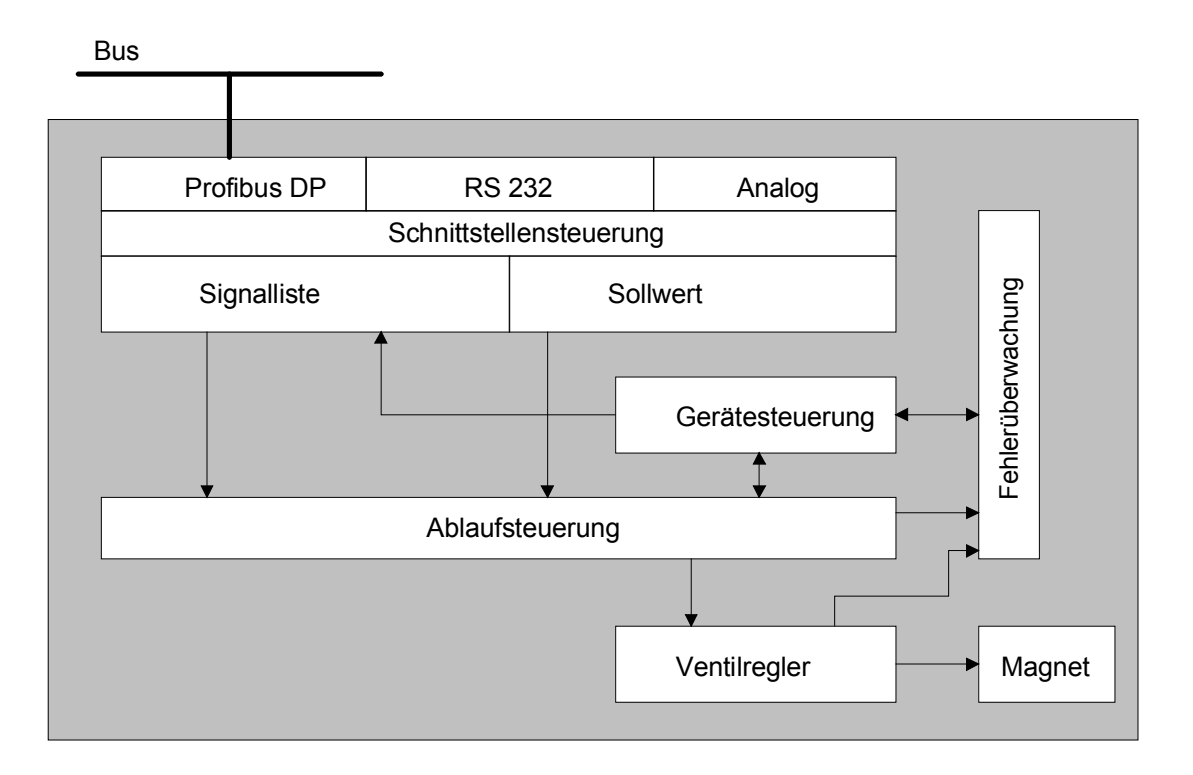

Die DP-Slave Steuerkarte umfasst die gesamte Hardware der SD6-Elektronik. In dieser Hardware integriert sind die Schnittstelle für den Feldbus und die Schnittstelle für die Parametriersoftware PASO. Ebenfalls integriert sind je nach Version 1 oder 2 Magnetausgänge.

Die Feldbus Bedienung erfolgt durch einen übergeordneten Feldbus-Master.

Die lokale Bedienung kann über die Parametriersoftware PASO erfolgen.

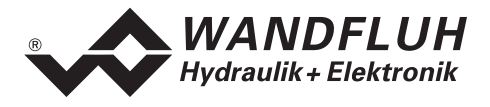

# <span id="page-13-0"></span>**4.2 Gerätesteuerung**

Das folgende Bild zeigt die prinzipielle Funktionsweise der DP-Slave Steuerkarte.

# **4.2.1 Lokalumschaltung**

<span id="page-13-1"></span>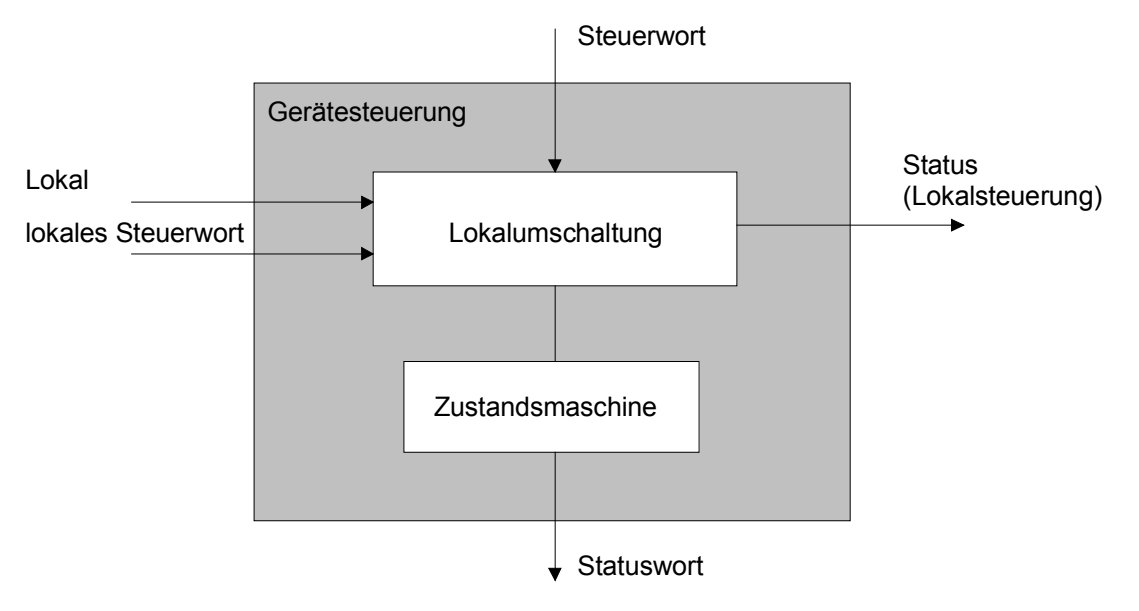

#### <span id="page-13-2"></span>**4.2.2 Operationsmodi**

#### **Operationsmodus Lokaler Betrieb ("Local")**

Im lokalen Betrieb werden die Steuerbefehle sowie die aktuellen Zustände entweder über die digitalen Ein/Ausgänge oder über die Parametriersoftware PASO vorgegeben bzw. abgefragt. **Ausser dem Parameter "Bedienung Lokal" werden sämtliche Befehle, die über den Feldbus kommen, ignoriert.** Der lokale Betrieb kennt zwei Betriebszustände: "Disabled" und "Active", umschaltbar über den Digitaleingang.

Aus dem Busbetrieb wird in den lokalen Betrieb umgeschaltet durch das Senden des Busparameters "Bedienung lokal = 1" über den Profibus (Bedingung: SD6-Zustand "Init" oder "Disabled").

#### **Operationsmodus PASO-Betrieb ("Remote PASO")**

Im PASO-Betrieb werden die Steuerbefehle sowie die aktuellen Zustände wie im lokalen Betrieb über die Parametriersoftware PASO vorgegeben bzw. abgefragt. Der PASO-Betrieb kennt zwei Betriebszustände: "Disabled" und "Active", umschaltbar über den PASO-Befehl "Sperren" bzw. "Freigabe.

Aus dem Busbetrieb wird in den PASO-Betrieb umgeschaltet über den PASO-Befehl "PASO-Bedienung" (Bedingung: SD6-Zustand "Init" oder "Disabled").

#### **Operationsmodus Bus-Betrieb ("Remote")**

Im Bus-Betrieb werden die Steuerbefehl sowie die aktuellen Zustände über den Bus vorgegeben bzw. abgefragt. Der Bus-Betrieb kennt verschiedene Zustände (siehe Kapitel "[State machine"](#page-15-0) auf Seite [16"](#page-15-0)), umschaltbar über den Busparameter "Control Word".

Die SD6-Parametrierung ist sowohl über den Bus wie auch über PASO möglich.

Aus dem PASO-Betrieb wird in den Busbetrieb umgeschaltet über den PASO-Befehl "Lokale Bedienung" (Bedingung: SD6-Zustand "Disabled" und Busparameter "Bedienung Lokal = 0").

Aus dem Lokalen Betrieb wird in den Busbetrieb umgeschaltet durch das Senden des Busparameters "Bedienung Lokal = 0" über den Bus (Bedingung: SD6-Zustand "Disabled").

Die verschiedenen Möglichkeiten der Betriebsmodi sind ersichtlich in der Skizze auf der nächsten Seite.

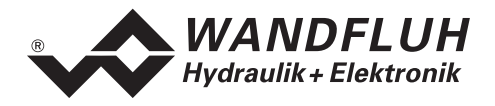

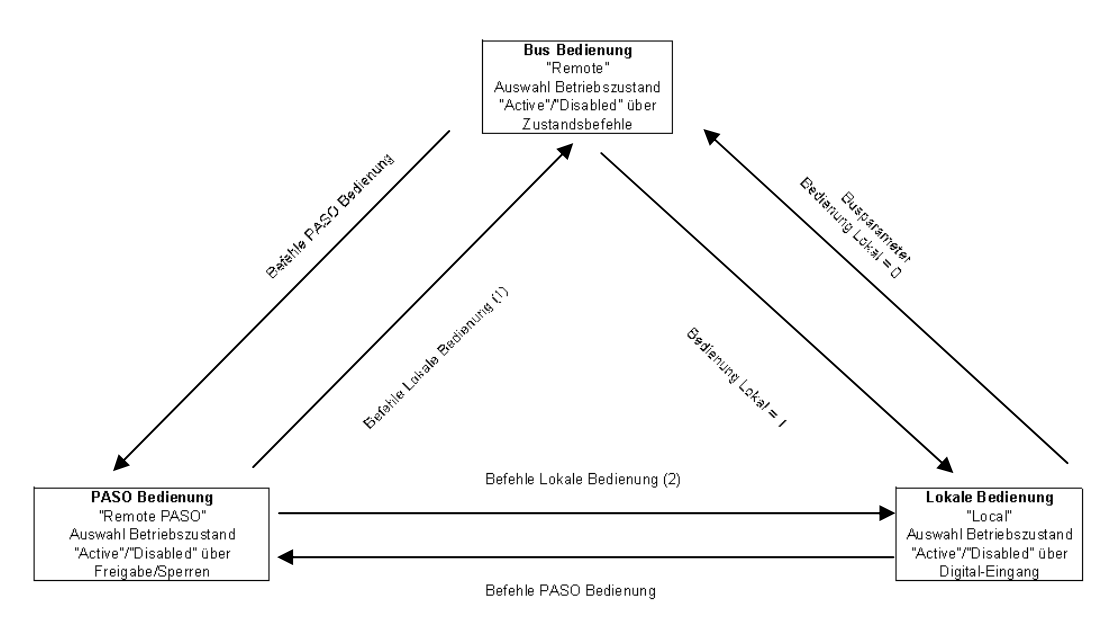

Verlassen eines Operationsmodus nur wenn DSV-Zustand auf Init oder Disabled

(1) wenn Bedienung Lokal = 0<br>(2) wenn Bedienung Lokal = 1

Im Bedienungszustand 'PASO Disabled' ist das Senden des Busparameters 'Bedienung Lokal' ebenfalls möglich

Operationsmodi

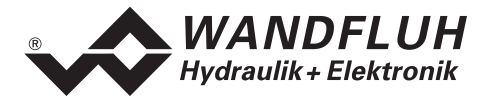

# <span id="page-15-0"></span>**4.2.3 State machine**

Im folgenden wird mit Hilfe eines Zustandsdiagramm beschrieben, wie das Aufstarten der DP-Slave Steuerkarte abläuft und welche Zustände wann und wie erreicht werden.

Die folgende Tabelle beschreibt die möglichen Zustände und was in diesen Zuständen gemacht wird:

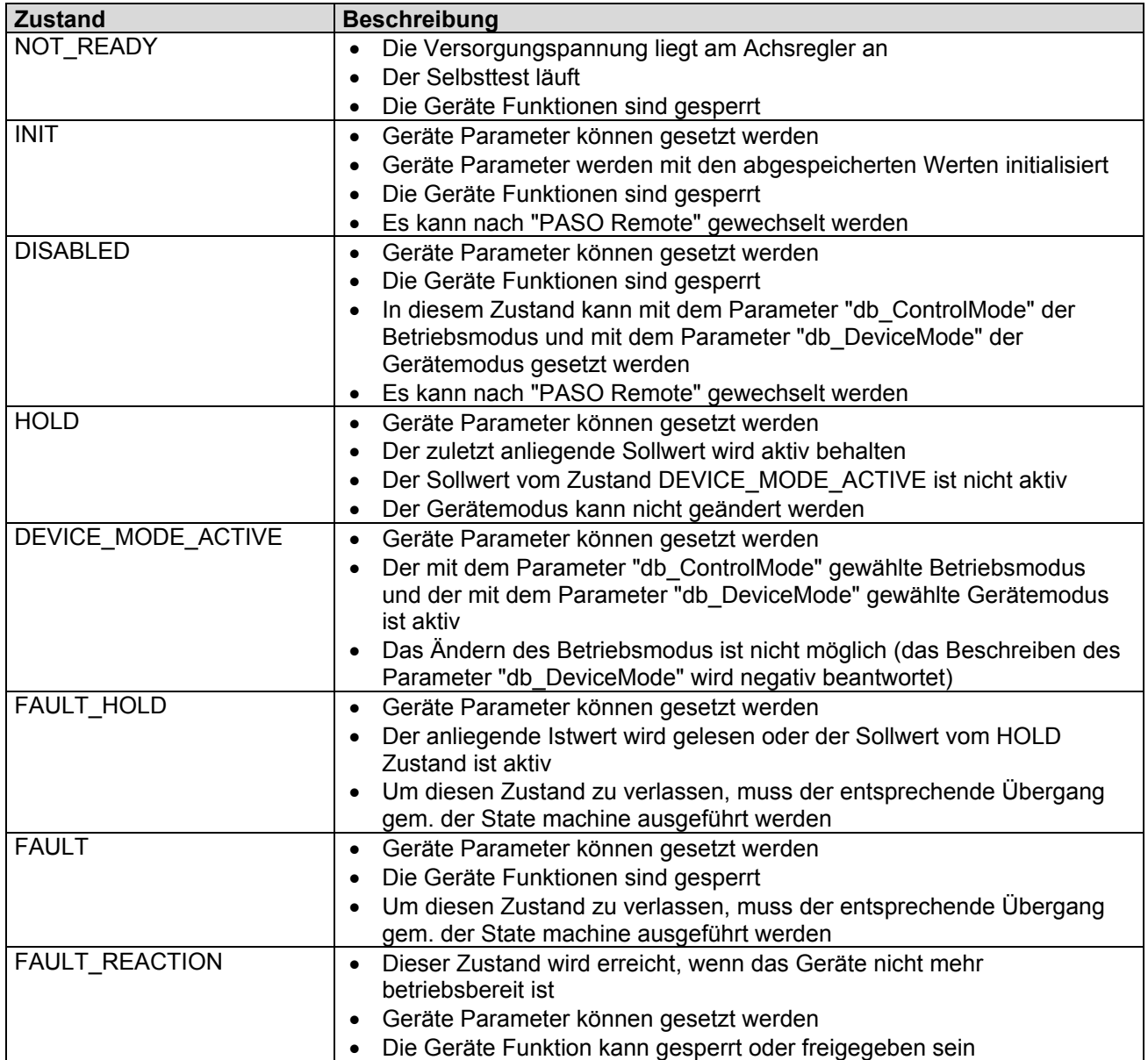

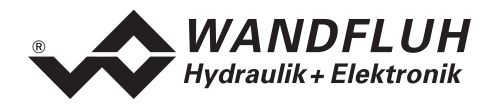

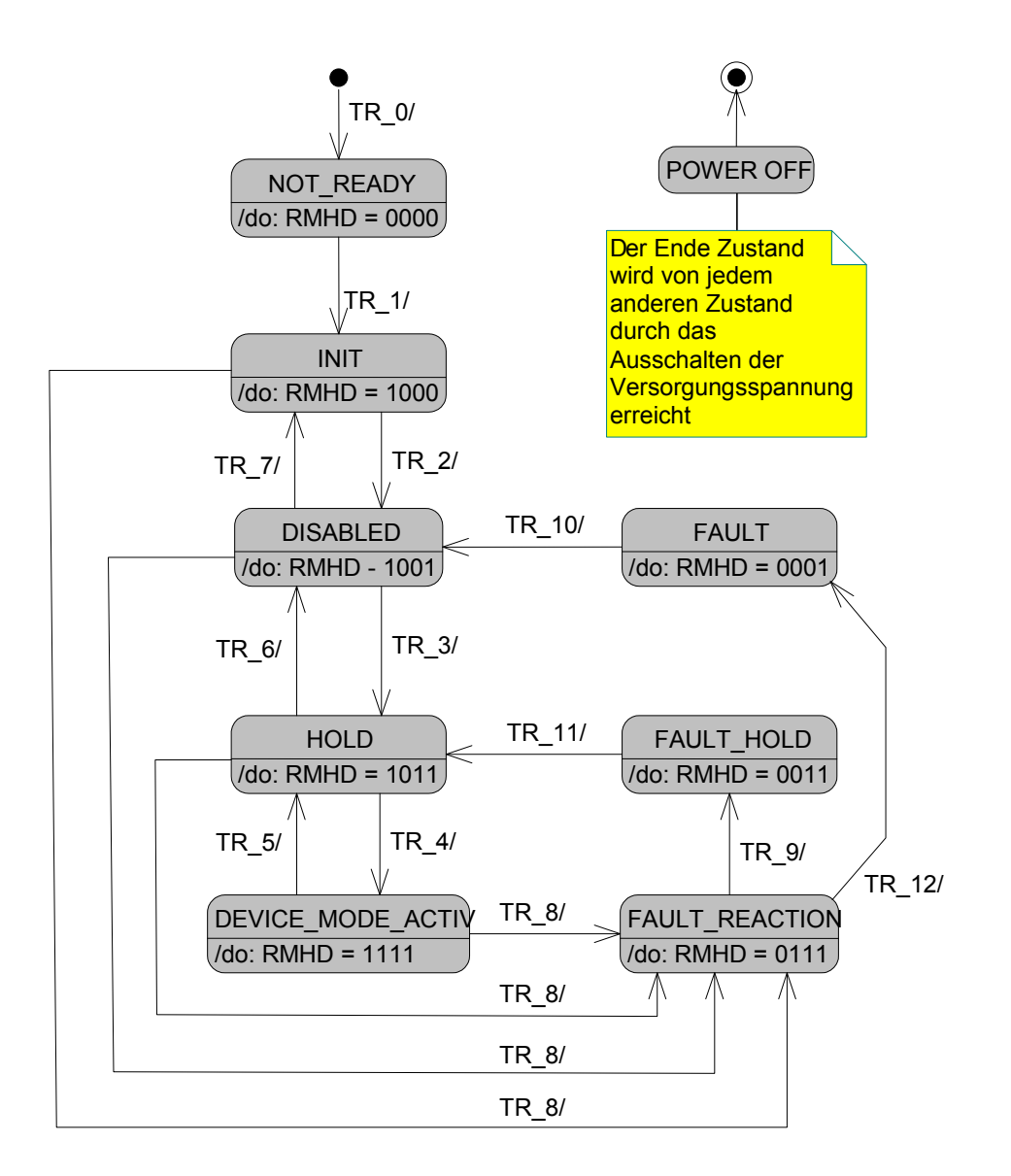

RMHD = R: Statuswort "Ready" (Bit 3)

- M: Statuswort "Device mode active enable" (Bit 2)
- H: Statuswort "Hold enable" (Bit 1)
- D: Statuswort "Disable" (Bit 0)

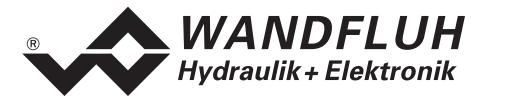

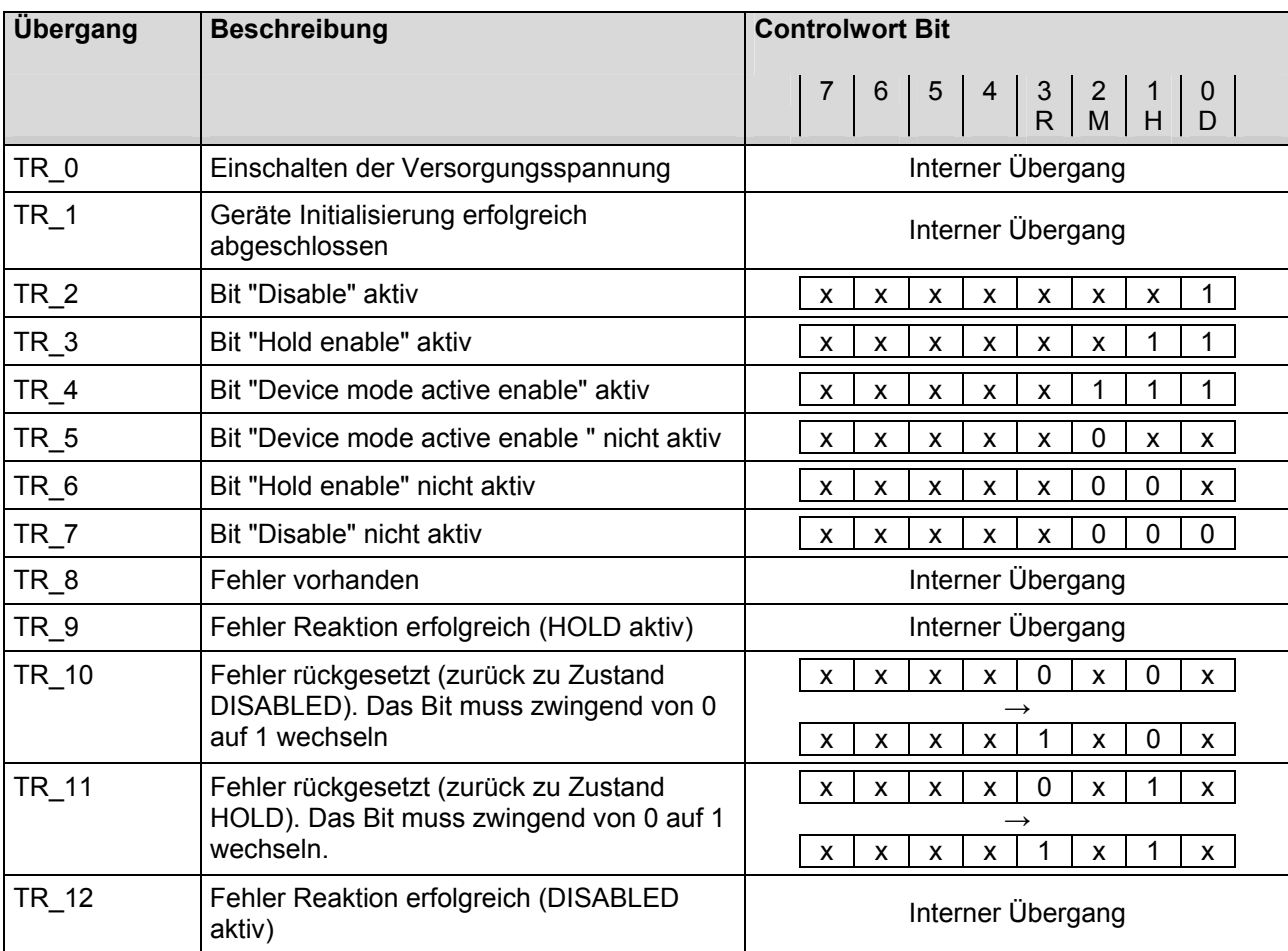

Die folgende Tabelle beschreibt die Übergänge von einem Zustand in den nächsten:

RMHD = R: Controlwort "Reset Fault" (Bit 3)

- M: Controlwort "Device mode active enable" (Bit 2)
- H: Controlwort "Hold enable" (Bit 1)
- D: Controlwort "Disable" (Bit 0)

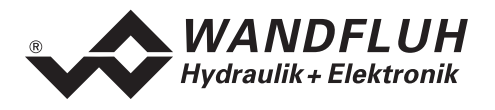

# <span id="page-18-0"></span>**4.3 Funktionsbeschreibung**

Das SD6 kann über den Feldbus in folgende Betriebsmodi gesetzt werden, dabei wird zwischen dem Betriebsmodus und dem Gerätemodus unterschieden:

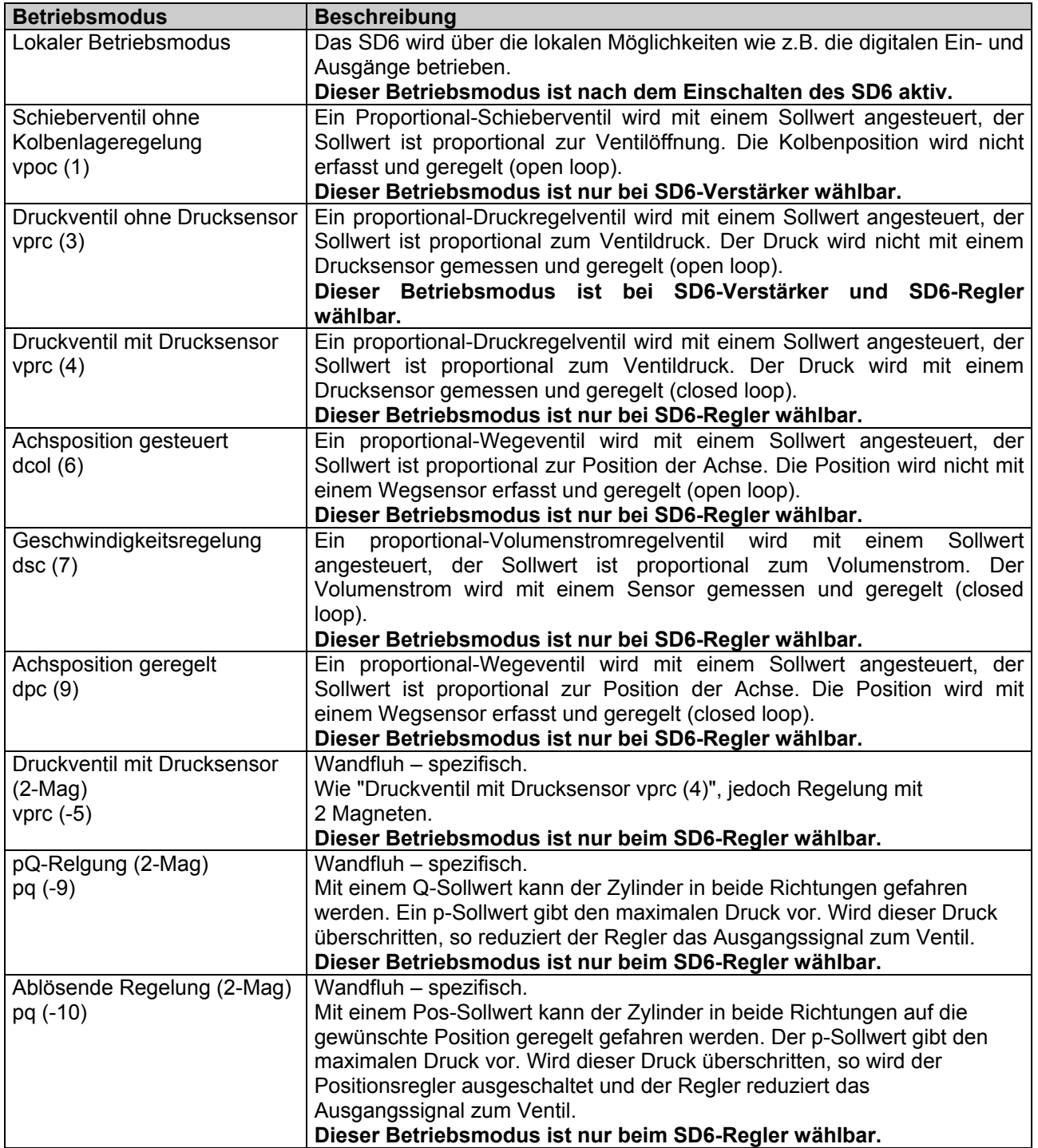

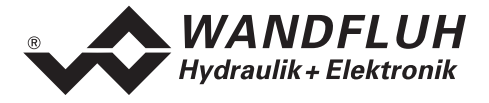

Die DP-Slave Steuerkarte kann mittels dem Parameter "db\_DeviceMode" in folgende Gerätemodi gesetzt werden:

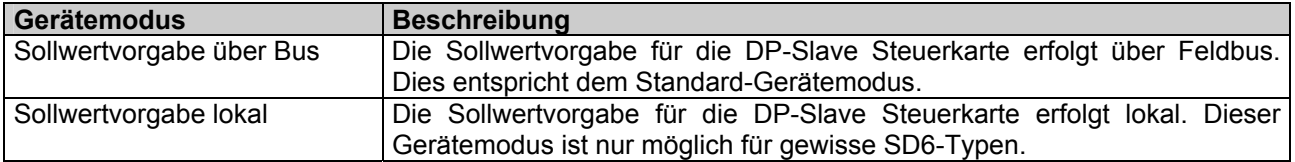

Die DP-Slave Steuerkarte kann über den Profibus parametriert werden, es stehen dazu entsprechend Parameter zur Verfügung.

#### <span id="page-19-0"></span>**4.3.1 Spezialmodus**

Im closed loop Betrieb (Reglermodus 4, 7 und 9) kann der Parameter "Spezialmodus" via Feldbus oder PASO auf folgende Werte gesetzt werden:

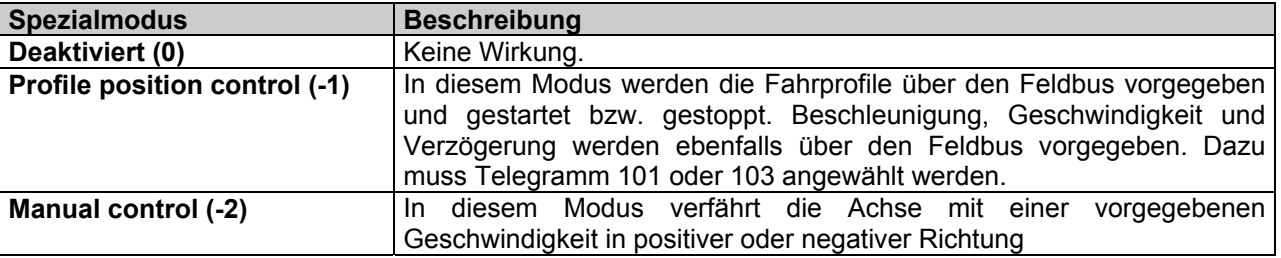

#### <span id="page-19-1"></span>**4.3.1.1 Profile position control**

In diesem Modus wird nebst der Sollposition auch die Geschwindigkeit zum DP-Slave Achsenregler übertragen. Anhand dieser Werte und der vorgegebenen Beschleunigung und Verzögerung berechnet dann der DP-Slave Achsenregler das entsprechende Fahrprofil.

Die Fahrprofil Vorgabe vom PROFIBUS-Master zum DP-Slave Achsenregler geschieht über einen bestimmten Ablauf (Handshaking). Dieser Ablauf wird im folgenden genauer beschrieben.

#### **Einzelne Positionen anfahren:**

Nachdem die Achse die Zielposition erreicht hat, signalisiert der DP-Slave Achsenregler dies mit dem "Zielposition erreicht" Bit im Statuswort. Erst nach einer erneuten Vorgabe eines neuen Zielposition-Wertes fährt die Achse weiter.

Die Positionsdaten werden durch das Timing (bzw. Handshaking) der Bits "new\_setpoint" im Controlwort und "setpoint acknowledge" im Statuswort kontrolliert bzw. vorgegeben. Das Bit "new\_setpoint" ist flankengetriggert.

Diese Bits erlauben einen "request – response" Mechanismus um einen neuen Positionswert bereitzustellen bzw. zu übertragen, während dem der Achsenregler bereits eine Position anfährt. Dies minimiert die Reaktionszeit einer übergeordneten Steuerung.

#### **Ablauf einer Positions-Vorgabe von einem Master:**

Zuerst müssen die Fahrdaten (Zielposition, Geschwindigkeit, Beschleunigung, Verzögerung) übermittelt werden, dies signalisiert die Mastersteuerung dem DP-Slave Achsenregler mit dem Wechsel des Bits "new\_setpoint" auf "1". Der DP-Slave Achsenregler antwortet mit "setpoint\_acknowledge" auf "1", sobald er die Fahrdaten intern an den Profilgenerator weiter gegeben hat. Die Mastersteuerung kann nun das Bit

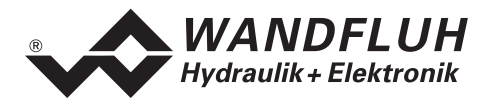

"new\_setpoint" zurück auf "0" nehmen, damit der DP-Slave Achsenregler sein "setpoint\_acknowledge" Bit zurück auf "0" setzen kann, um so seine Bereitschaft für neue Fahrdaten zu signalisieren.

Hinweis: Der Achsenregler kann also nur Fahrdaten annehmen, wenn das "setpoint acknowledge" Bit auf "0" steht.

Der beschriebene Mechanismus führt dazu, dass eine Zielposition immer mit der Endgeschwindigkeit Null erreicht wird und erst danach eine neue Position angefahren werden kann. Sollen die gesendeten Fahrdaten sofort übernommen werden (d.h. die Daten der laufenden Bewegung werden überschrieben), so muss das Bit "force setpoint" im Controlwort auf "1" gesetzt werden.

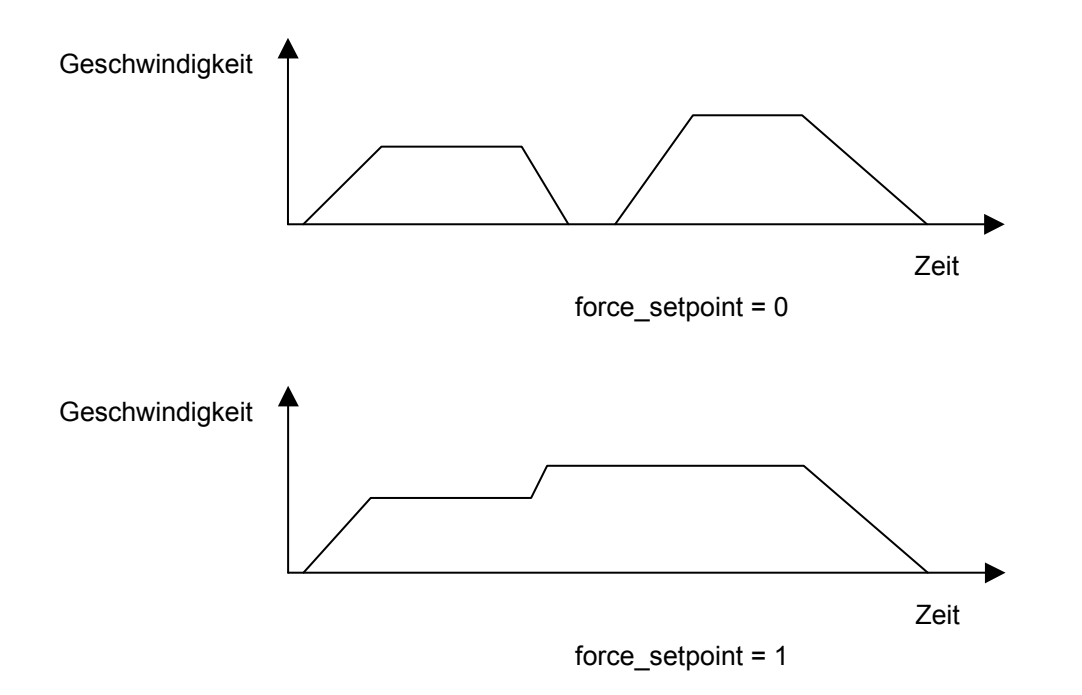

#### **4.3.1.2 Manual control**

In dieser Funktion verfährt die Achse mit einer vorgegebenen Geschwindigkeit in positiver (Vorwärts) oder negativer (Rückwärts) Richtung. Die Achse wird lagegeregelt verfahren, es müssen somit Messsysteme angeschlossen sein und die Reglerparameter des DP Slave Achsenreglers müssen entsprechend eingestellt sein. Die Richtung wird über einen entsprechendes Bit im "Control Word" vorgegeben.

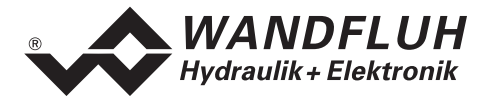

# <span id="page-21-0"></span>**4.4 Zyklische Prozessdatenübertragung (PZD)**

Die Übertragung der Daten erfolgt mit Konsistenz über die gesamte Länge je Ein- und Ausgangsdaten. Die Übertragung entspricht dem "Little endian" Format (siehe Abschnitt "[Datenaustausch](#page-5-1)" Seite [6\)](#page-5-1).

## <span id="page-21-1"></span>**4.4.1 Telegrammtypen**

Folgende Telegrammtypen sind auf der DP-Slave Steuerkarte vorhanden, sie werden unterteilt in:

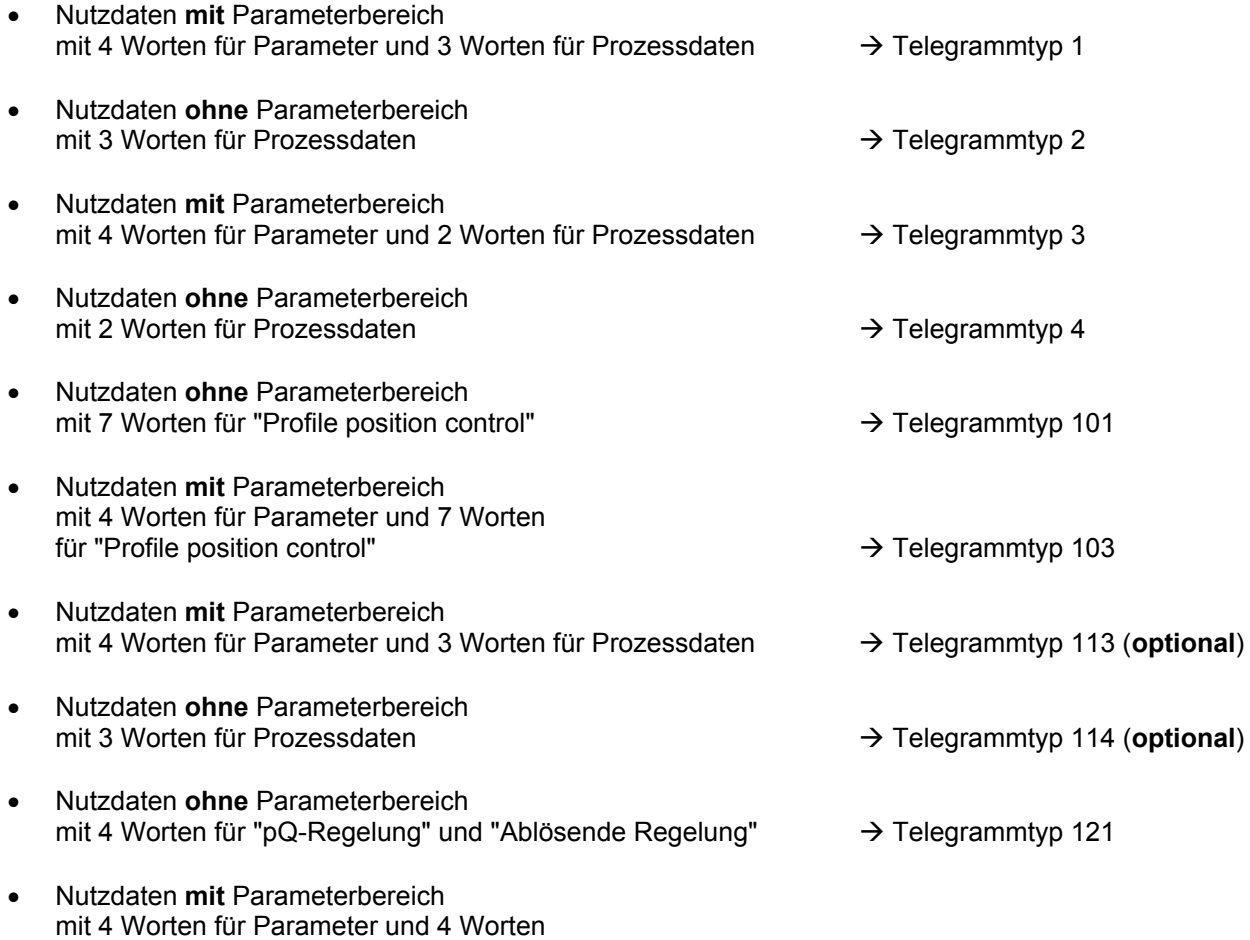

für "pQ-Regelung" und "Ablösende Regelung"  $\rightarrow$  Telegrammtyp 122

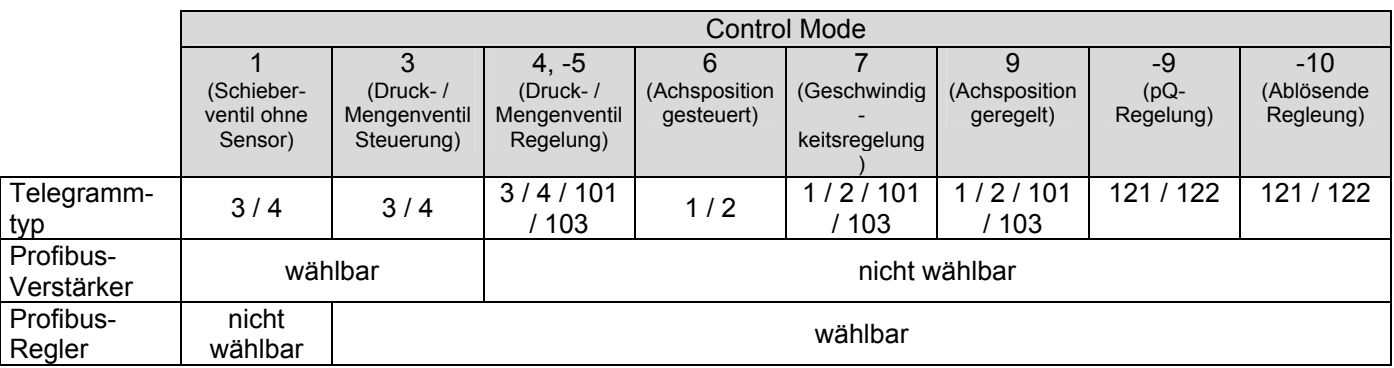

Für den Control Mode "Druckventil mit Drucksensor (2-Mag) vprc (-5)" gelten die Angaben vom Control Mode "Druckventil mit Drucksensor vprc (4)".

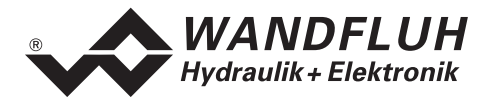

#### **Standard Telegramm 1**

Der Telegrammtyp 1 ist vom "PROFIBUS Profile Fluid Power Technology" vorgegeben (Standard Telegramm) und wird für die SD6-Elektronik im Control Mode 6 (Achsposition gesteuert), 7 (Geschwindigkeitsregelung) und 9 (Achsposition geregelt) verwendet.

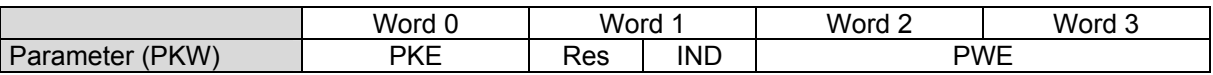

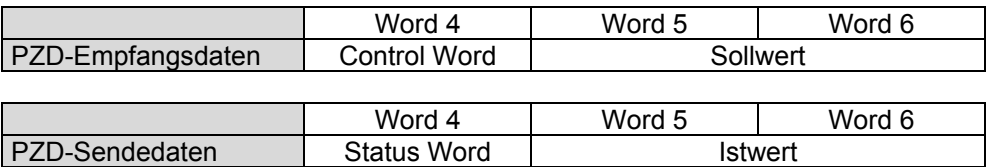

#### **Standard Telegramm 2**

Der Telegrammtyp 2 ist vom "PROFIBUS Profile Fluid Power Technology" vorgegeben (Standard Telegramm) und wird für die SD6-Elektronik im Control Mode 6 (Achsposition gesteuert), 7 (Geschwindigkeitsregelung) und 9 (Lageregelung) verwendet.

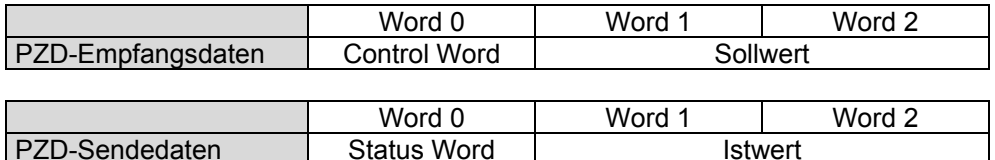

#### **Standard Telegramm 3**

Der Telegrammtyp 3 ist vom "PROFIBUS Profile Fluid Power Technology" vorgegeben (Standard Telegramm) und wird für die SD6-Elektronik im Control Mode 1 (Schieber-Ventil ohne Sensor), 3 (Druck- / Mengenventil Steuerung) und 4 (Druck- / Mengenventil Regelung) verwendet.

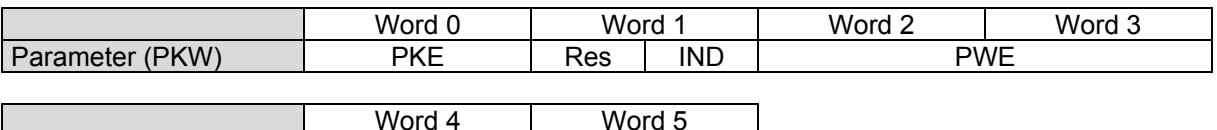

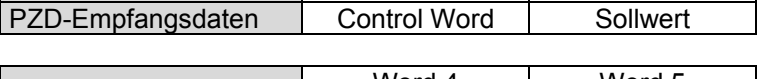

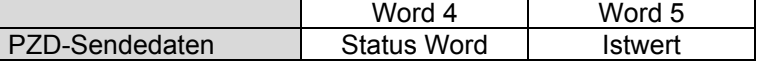

#### **Standard Telegramm 4**

Der Telegrammtyp 4 ist vom "PROFIBUS Profile Fluid Power Technology" vorgegeben (Standard Telegramm) und wird für die SD6-Elektronik im Control Mode 1 (Schieber-Ventil ohne Sensor), 3 (Druck- / Mengenventil Steuerung) und 4 (Druck- / Mengenventil Regelung) verwendet

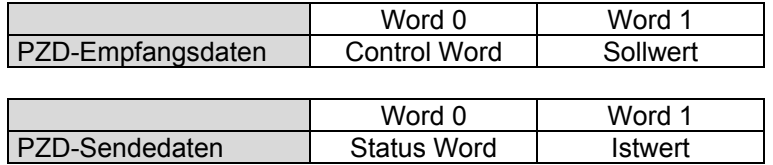

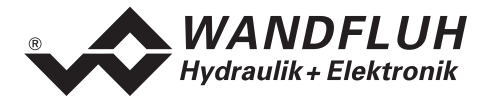

#### **Geräte Telegramm 101**

Der Telegrammtyp 101 ist ein von WANDFLUH definiertes Telegramm (User defined telegram) und ist für den Spezialmodus "Profil position control" im Control Mode 4, 7 und 9 vorgesehen (closed loop).

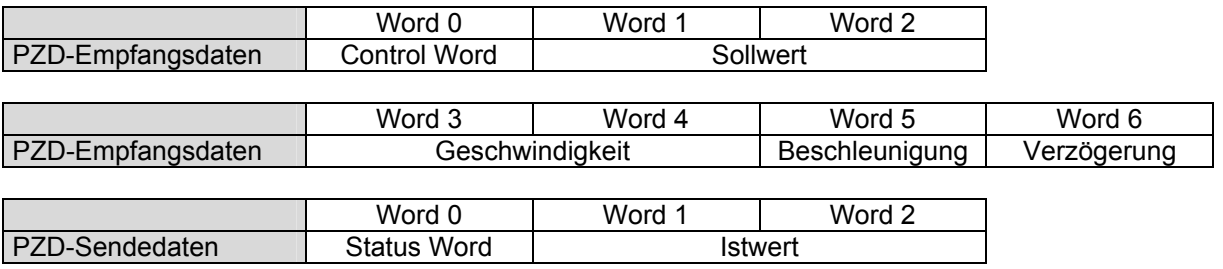

#### **Geräte Telegramm 103**

Der Telegrammtyp 103 ist ein von WANDFLUH definiertes Telegramm (User defined telegram) und ist für den Spezialmodus "Profil position control" im Control Mode 4, 7 und 9 vorgesehen (closed loop).

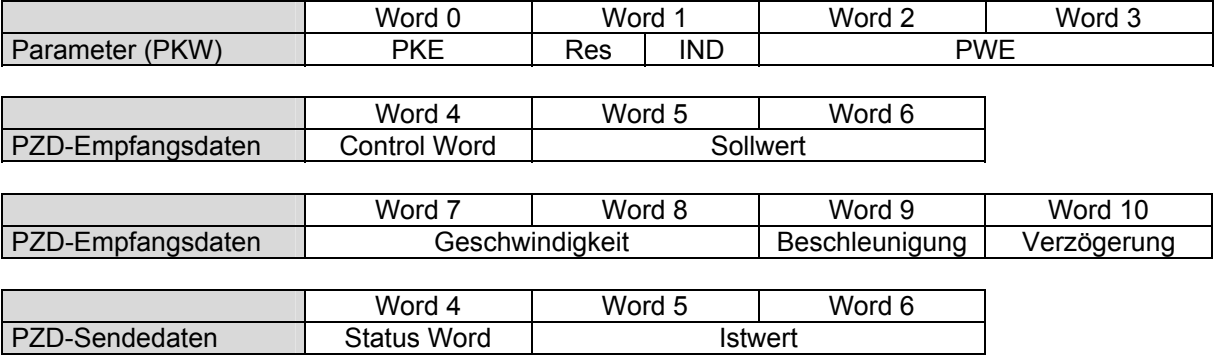

#### **Geräte Telegramm 113 (optional)**

Der Telegrammtyp 113 ist ein von WANDFLUH definiertes Telegramm (User defined telegram) und ist für die Betriebsart "Sollwert unipolar (2-Magnet einzeln)" im Control Mode 1 und 3 vorgesehen.

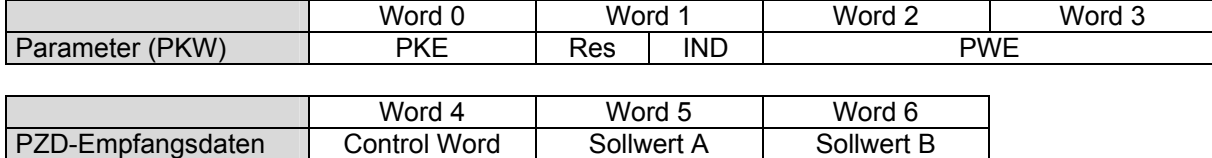

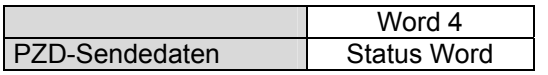

#### **Geräte Telegramm 114 (optional)**

Der Telegrammtyp 114 ist ein von WANDFLUH definiertes Telegramm (User defined telegram) und ist für die Betriebsart "Sollwert unipolar (2-Magnet einzeln)" im Control Mode 1 und 3 vorgesehen.

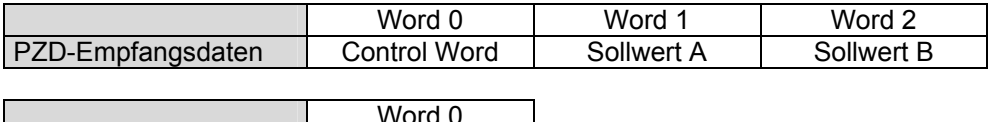

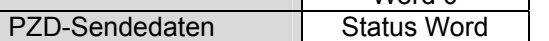

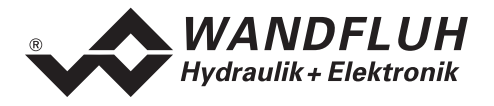

#### **Geräte Telegramm 121**

Der Telegrammtyp 121 ist ein von WANDFLUH definiertes Telegramm (User defined telegram) und wird für die SD6-Elektronik im Control Mode -9 (pQ-Regelung) und -10 (Ablösende Regelung) verwendet.

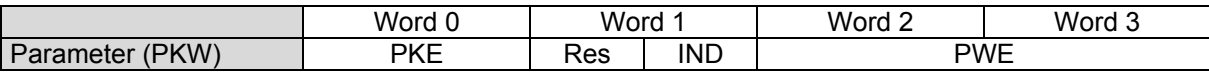

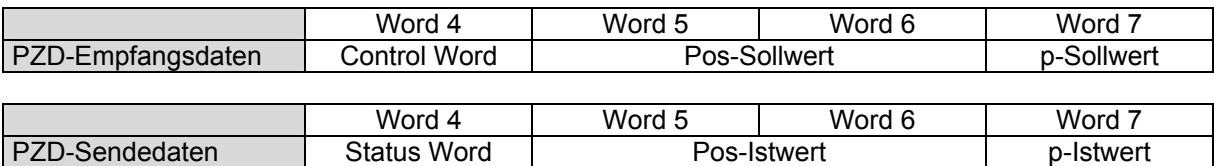

#### **Geräte Telegramm 122**

Der Telegrammtyp 121 ist ein von WANDFLUH definiertes Telegramm (User defined telegram) und wird für die SD6-Elektronik im Control Mode -9 (pQ-Regelung) und -10 (Ablösende Regelung) verwendet.

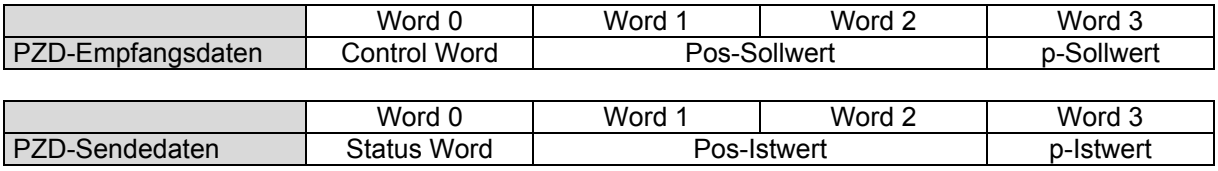

#### <span id="page-24-0"></span>**4.4.2 Empfangsdaten (Master Slave, Sollwerte)**

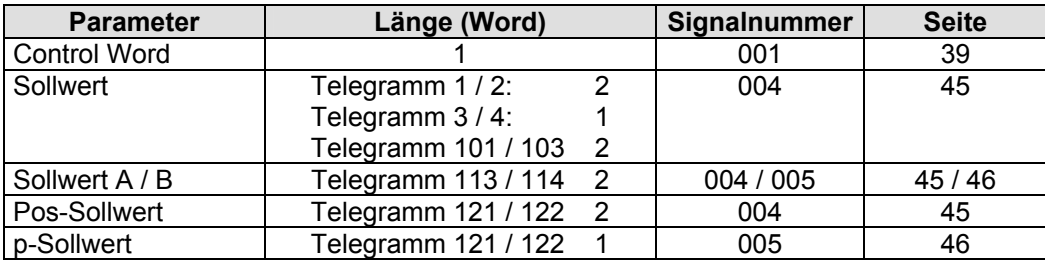

#### <span id="page-24-1"></span>**4.4.3 Sendedaten (Slave Master, Zustandswerte)**

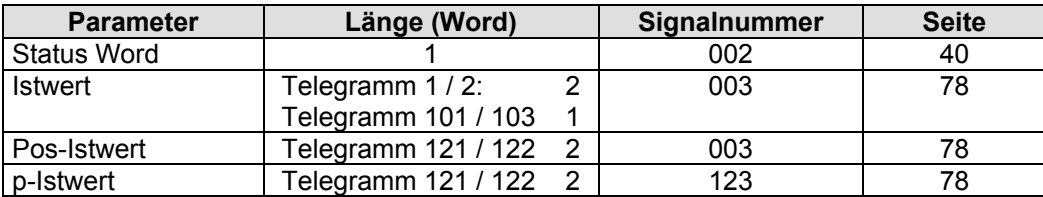

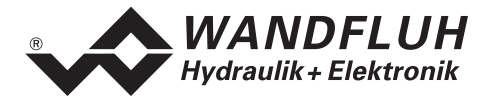

# <span id="page-25-0"></span>**4.5 Zyklische Parameterübertragung (PKW)**

Die Übertragung der Parameter erfolgt mittels dem PKW (Parameter-Kennung-Wert). Mittels dem PKW können Parameter über den Bus geschrieben (Master → Slave) oder gelesen (Slave → Master) werden. Pro Telegramm kann genau ein Parameter geschrieben bzw. gelesen werden.

Die untenstehende Tabelle zeigt den Aufbau des PKW:

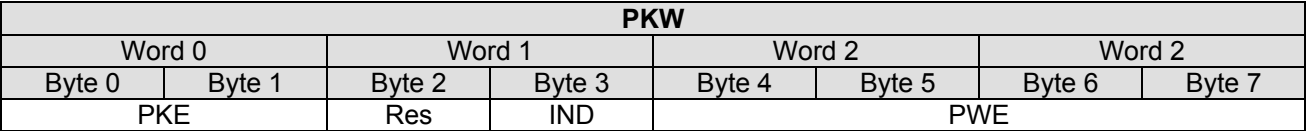

PKE: parameter signature value

- IND: Block Nummer
- Res: Reserve

PWE: Parameterwert

Mittels dem PKE wird definiert, um was für eine Übertragung es sich handelt. Die untenstehende Tabelle zeigt den Aufbau des PKE:

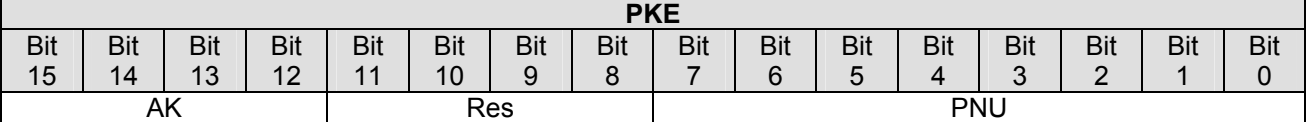

AK: Sende- bzw. Antwort Signatur

Res: Reserve

PNU: Parameter Nummer

Die folgende Tabelle zeigt die möglichen Sende- bzw. Antwort Signaturen (AK):

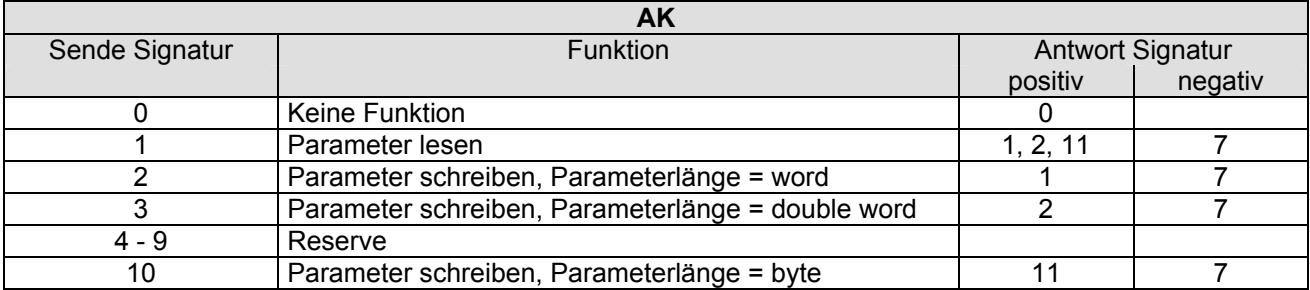

Im Fehlerfall kommt die negative Antwort Signatur zurück (negativ = Fehlercode), im Normalfall kommt die positive Antwort Signatur zurück.

Der eigentliche Parameterwert steht im PWE in den folgenden Bytes:

- bei der Parameterlänge 'word' (Sende Signatur = 2): im Byte 6 und Byte 7
	-
- bei der Parameterlänge 'double word' (Sende Signatur = 3): im Byte 4, Byte 5, Byte 6 und Byte 7

Im Fehlerfall (Antwort Signatur = 7) steht ein Fehlercode im Byte 6 und Byte 7 vom PWE. Die untenstehende Tabelle zeigt die möglichen Fehlercodes:

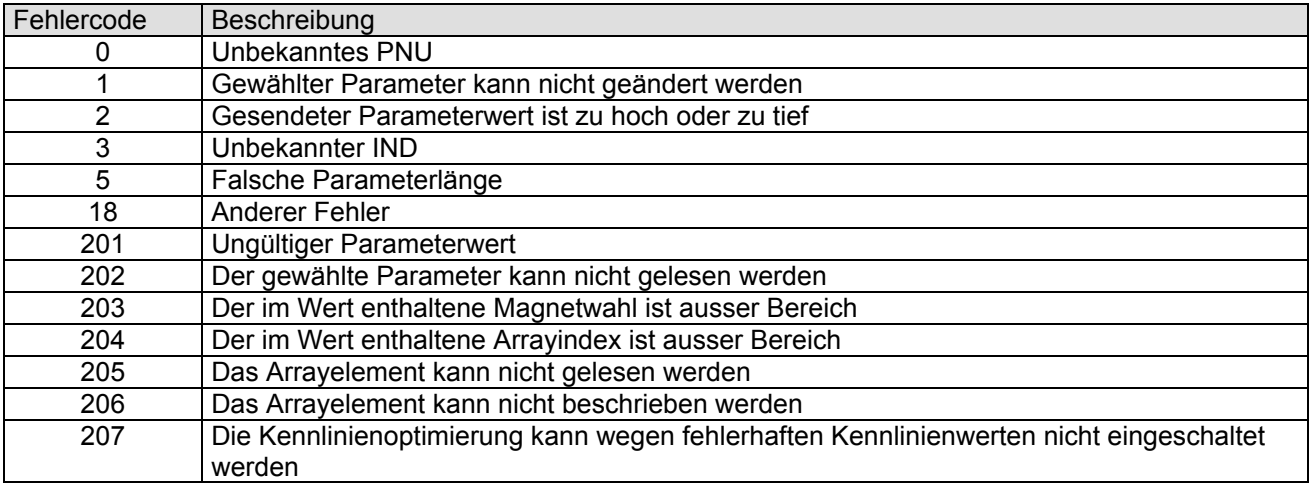

#### **Hinweis:**

Eine Fehlermeldung kann auftreten, wenn eine Wertzuweisung im aktuellen Control Modus oder Status oder in der aktuellen Betriebsart nicht zugelassen ist. Weitere Angaben finden Sie in den zugehörigen Parameterbeschreibung.

Die folgende Tabelle zeigt den Zusammenhang zwischen den Datentypen und der Parameterlänge:

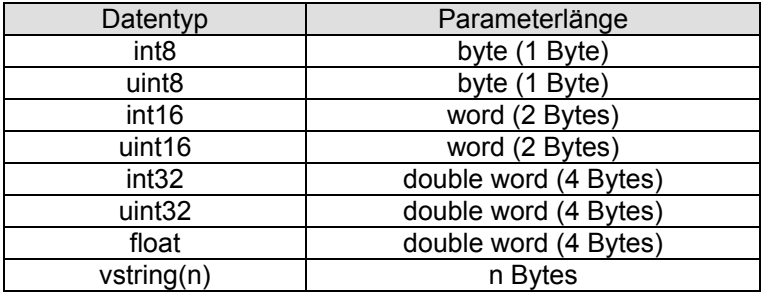

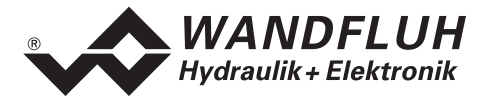

## <span id="page-27-0"></span>**4.5.1 Beschreibung Parameterübertragungs Vorgang**

Auf jede Anfrage vom Master gibt es eine Antwort vom Slave.

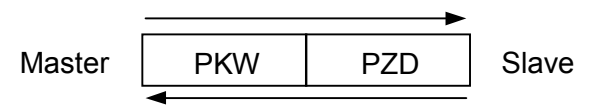

#### **Beispiel 1:**

Es soll der Parameter ["Imin A"](#page-46-0) mit dem Wert 450mA geschrieben werden.

- Datentyp = uint16  $\rightarrow$  Parameterlänge = word  $\rightarrow$  AK = 2h
- Parameter Nummer =  $73 \rightarrow \text{PNU} = 49h$
- Block Nummer =  $3 \rightarrow$  IND = 03h
- $\bullet$  Wert = 450  $\rightarrow$  PWE = 00h 00h 01h C2h

Sende Signatur (Master  $\rightarrow$  Slave):

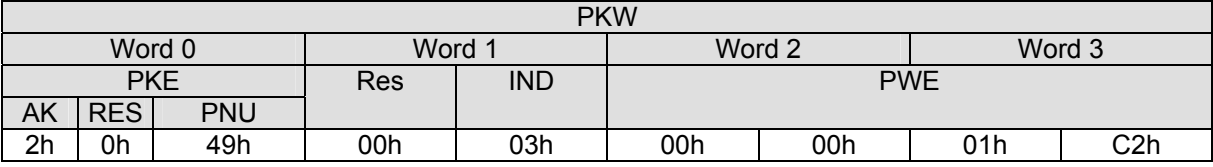

Antwort Signatur (Slave  $\rightarrow$  Master):

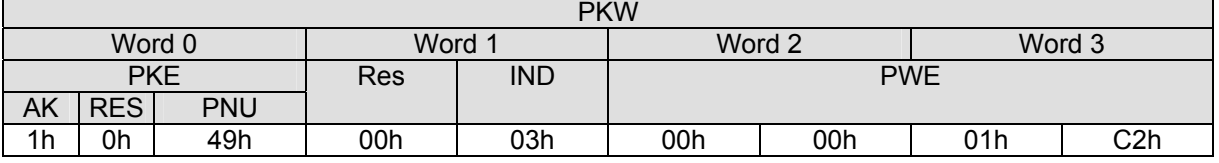

• AK = 1h  $\rightarrow$  1 = Positive Antwort Signatur zu einer Parameterübertragung mit Parameterlänge = word

#### **Beispiel 2:**

Es soll der Parameter ["Ditherfrequenz](#page-57-1)" gelesen werden.

- Datentyp = uint8  $\rightarrow$  Parameterlänge = byte  $\rightarrow$  AK = 1h
- Parameter Nummer =  $98 \rightarrow \text{PNU} = 62$ h
- Block Nummer =  $3 \rightarrow \text{IND} = 03h$

#### Sende Signatur (Master  $\rightarrow$  Slave):

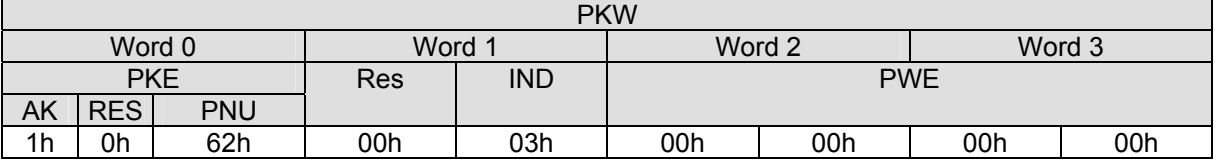

Empfangs Signatur (Slave  $\rightarrow$  Master):

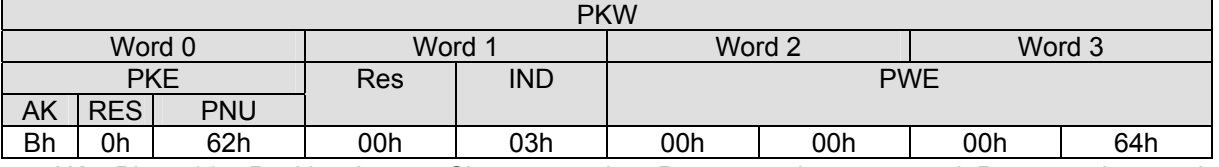

 $\blacktriangleright$  AK = Bh  $\rightarrow$  11 = Positive Antwort Signatur zu einer Parameterübertragung mit Parameterlänge = byte

 $PWE = 00h$  00h 00h 64h  $\rightarrow$  100 = Wert vom Parameter

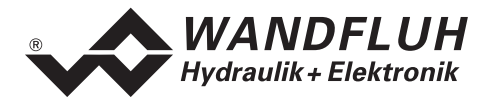

## <span id="page-28-0"></span>**4.6 Skalierbare Parameter**

Bei Parametern, die in der eingestellten Einheit (z.B. mm, bar, l/min, usw.) angegeben sind, ist der Einstellbereich und die Auflösung abhängig vom Control Mode und der gewählten Einheit. Die folgende Tabelle zeigt den entsprechenden Zusammenhang:

#### **Control Mode Druckventil mit Drucksensor vprc (4)**

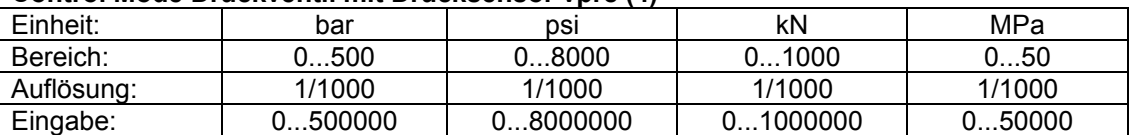

#### **Control Mode Geschwindigkeitsregelung dsc (7)**

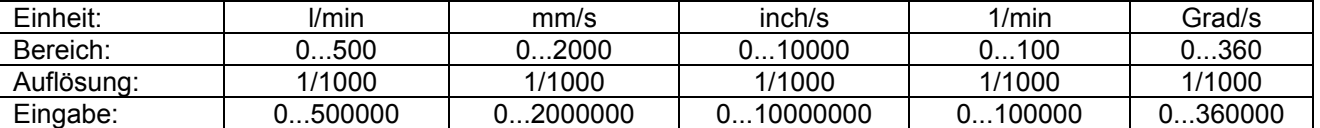

#### **Control Mode Achsposition geregelt dpc (9)**

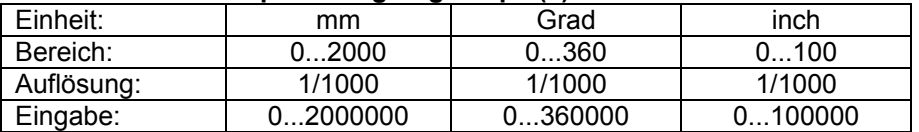

Im weiteren besitzt das SD6 eine interne Schrittweite. Diese Schrittweite bestimmt, mit welcher Genauigkeit die skalierbaren Parameter eingestellt werden können. Sie ist abhängig von den eingestellten Referenz- und Interface-Werten. Sie berechnet sich folgendermassen:

#### *Schrittweite = Referenz-Bereich [Einheit] / Interface-Bereich*

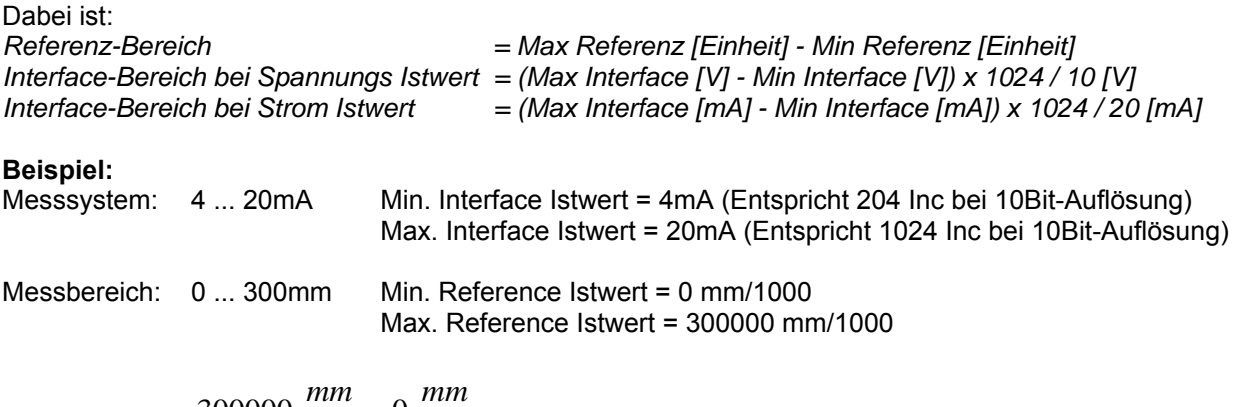

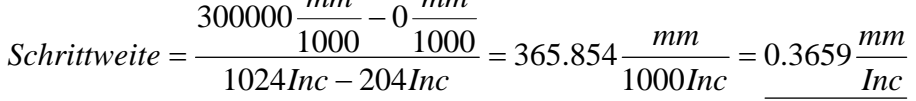

Die aktuelle Schrittweite kann auch über den Bus vom SD6 eingelesen werden (siehe Abschnitt ["Schrittweite](#page-69-0)" auf Seite [70\)](#page-69-0).

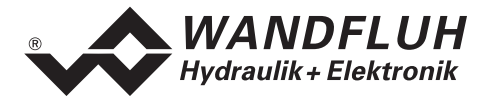

# <span id="page-29-0"></span>**4.7 Interne Bus-Auflösung**

Im Geräteprofil DSP-408 "Geräte Profil Fluid Power Technology" ist eine interne Auflösung definiert. Diese Beträgt 0 ... 16384. Dieser Wert entspricht dem Bereich vom "[Signaltyp Istwert](#page-61-0)" (siehe Seite [62](#page-61-0)).

Beispiele:

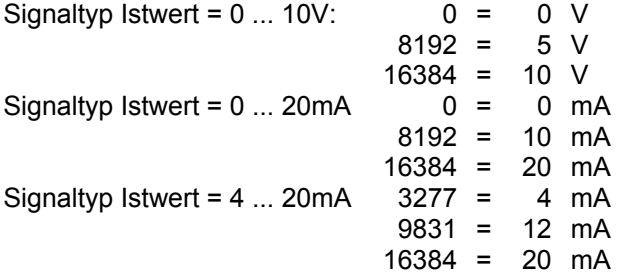

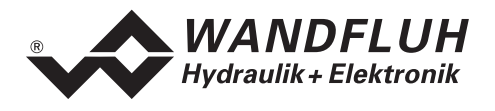

# <span id="page-30-0"></span>**4.8 Parameter Beschreibung**

Im folgenden Abschnitt werden alle Parameter, die mittels dem PKW (siehe Abschnitt ["Zyklische](#page-25-0)  [Parameterübertragung \(PKW\)](#page-25-0) " Seite [26\)](#page-25-0) eingestellt werden können, beschrieben.

Der Fehlercode 0 (Unbekanntes PNU) kann aus verschiedenen Gründen zurückgesendet werden:

- wenn die aktuelle Hardware- oder Softwareausführung den Parameter nicht unterstützt
- wenn der gewählte Control Mode (Seite [41](#page-40-3)) den Parameter nicht unterstützt
- wenn der gewählte Betriebsart (Seite [44](#page-43-1)) den Parameter nicht unterstützt

Der Fehlercode 1 (Gewählter Parameter kann nicht geändert werden) kann aus verschiedenen Gründen zurückgesendet werden:

- der Parameter kann nur gelesen werden
- der Parameter kann nur geändert werden, wenn das SD6 gesperrt ist (Status "INIT" oder "DISABLED", siehe Seite [16\)](#page-15-0)
- **ACHTUNG:** Parameter, die sowohl als PKW und als PZD übertragen werden können, nehmen spätestens beim nächsten Übertragungszyklus den Wert im PZD an. Es macht somit keinen Sinn, diese Parameter per PKW zu schreiben.
- **Hinweis: Eine genaue Beschreibung der Funktion der einzelnen Parameter finden Sie in der entsprechenden Betriebsanleitung der jeweiligen Elektronik SD6.**

 **Für den Control Mode "Druckventil mit Drucksensor (2-Mag) vprc (-5)" gelten die Angaben vom Control Mode "Druckventil mit Drucksensor vprc (4)".** 

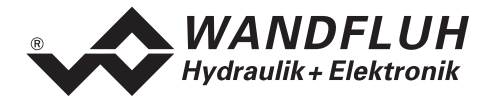

# <span id="page-31-0"></span>**4.8.1 Parameter Übersicht**

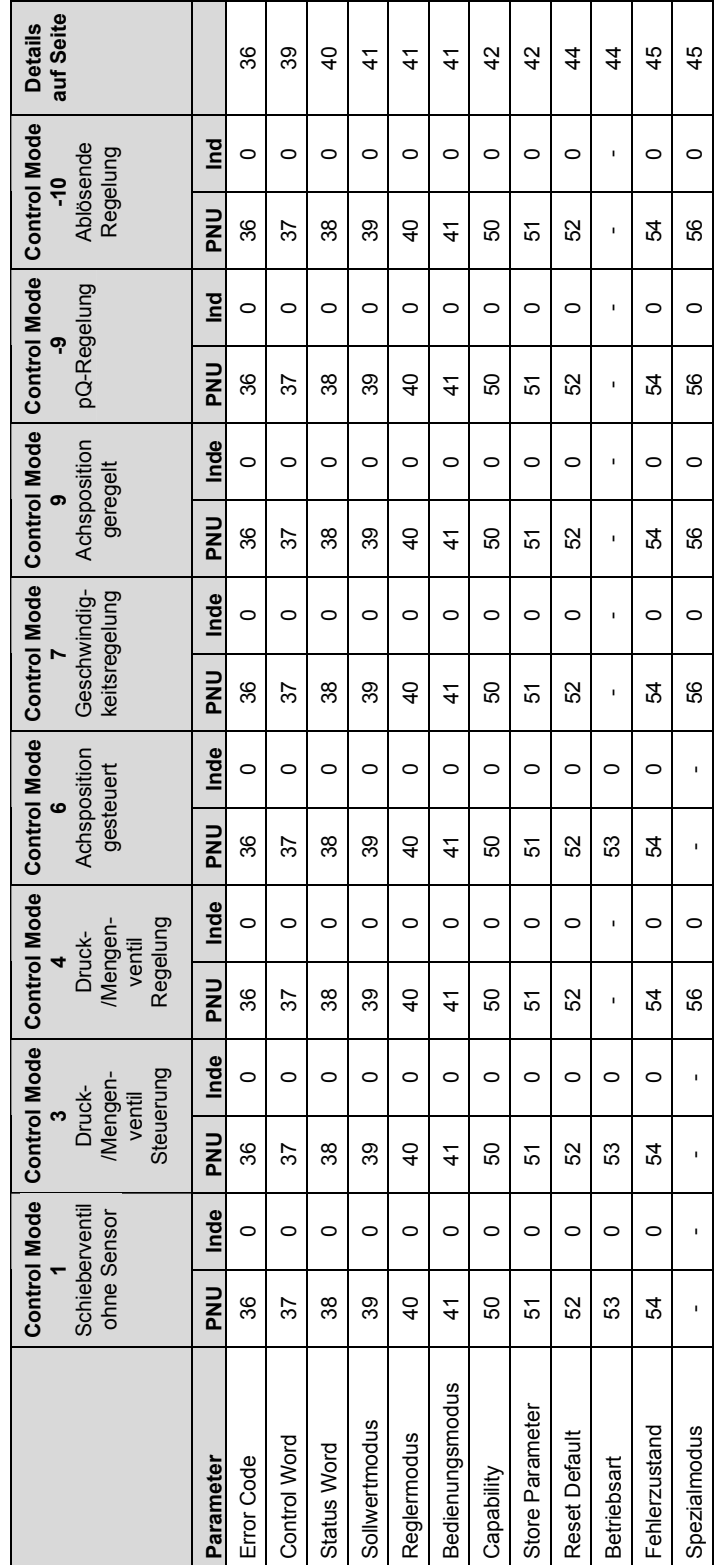

Funktionsparameter: **Funktionsparameter:** 

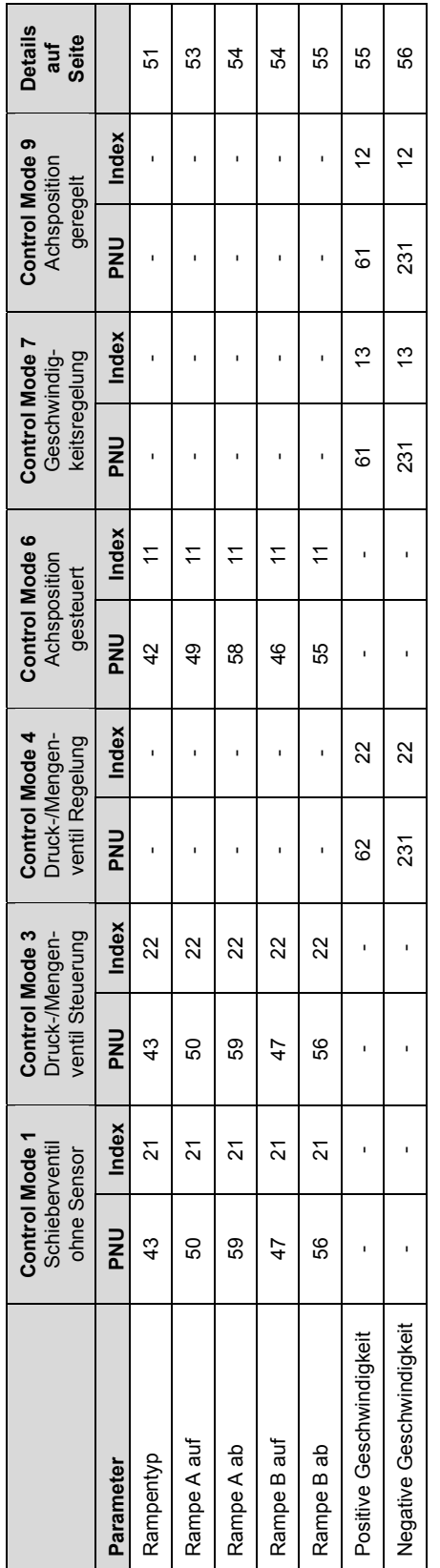

WANDFLUH Hydraulik + Elektronik

 $\Gamma$ 

# Istwerteingang **Istwerteingang**

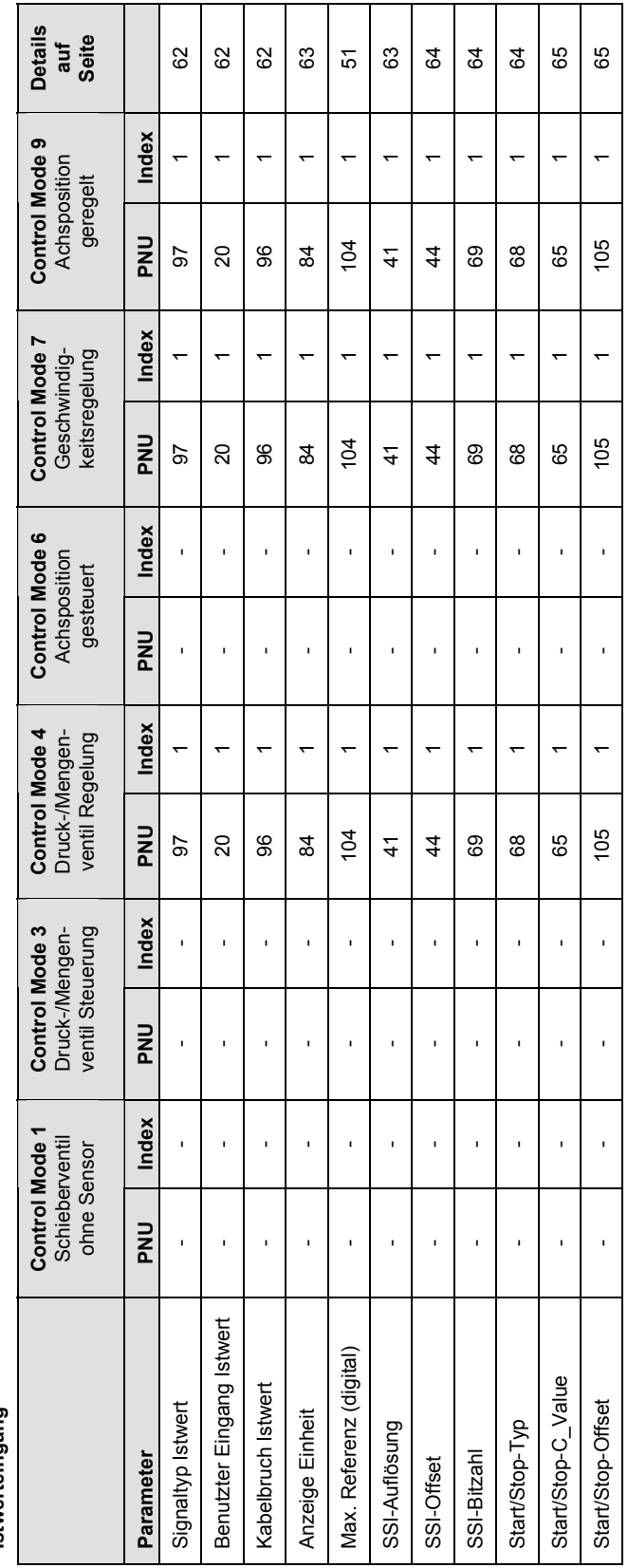

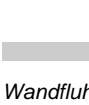

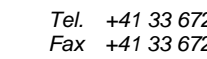

*Postfach Fax +41 33 672 72 12 Internet: www.wandfluh.com Ausgabe 11 46* 

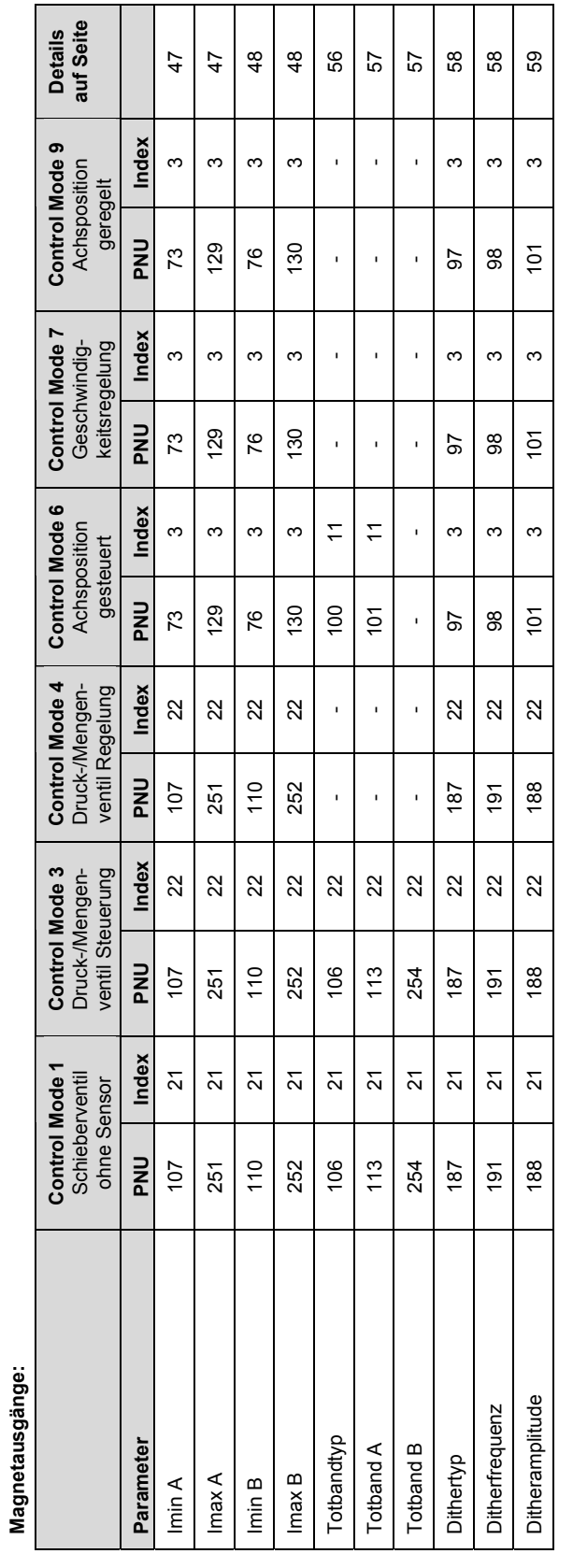

# **Istwert-Skalierung:**

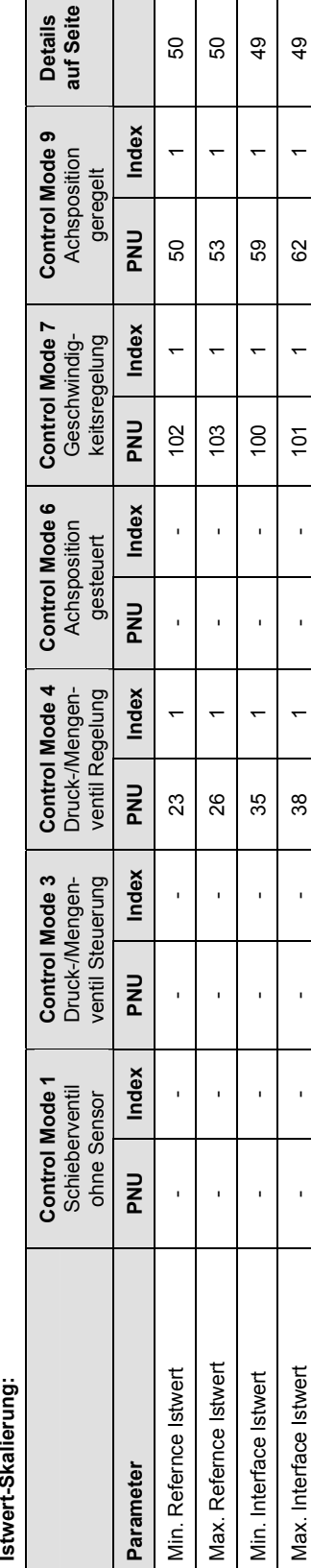

 $\bullet$   $\stackrel{\circ}{=}$ 

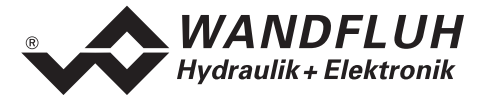

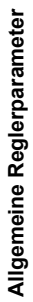

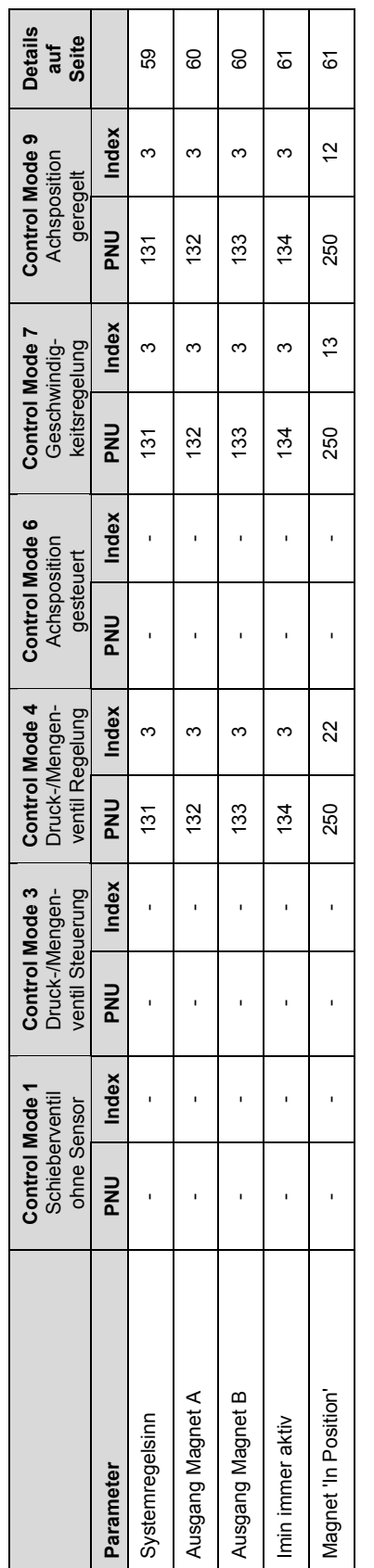

WANDFLUH Hydraulik + Elektronik

# Reglerspezifische Fensterparameter: **Reglerspezifische Fensterparameter:**

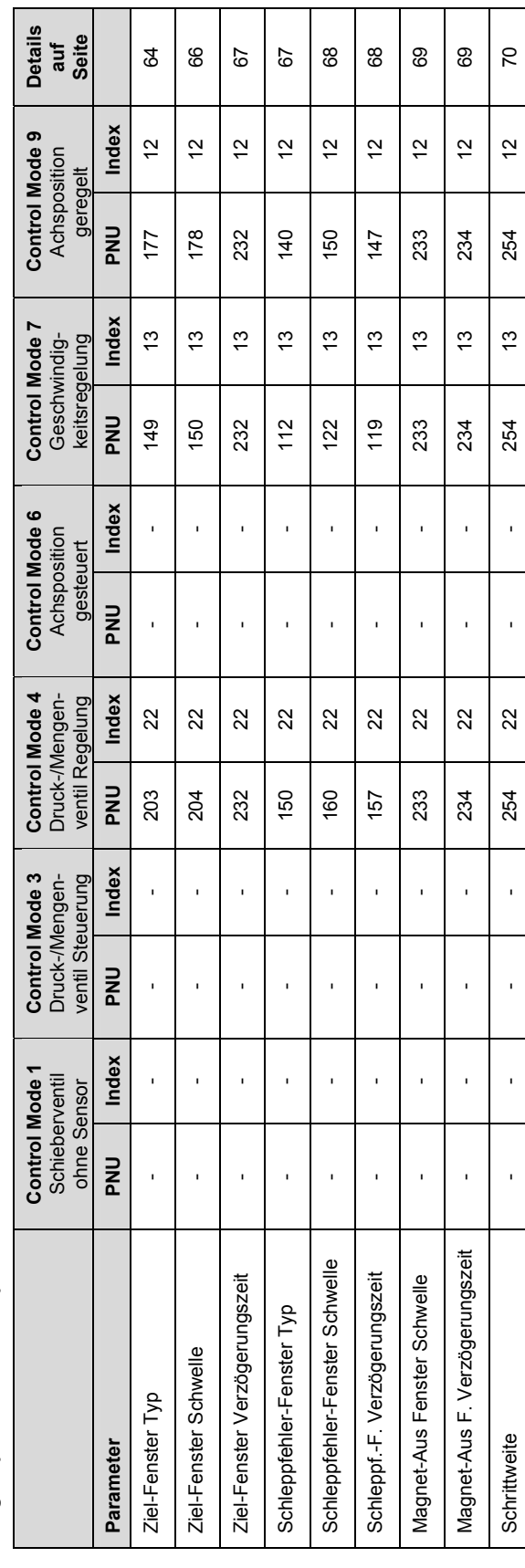

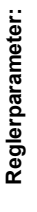

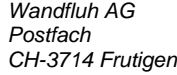

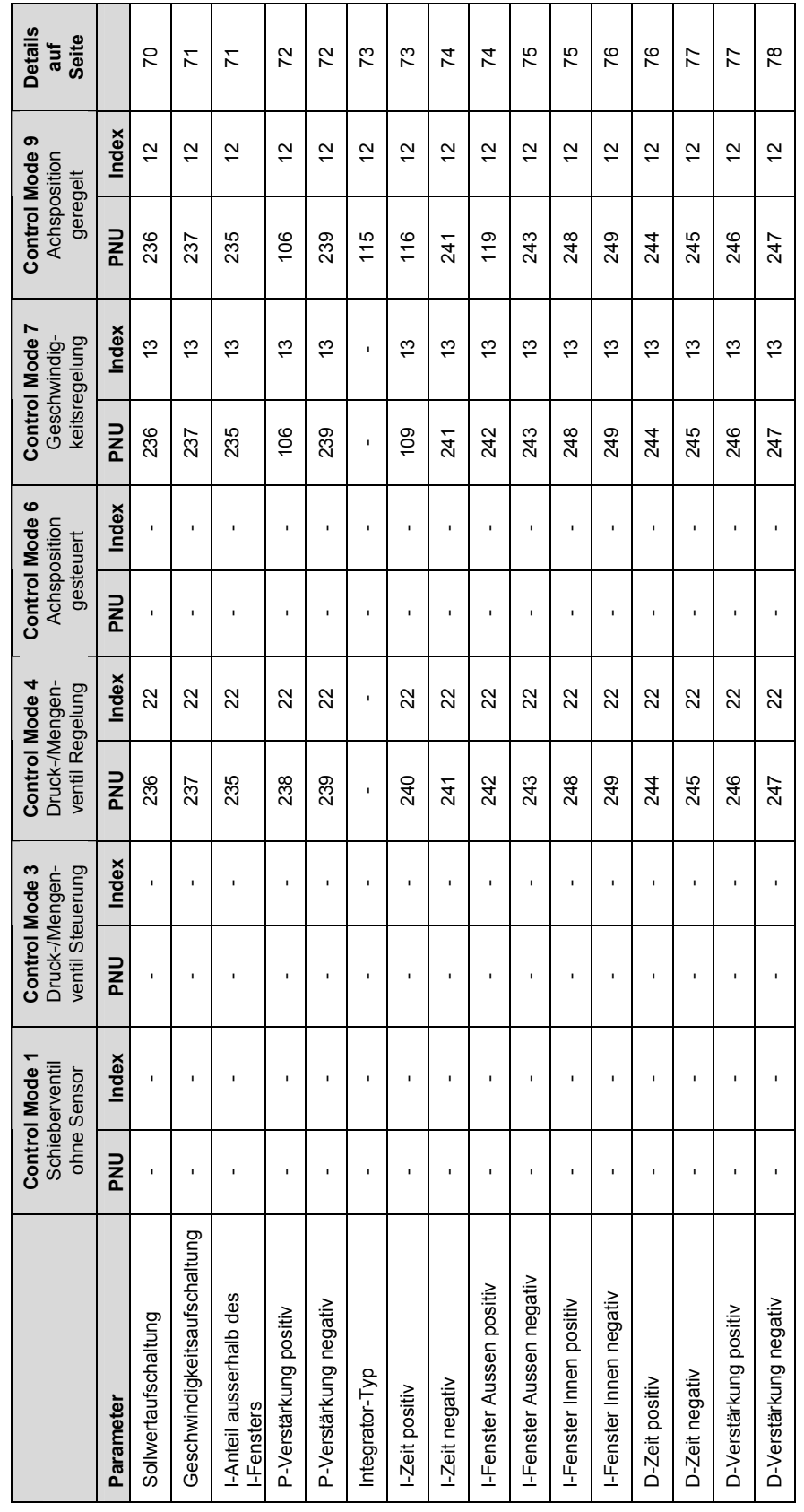

 $\mathsf{L}$
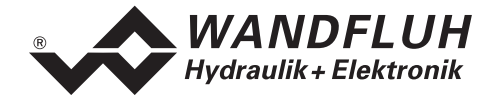

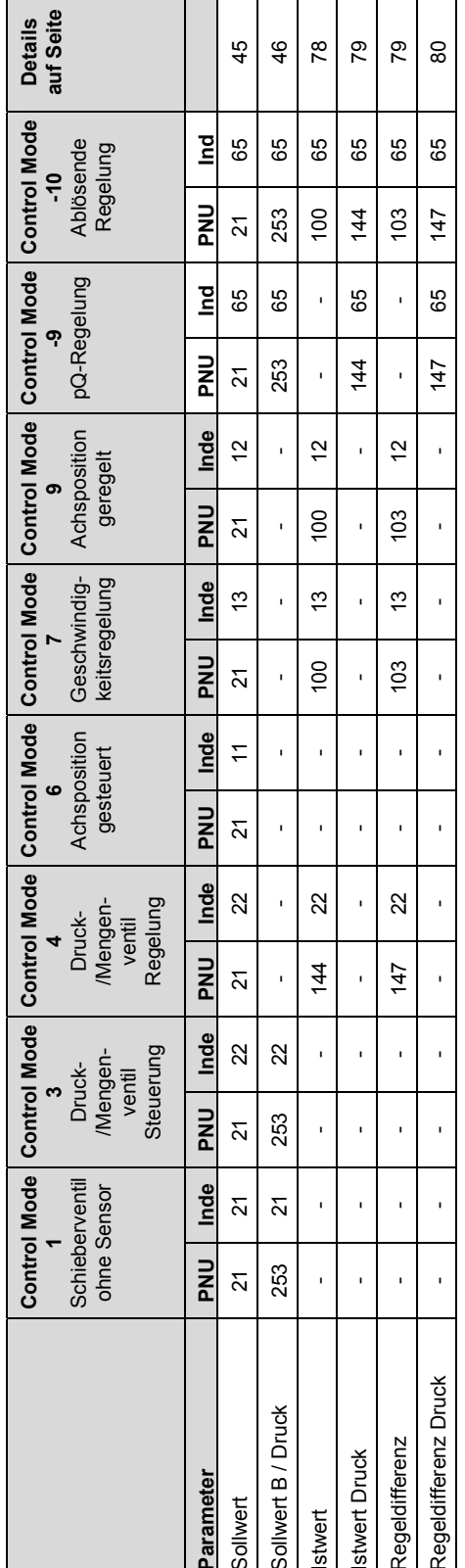

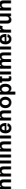

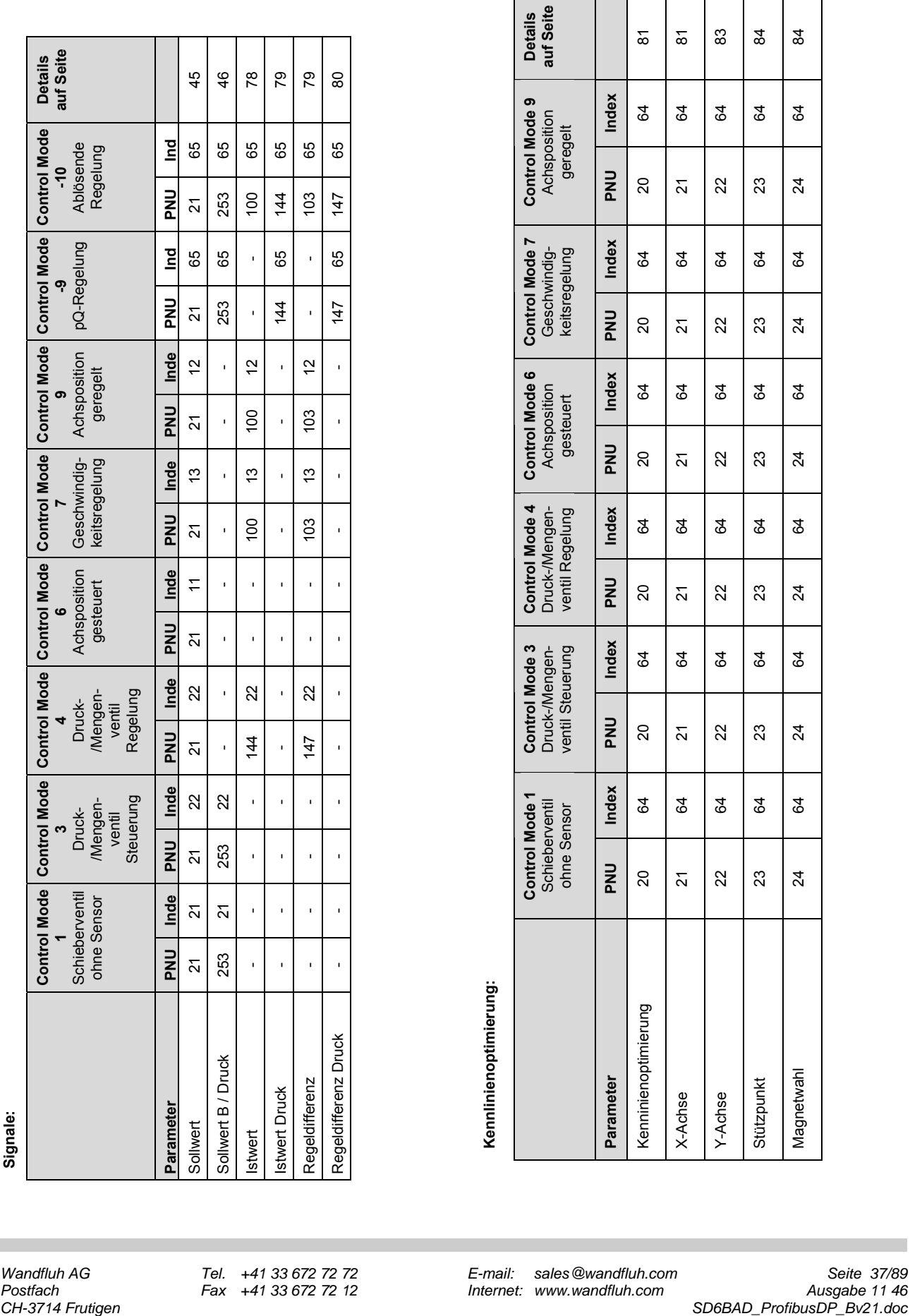

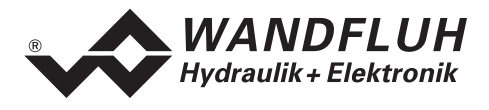

# **4.8.2 Error Code**

### **Parameter Beschreibung**

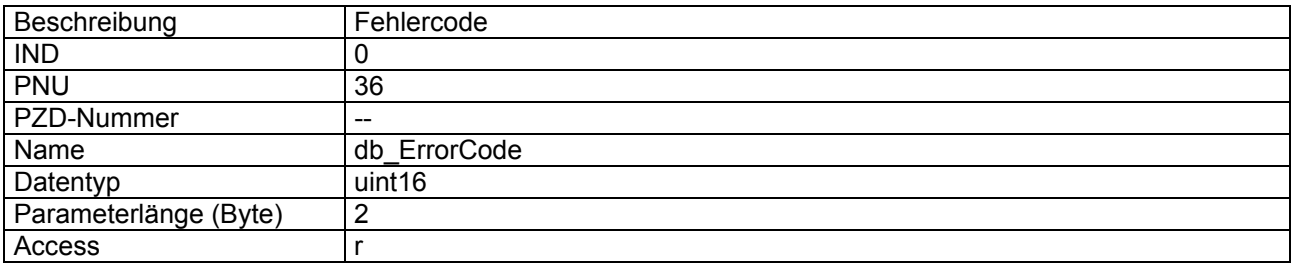

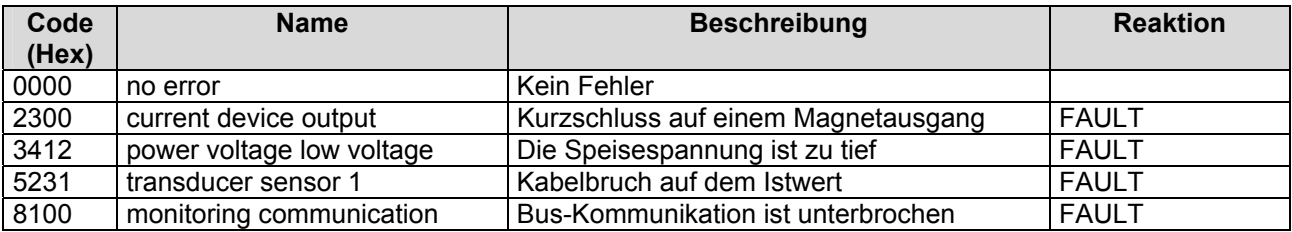

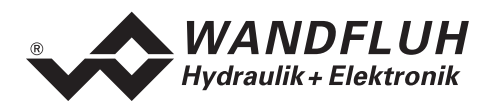

# **4.8.3 Control Word**

#### **Parameter Beschreibung**

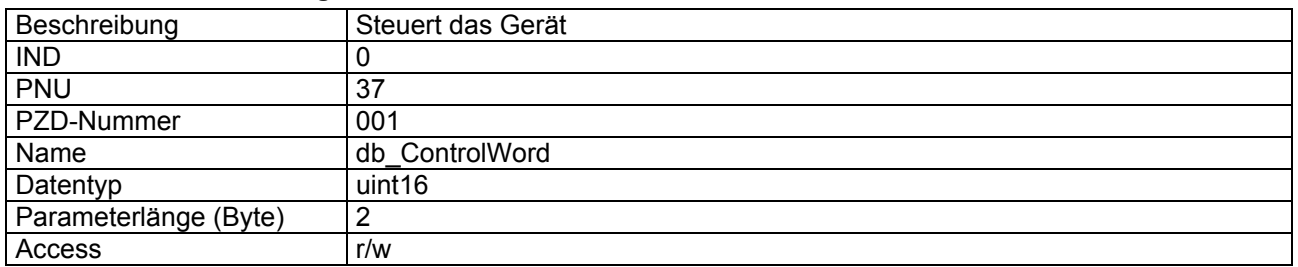

#### **Wert Beschreibung**

Das Controlwort ist Bitcodiert, d.h. jedes einzelne Bit hat eine bestimmte Steuerfunktion. Die untenstehende Tabelle listet die einzelnen Funktionen mit dem dazugehörigen Bit auf.

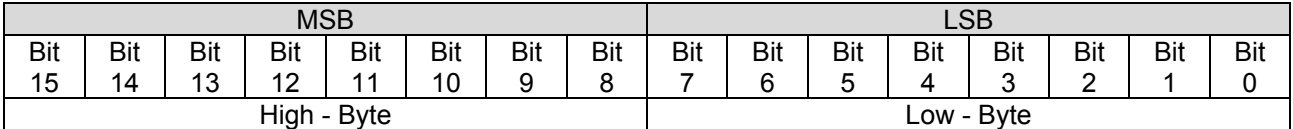

<span id="page-38-0"></span>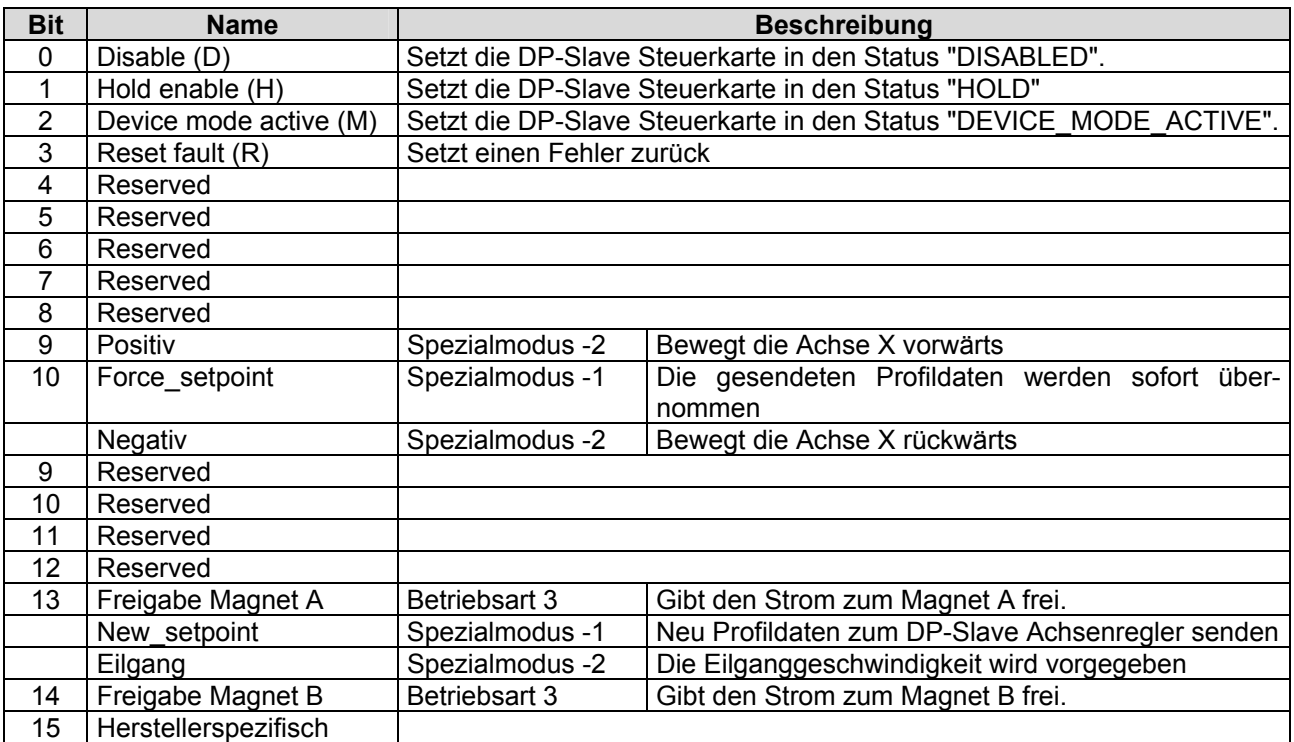

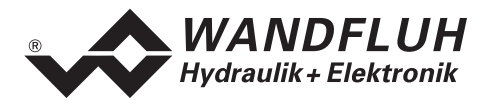

# **4.8.4 Status Word**

### **Parameter Beschreibung**

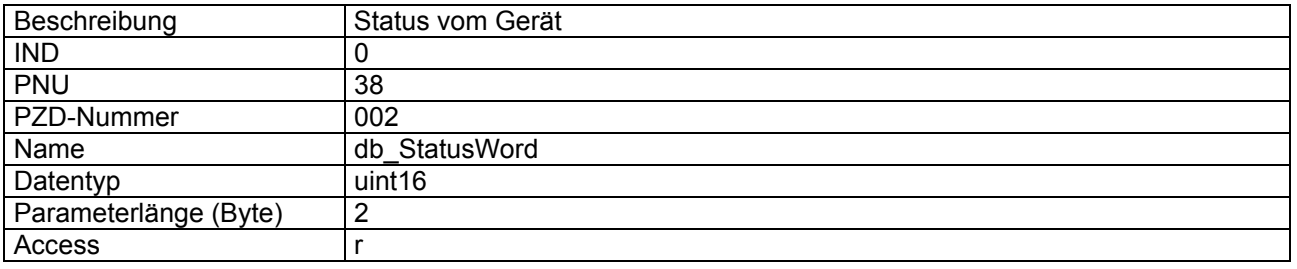

#### **Wert Beschreibung**

Das Statuswort ist Bitcodiert, d.h. jedes einzelne Bit hat eine bestimmte Status-Anzeigefunktion. Die untenstehende Tabelle listet die einzelnen Funktionen mit dem dazugehörigen Bit auf.

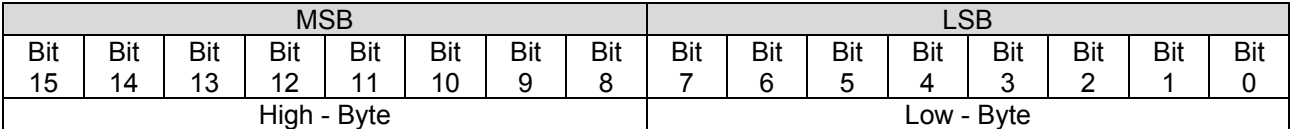

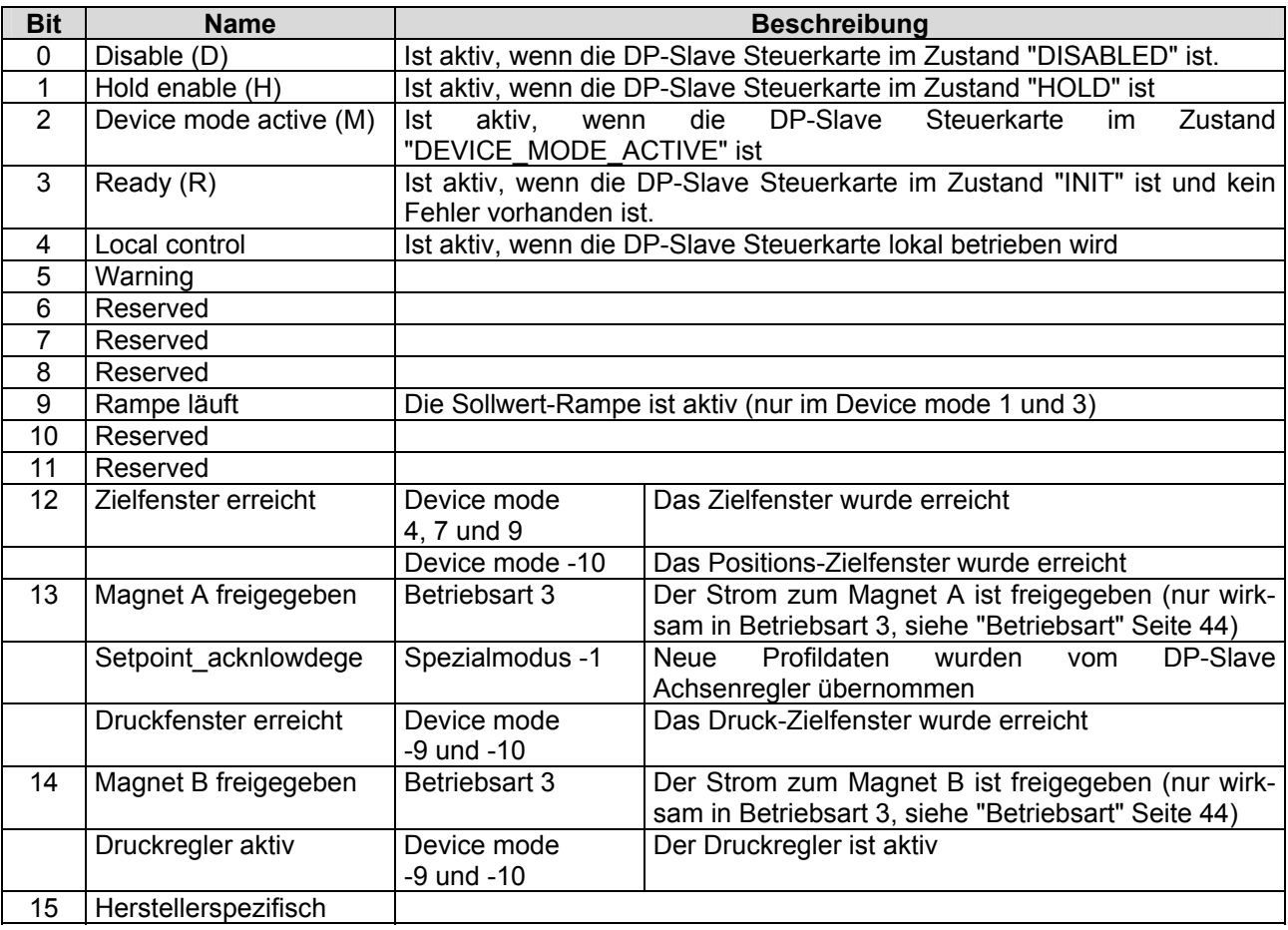

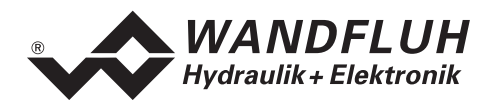

### **4.8.5 Device mode (Sollwertmodus)**

#### **Parameter Beschreibung**

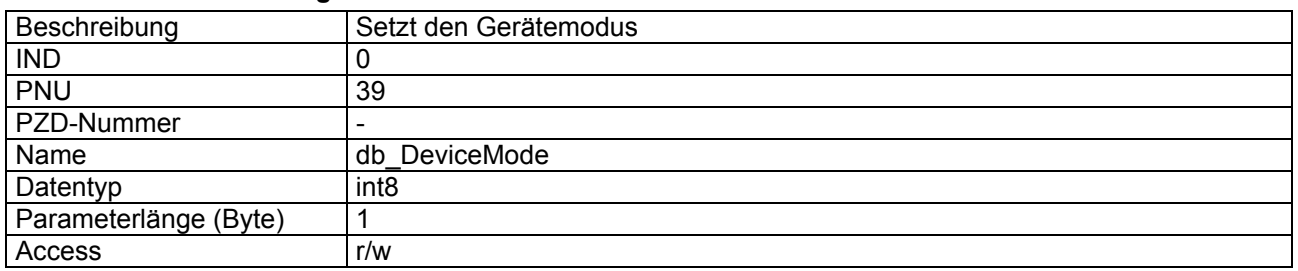

#### **Wert Beschreibung**

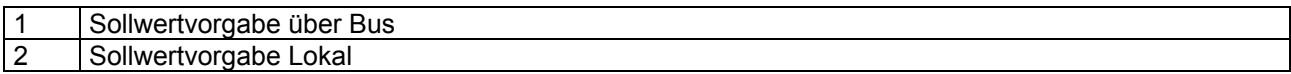

### **4.8.6 Device control mode (Reglermodus)**

#### **Parameter Beschreibung**

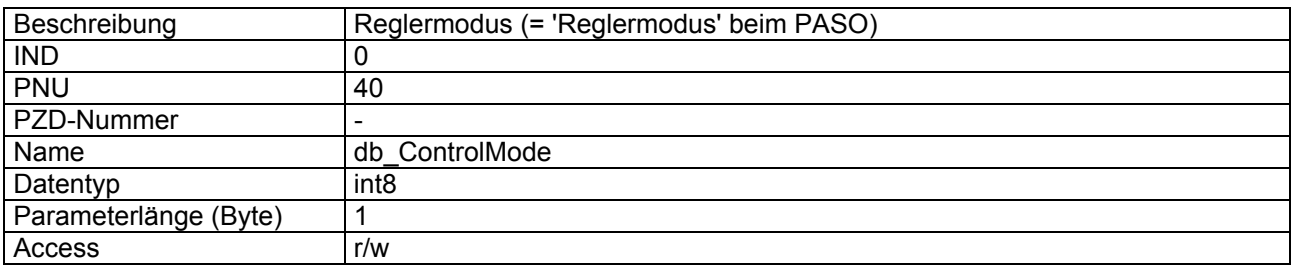

#### **Wert Beschreibung**

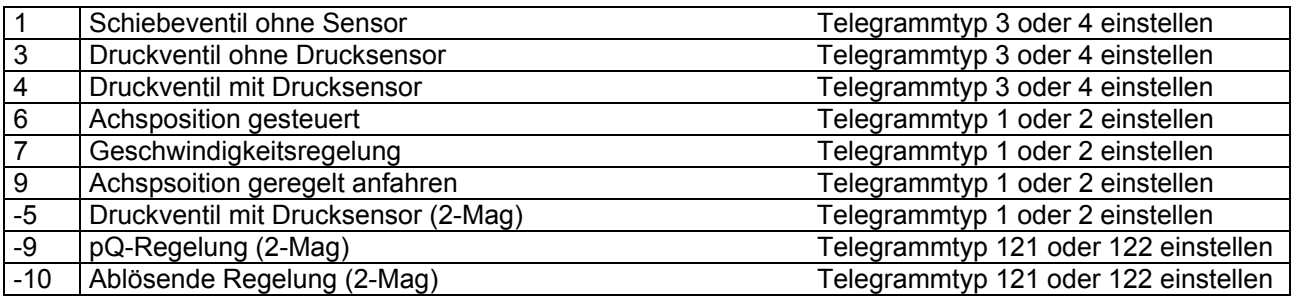

#### **Hinweis:**

Beim Profibus-Verstärker sind die Control Mode 1 und 3 wählbar. Beim Profibus-Regler sind die Control Mode 3, 4, 6, 7, 9, -5, -9 und -10 wählbar. Je nach Control Mode muss vom Master ein anderes Profibus-Telegramm unterstützt werden (Siehe Kapitel ["Telegrammtypen"](#page-21-0) auf Seite [22](#page-21-0)). Die Telegramm-Einstellung der SD6-Elektronik kann nur via PASO vorgenommen weden, dazu muss die SD6-Elektronik vom Profibus getrennt sein.

### **4.8.7 Device local (Bedienungsmodus)**

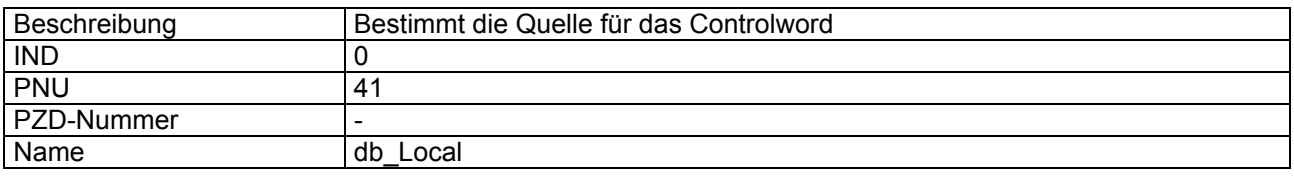

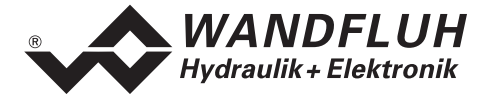

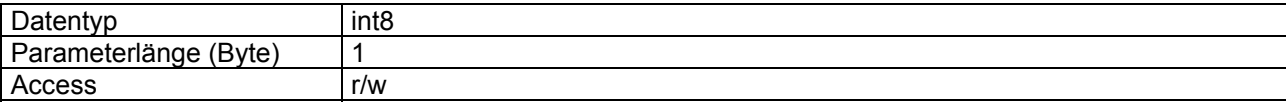

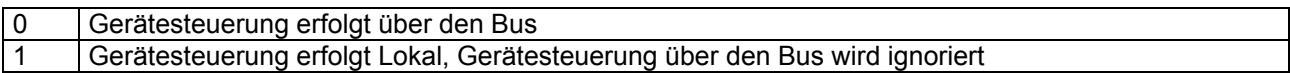

# **4.8.8 Capability**

#### **Parameter Beschreibung**

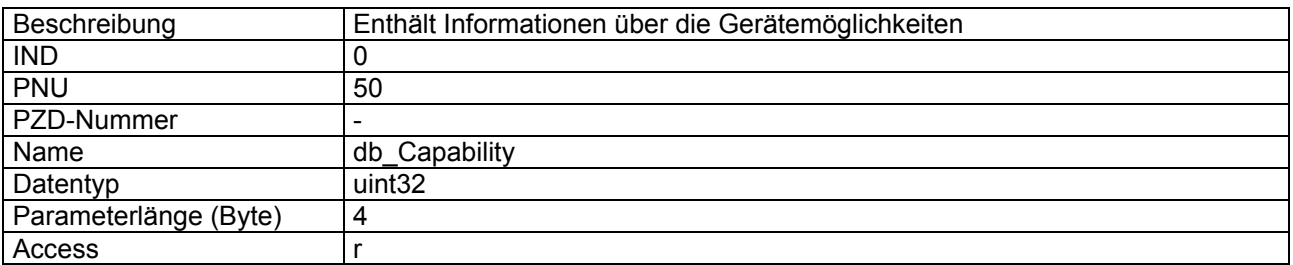

#### **Wert Beschreibung**

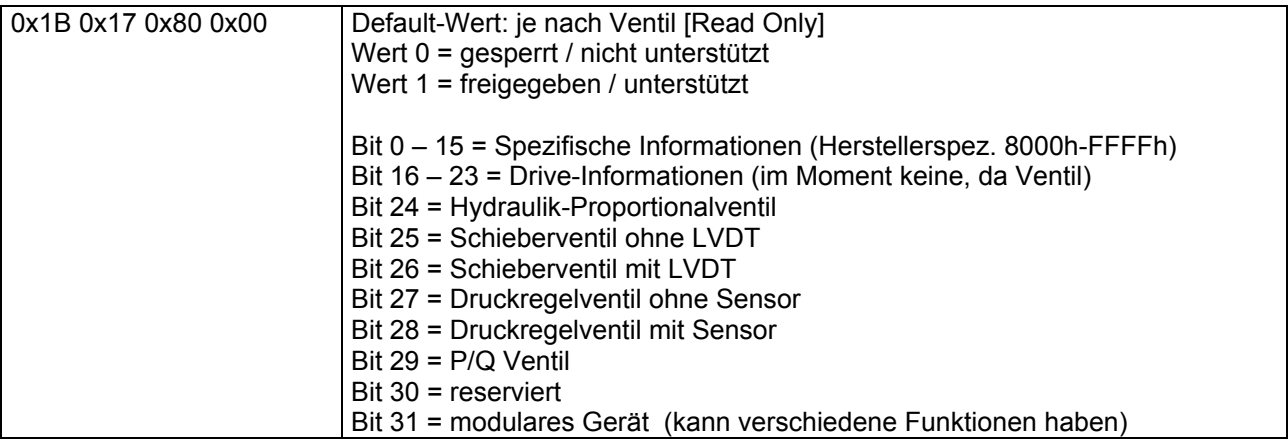

# **4.8.9 Store Parameter**

#### **Parameter Beschreibung**

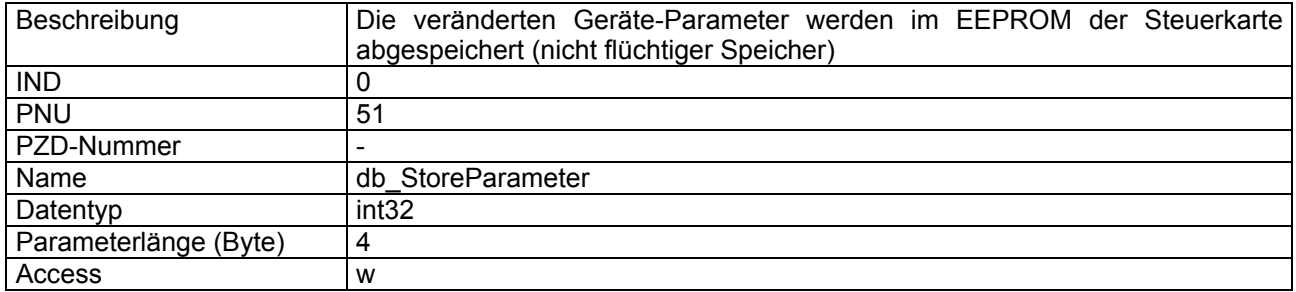

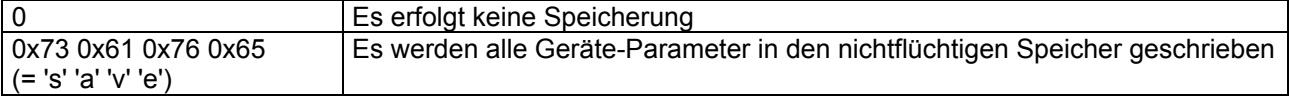

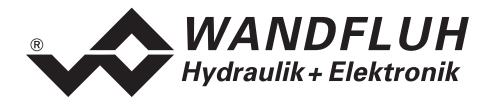

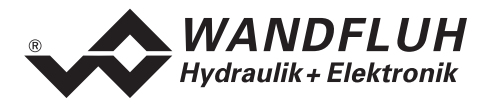

# **4.8.10 Reset Default**

### **Parameter Beschreibung**

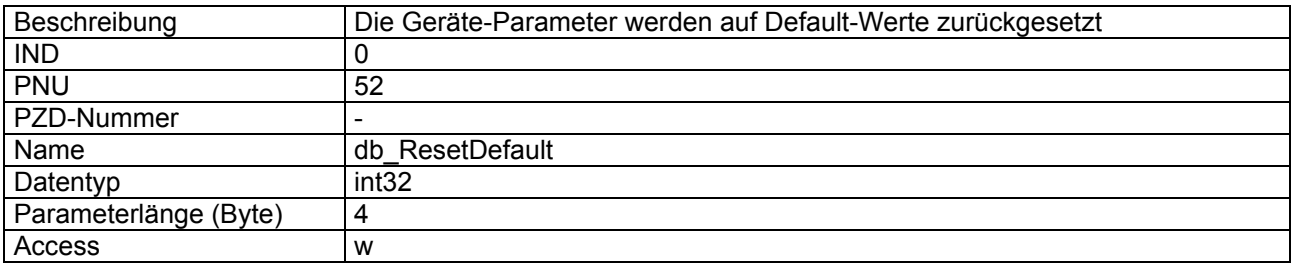

#### **Wert Beschreibung**

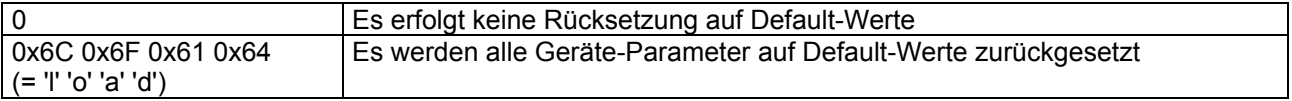

### <span id="page-43-0"></span>**4.8.11 Betriebsart**

### **Parameter Beschreibung**

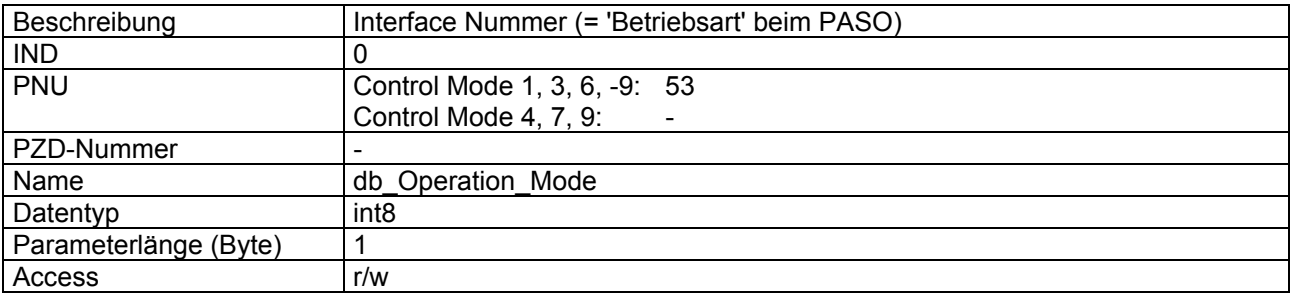

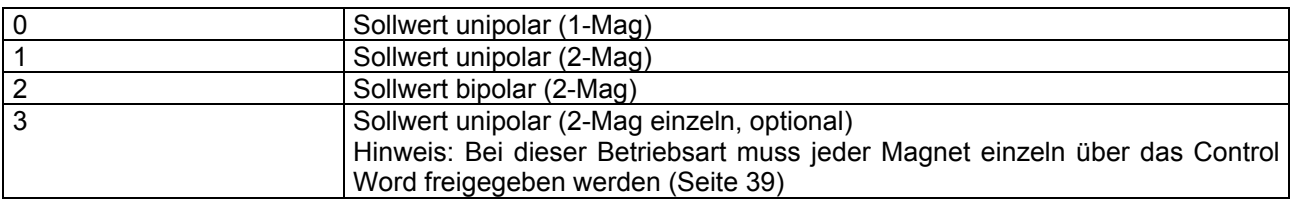

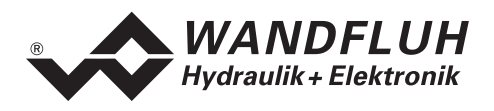

# **4.8.12 Fehlerzustand**

#### **Parameter Beschreibung**

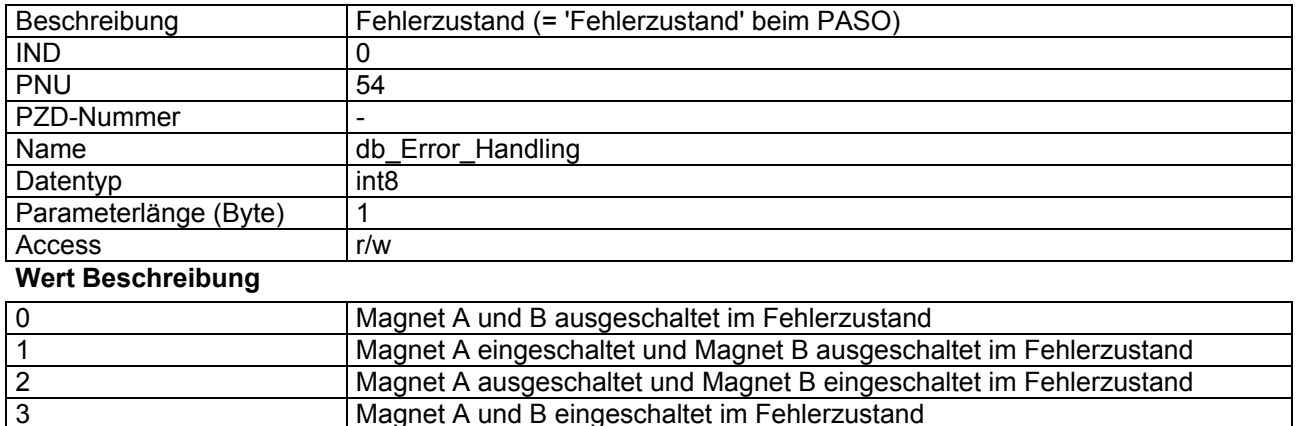

Magnet A und B eingeschaltet im Fehlerzustand

## **4.8.13 Spezialmodus**

### **Parameter Beschreibung**

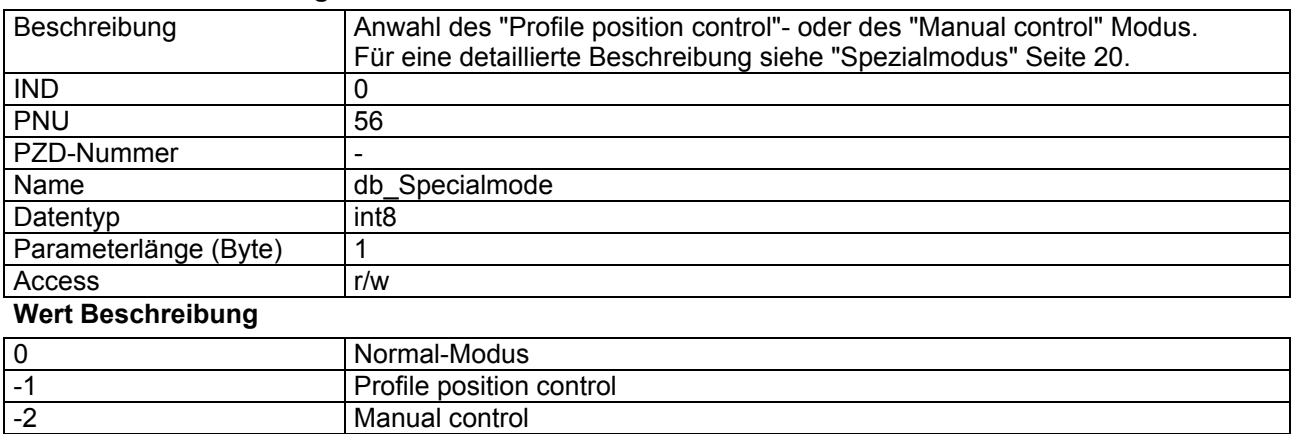

# <span id="page-44-0"></span>**4.8.14 Sollwert**

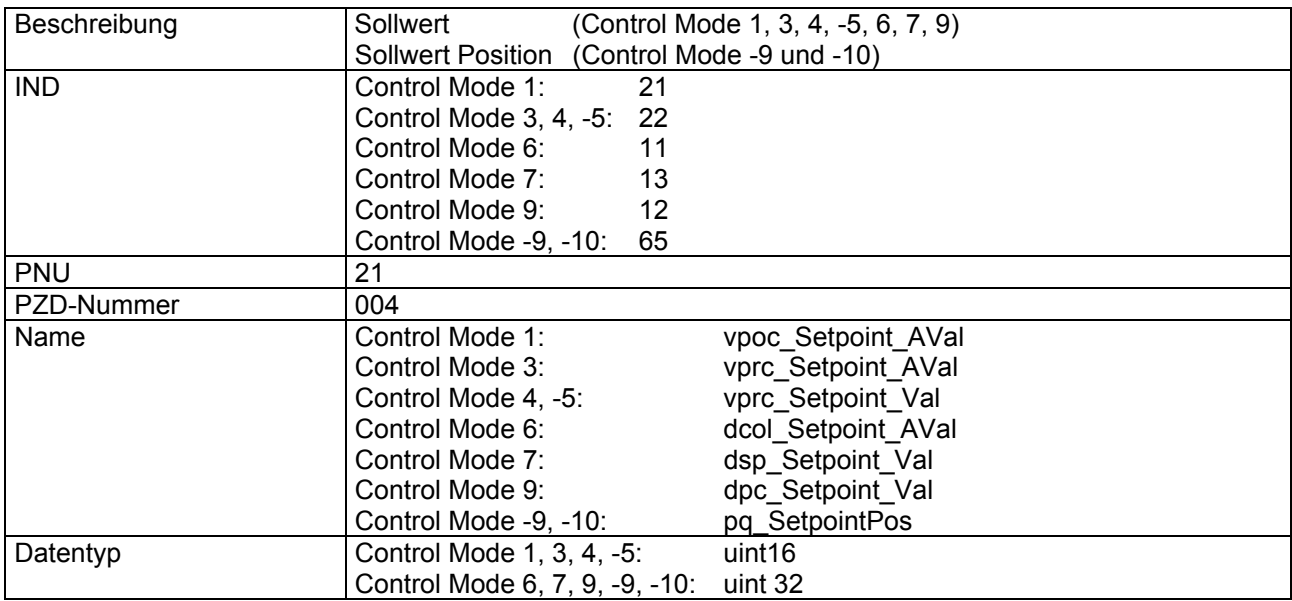

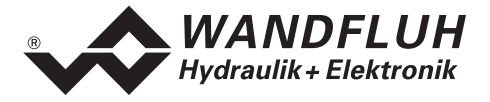

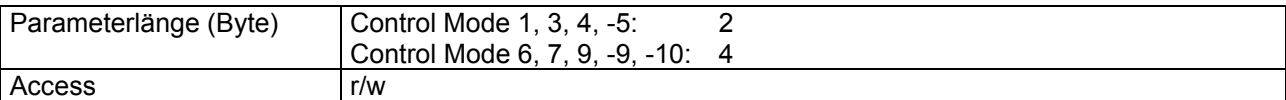

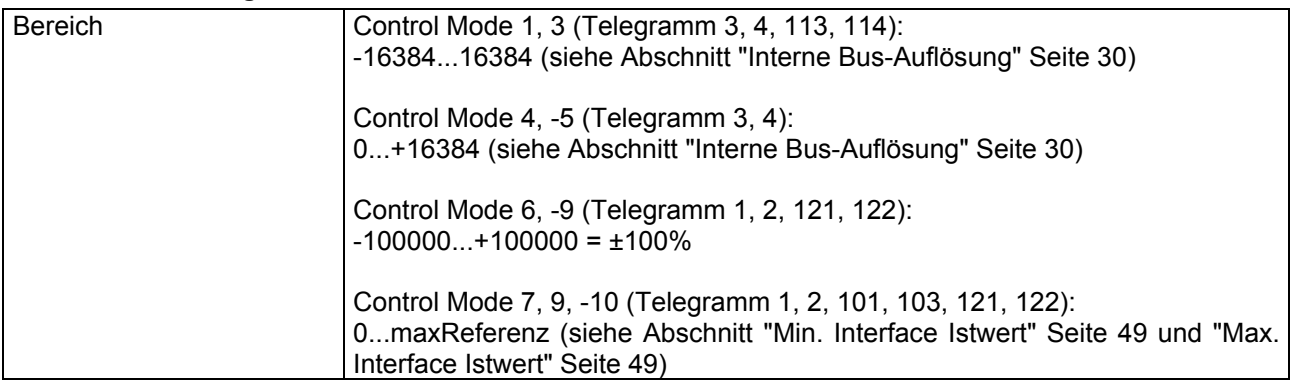

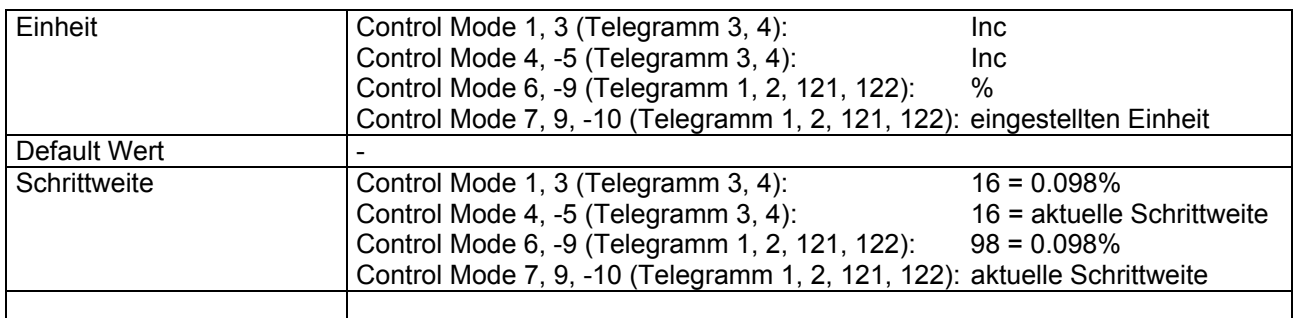

### <span id="page-45-0"></span>**4.8.15 Sollwert B**

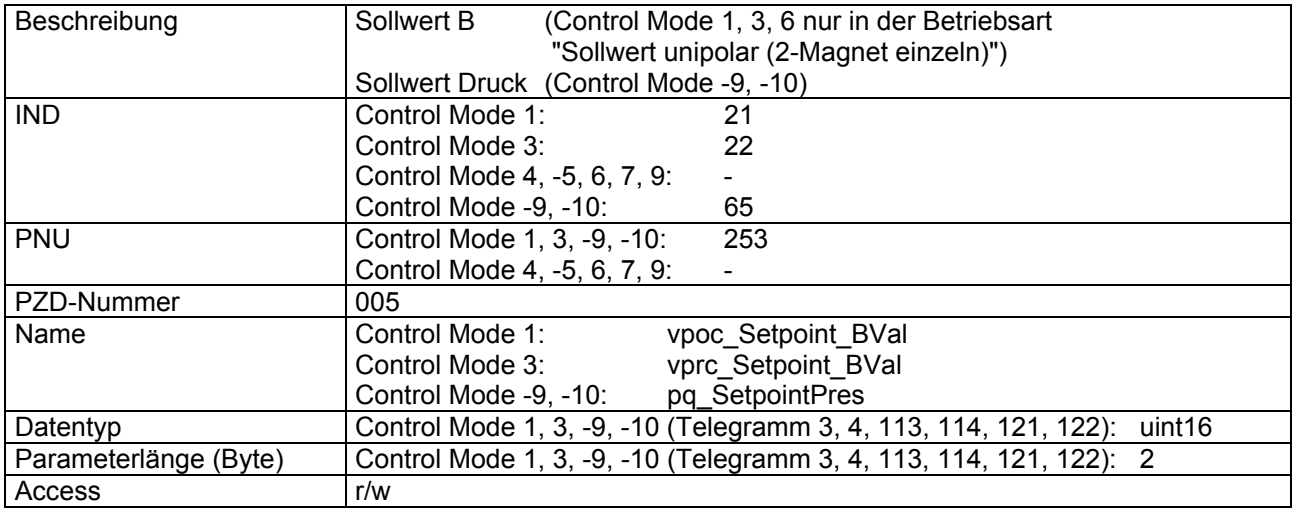

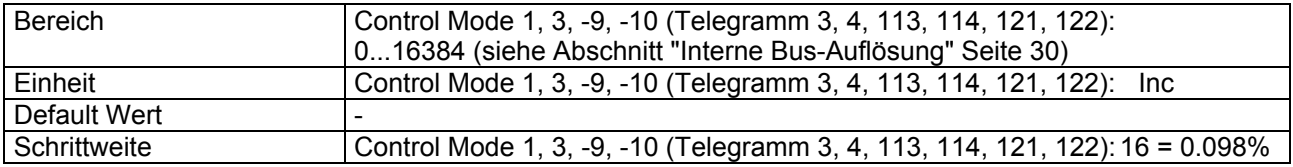

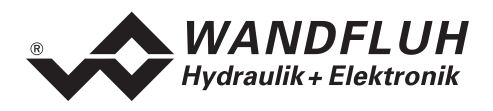

# **4.8.16 Imin A**

#### **Parameter Beschreibung**

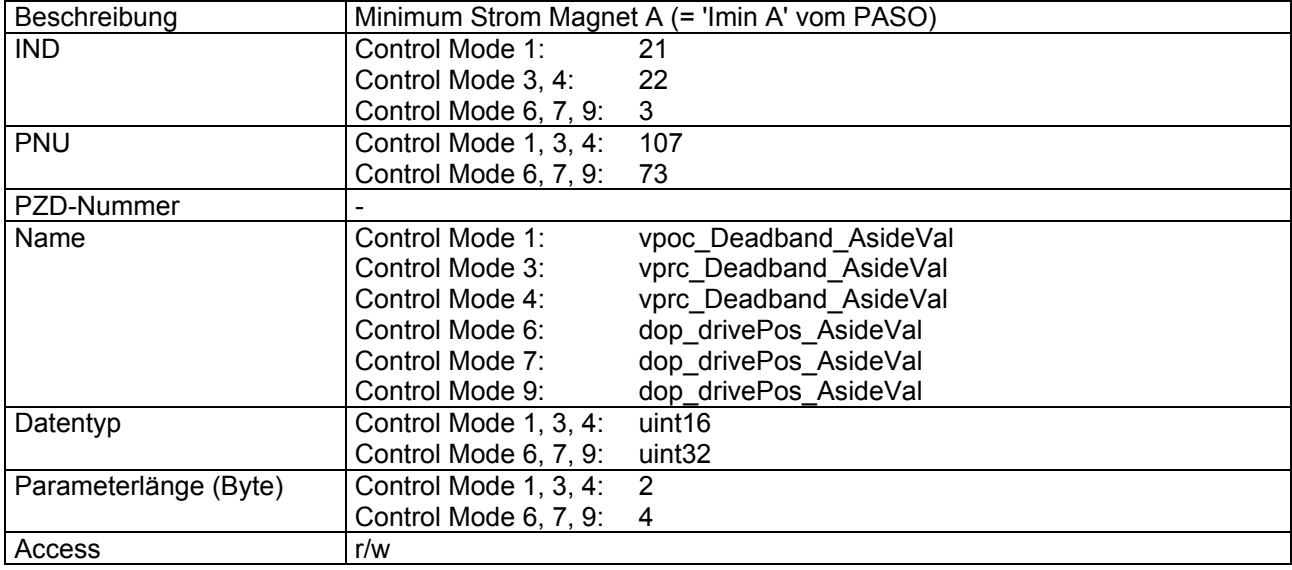

#### **Wert Beschreibung**

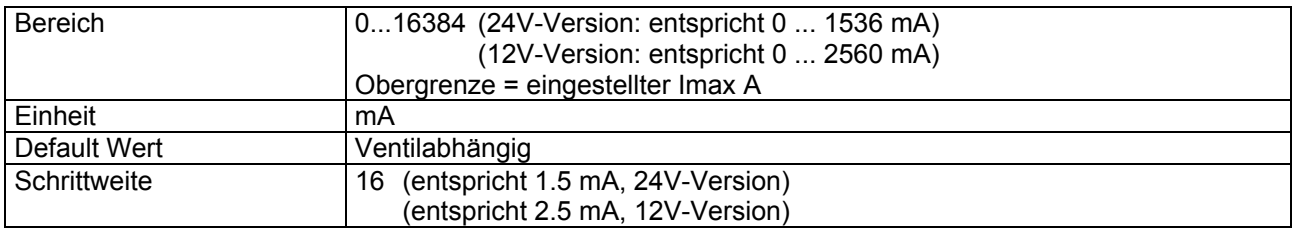

# **4.8.17 Imax A**

#### **Parameter Beschreibung**

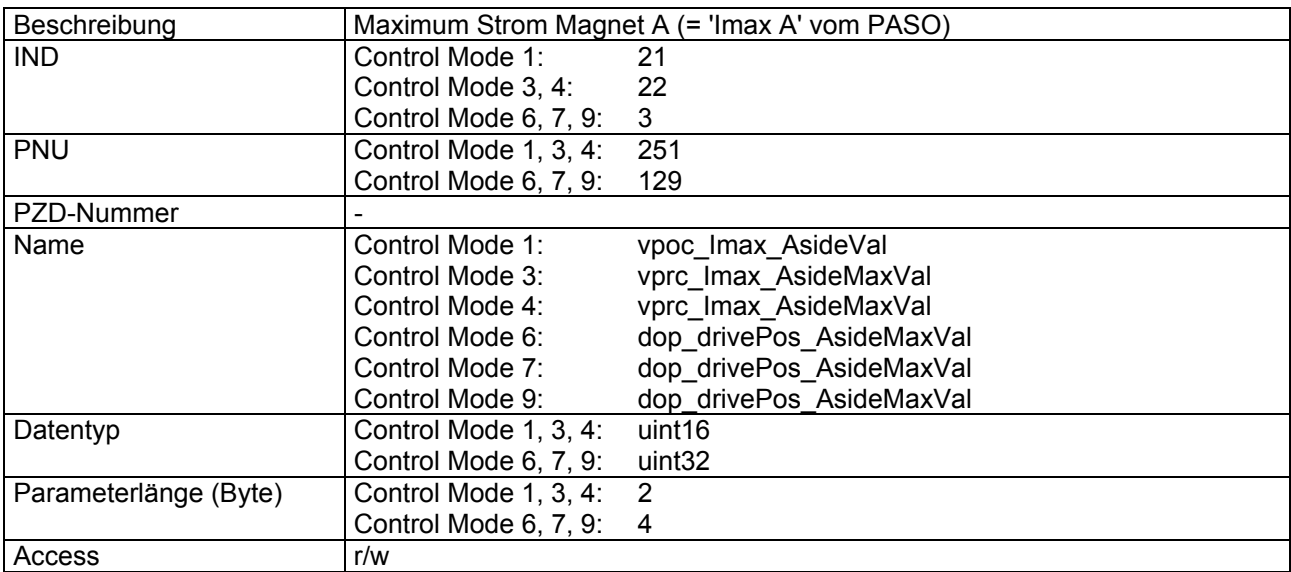

#### **Wert Beschreibung**

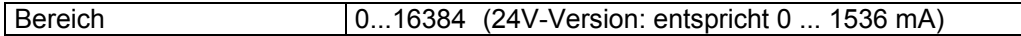

П

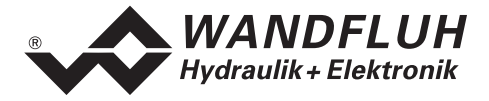

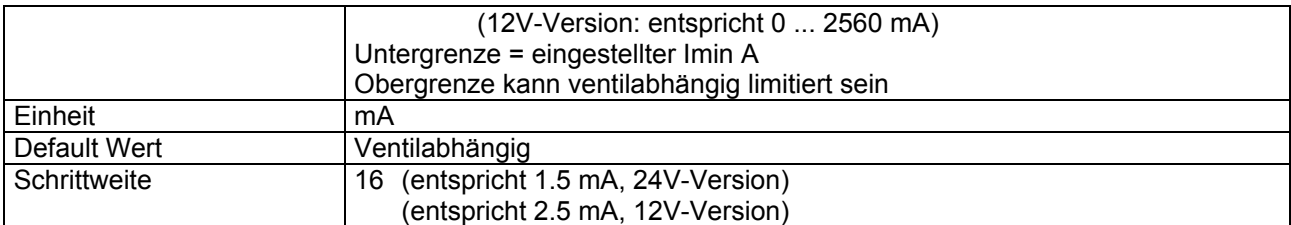

### **4.8.18 Imin B**

### **Parameter Beschreibung**

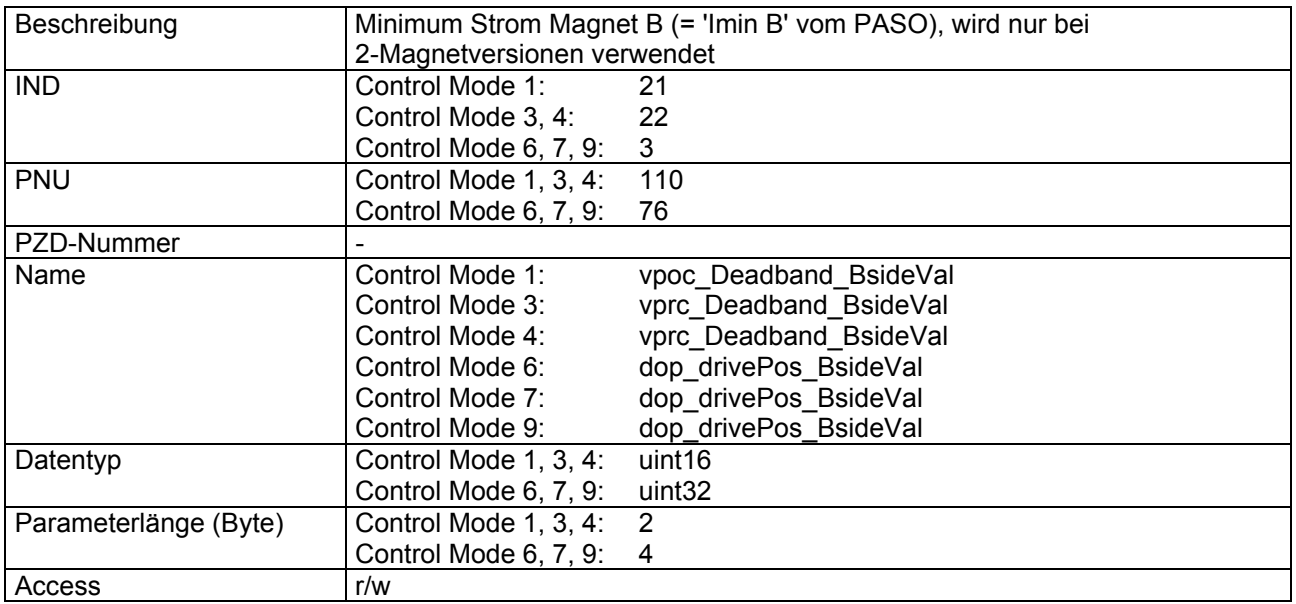

## **Wert Beschreibung**

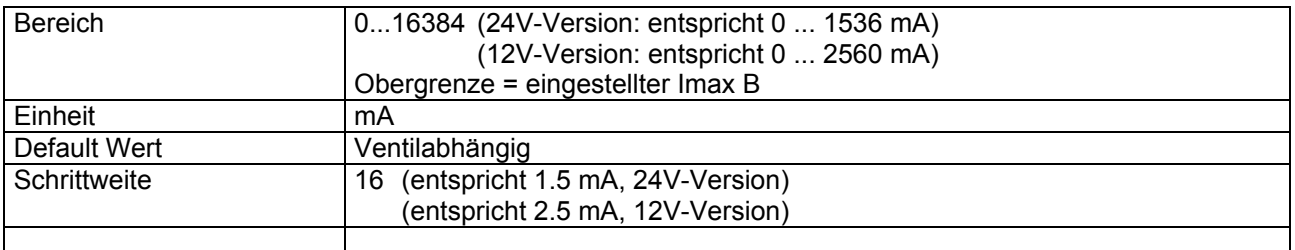

### **4.8.19 Imax B**

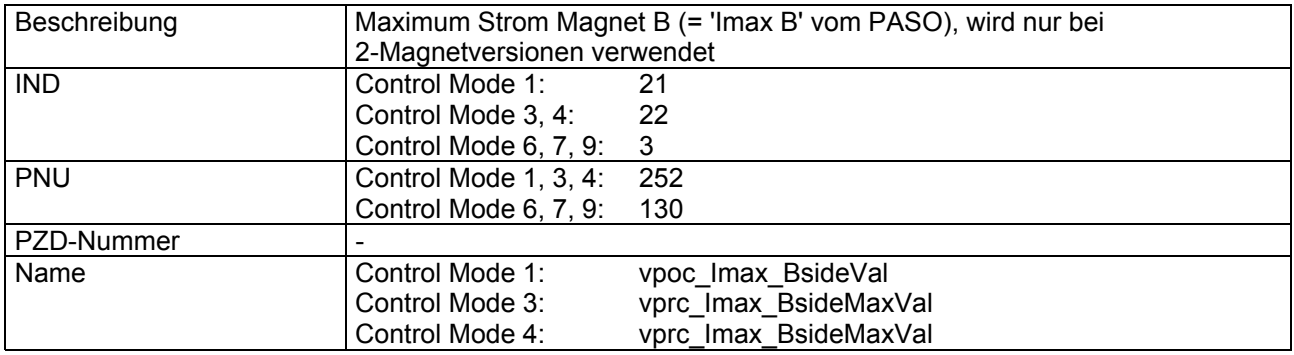

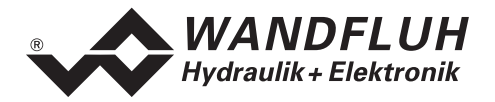

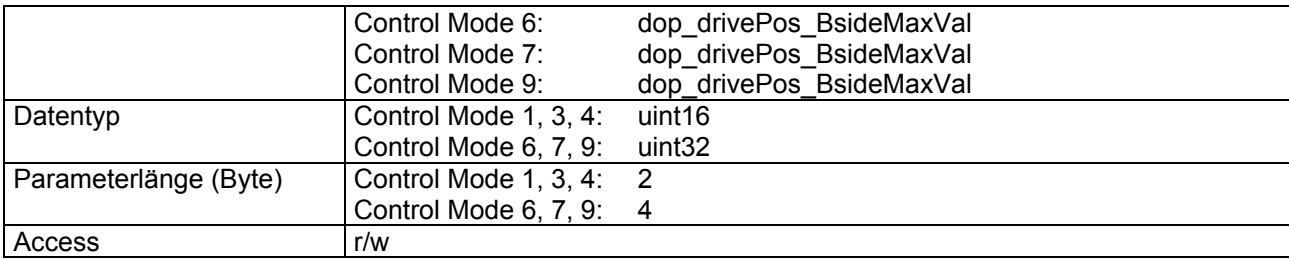

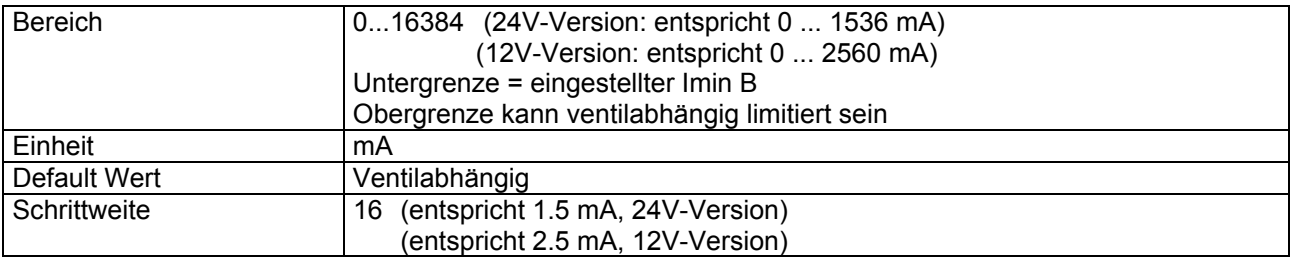

### <span id="page-48-0"></span>**4.8.20 Min. Interface Istwert**

#### **Parameter Beschreibung**

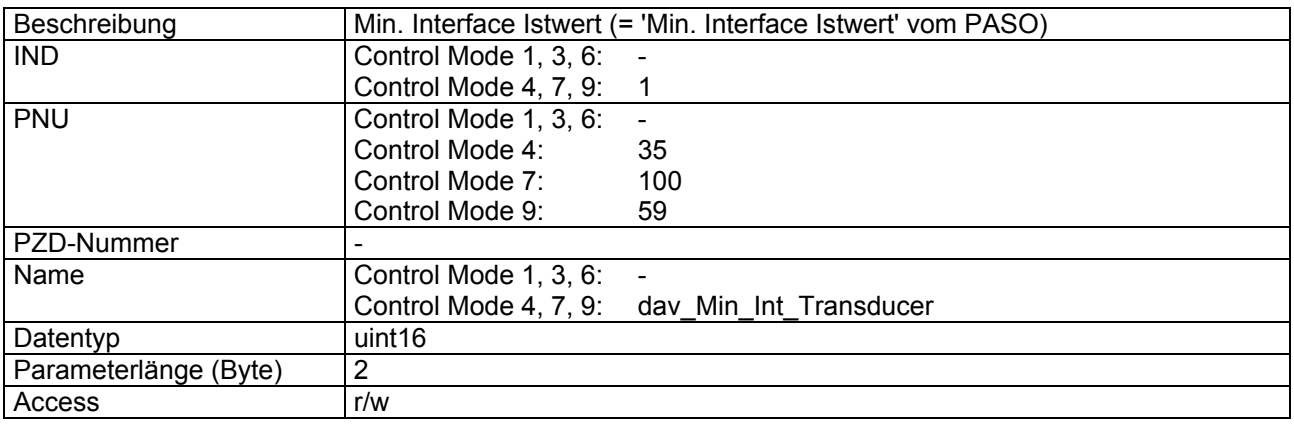

### **Wert Beschreibung**

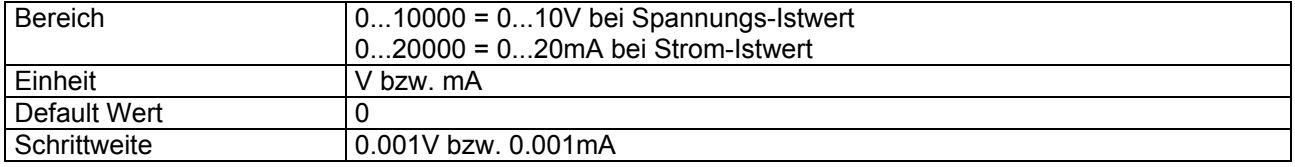

#### <span id="page-48-1"></span>**4.8.21 Max. Interface Istwert**

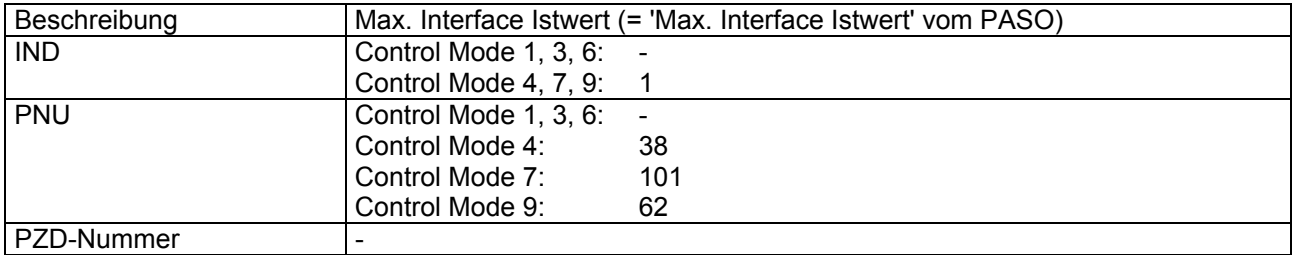

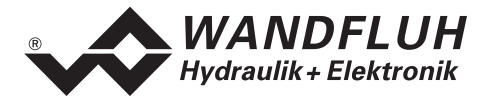

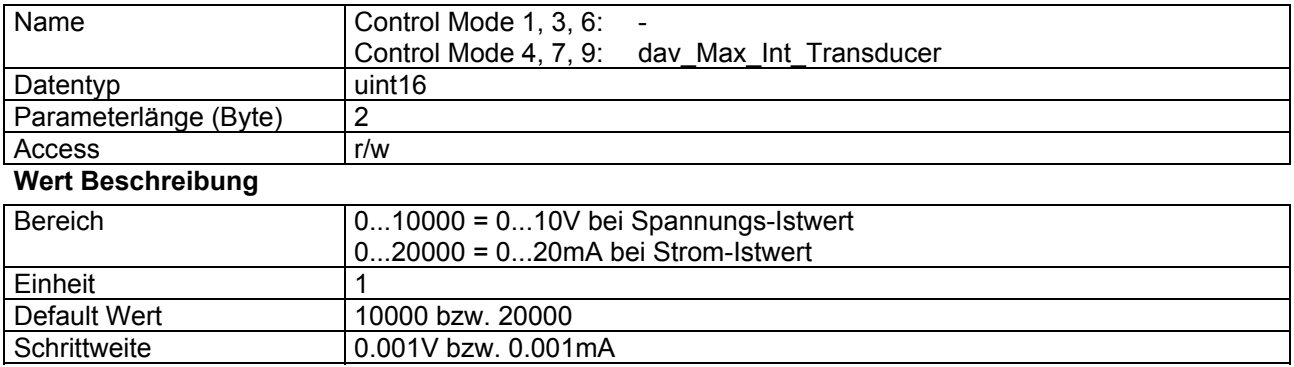

### **4.8.22 Min. Reference Istwert**

### **Parameter Beschreibung**

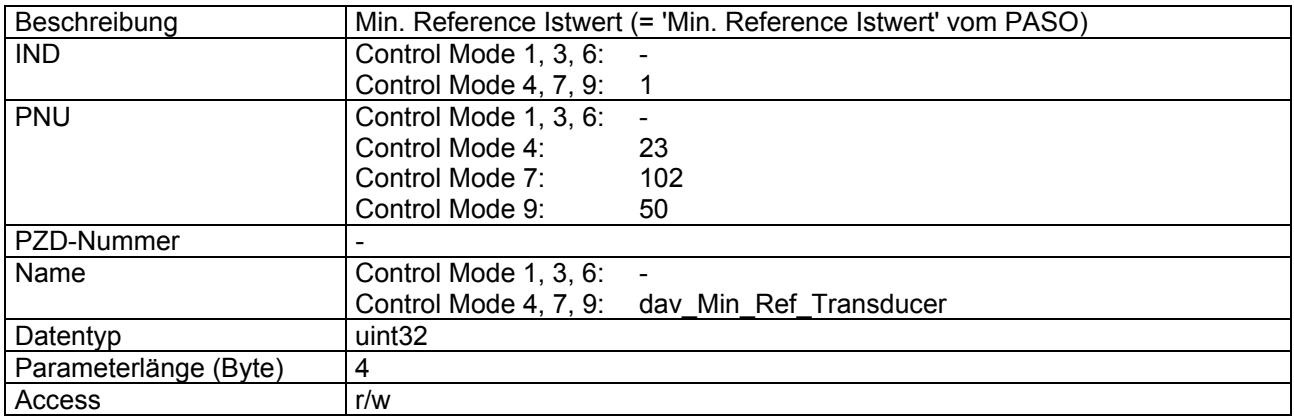

#### **Wert Beschreibung**

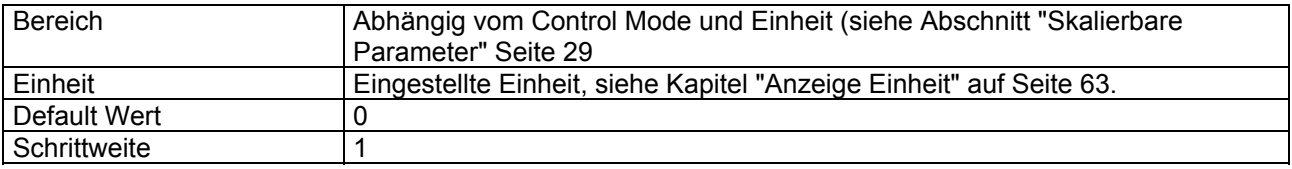

# <span id="page-49-0"></span>**4.8.23 Max. Reference Istwert**

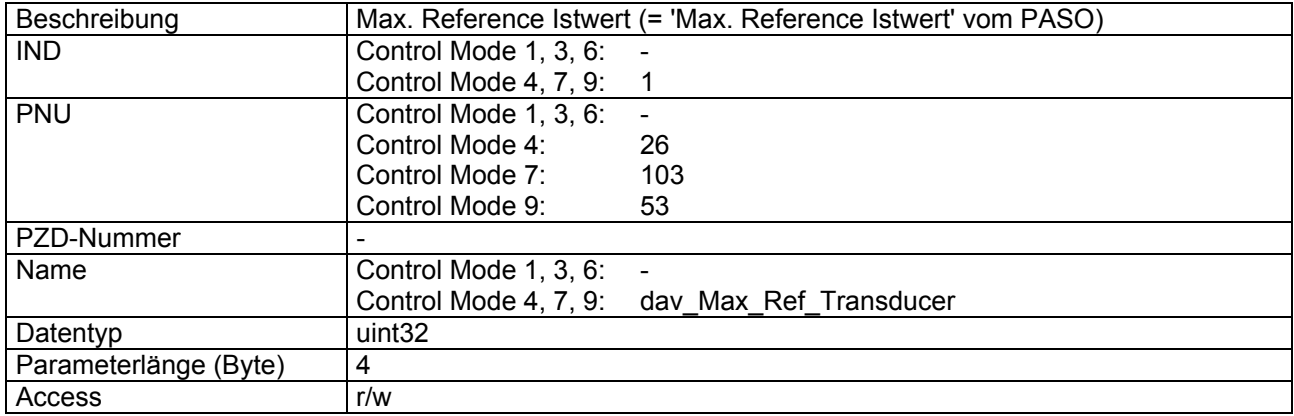

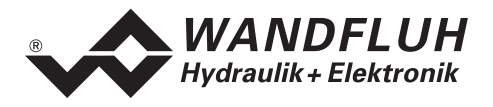

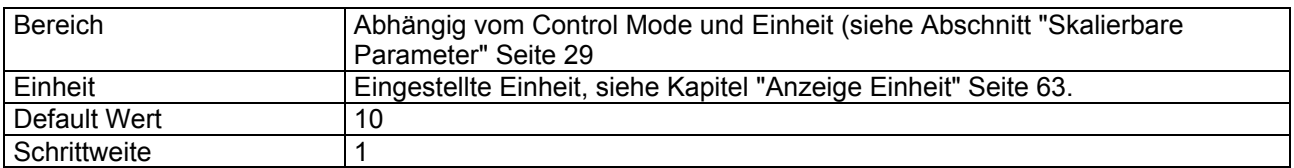

# **4.8.24 Max. Reference Istwert digital**

### **Parameter Beschreibung**

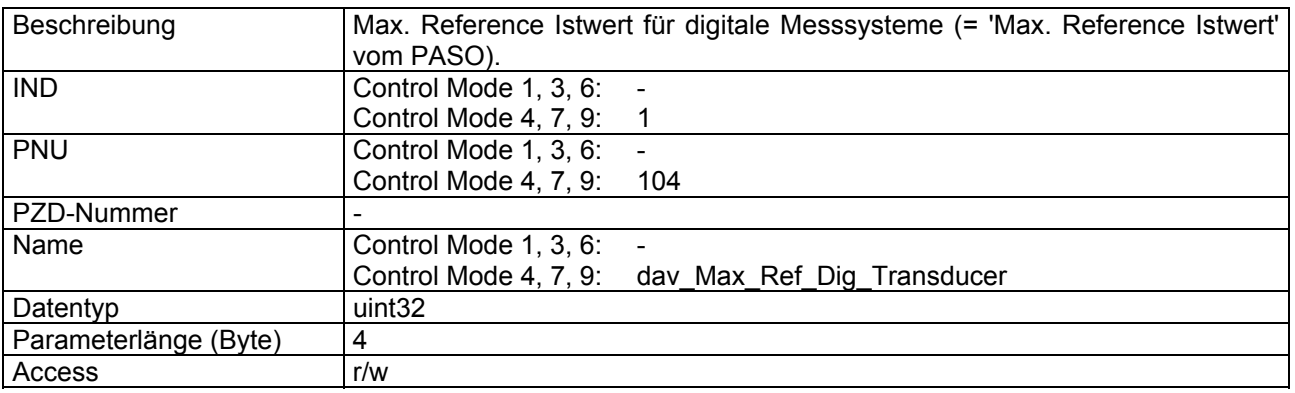

#### **Wert Beschreibung**

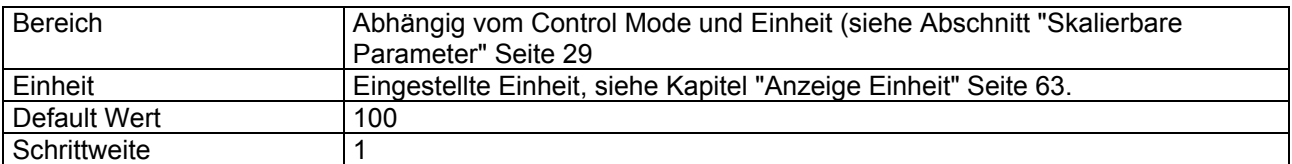

# **4.8.25 Rampentyp**

### **Parameter Beschreibung**

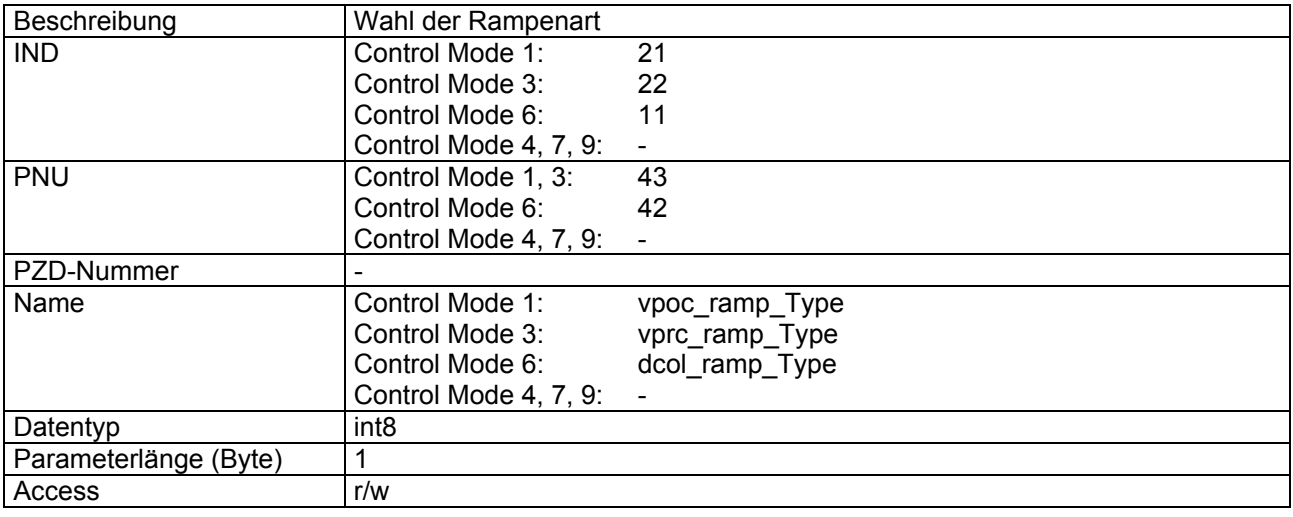

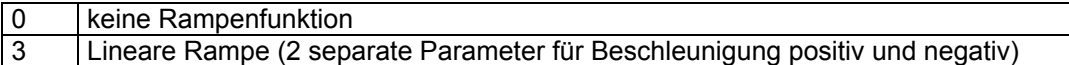

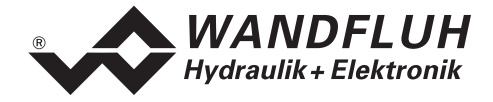

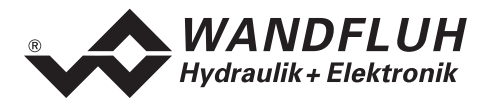

### **Rampentyp 3:**

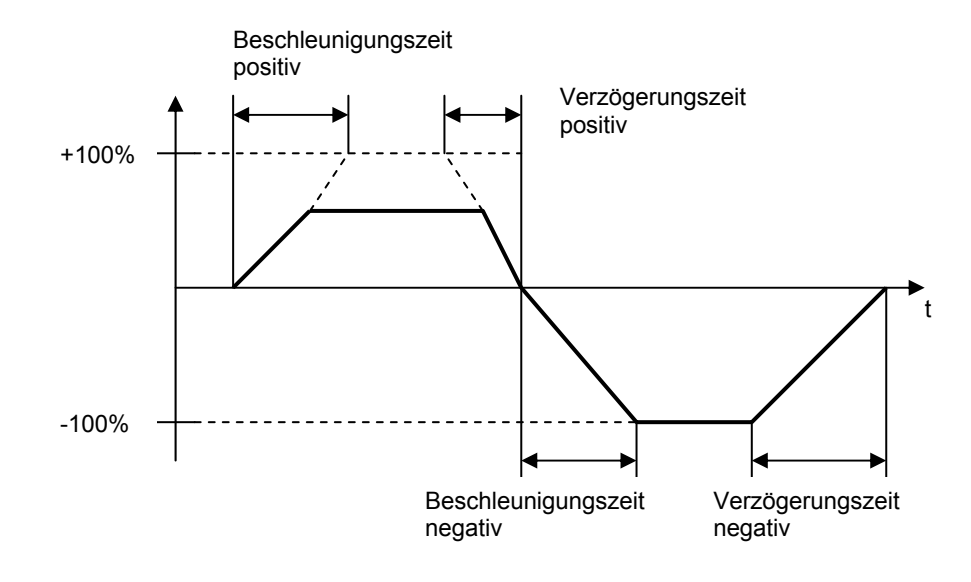

# **4.8.26 Rampe A auf**

## **Parameter Beschreibung**

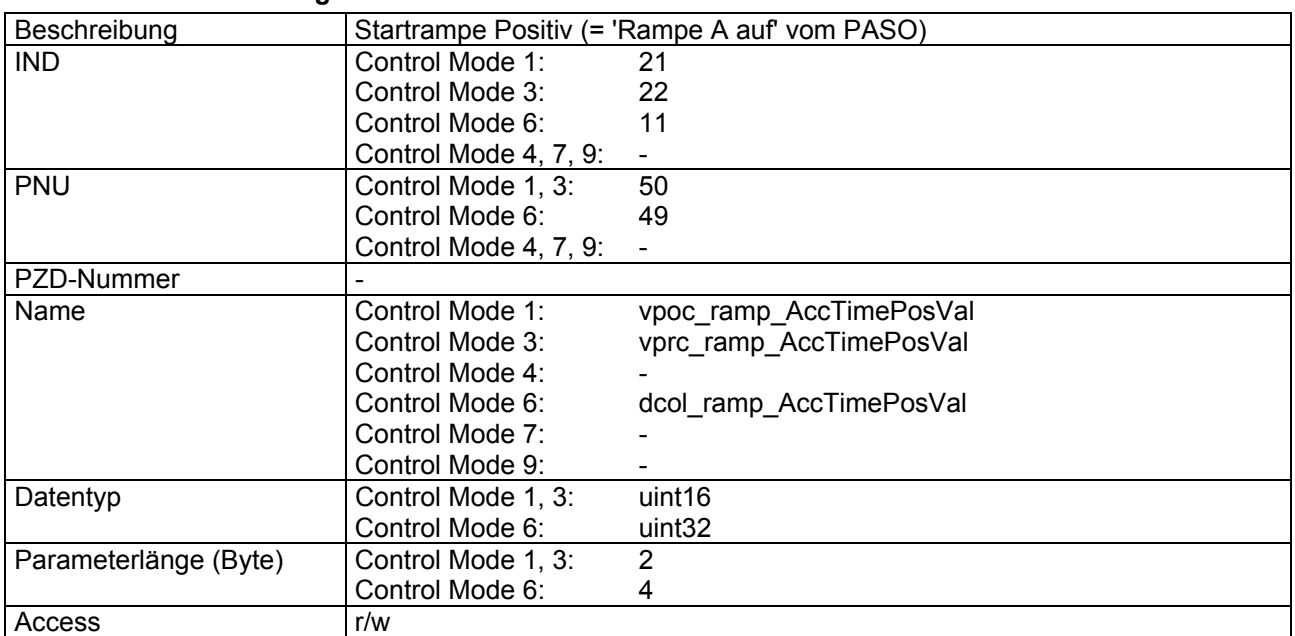

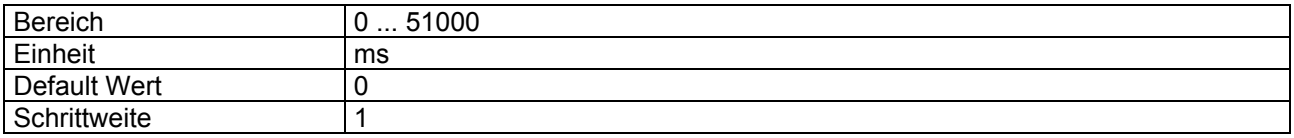

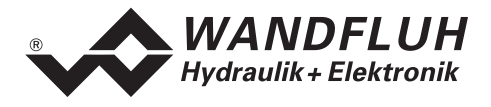

# **4.8.27 Rampe A ab**

#### **Parameter Beschreibung**

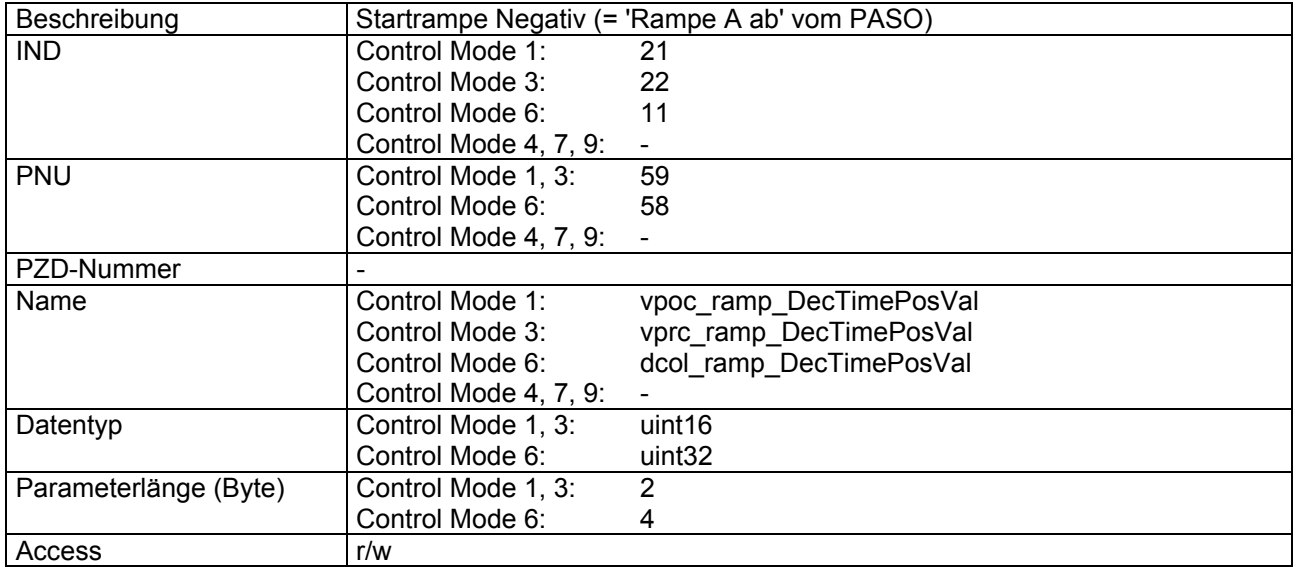

#### **Wert Beschreibung**

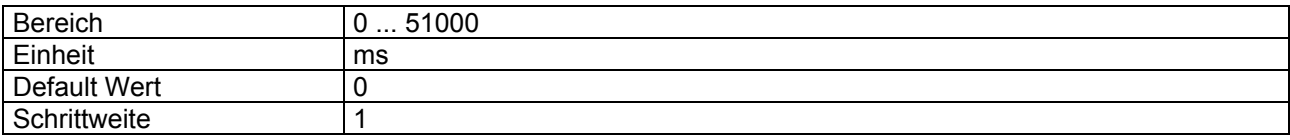

# **4.8.28 Rampe B auf**

### **Parameter Beschreibung**

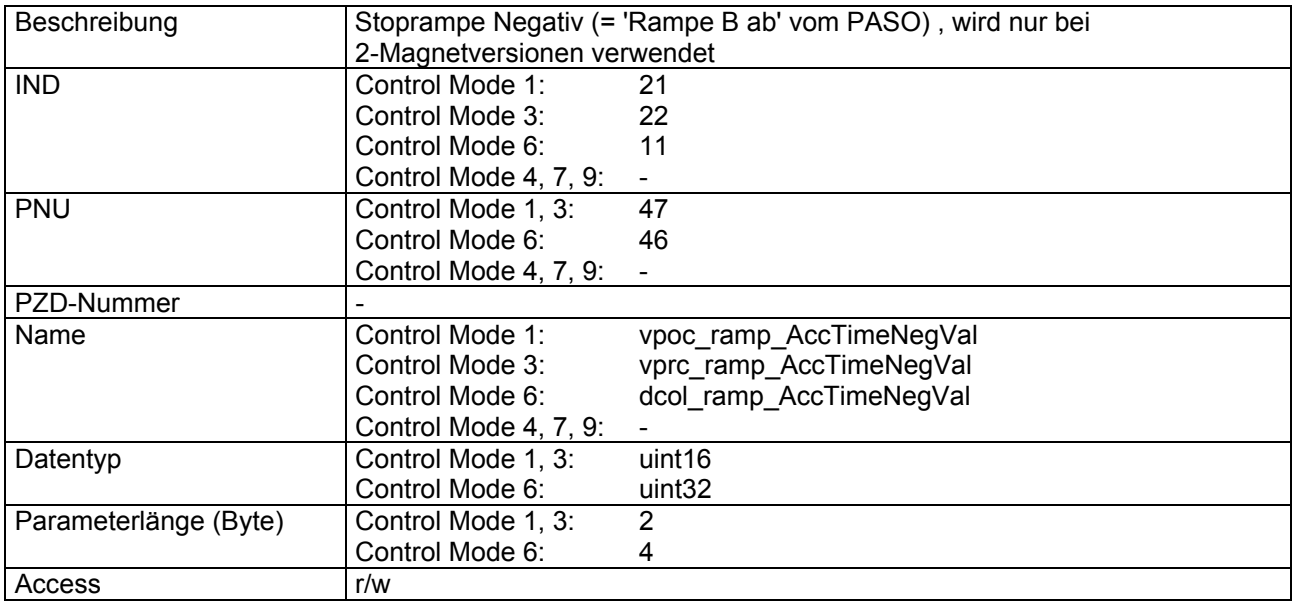

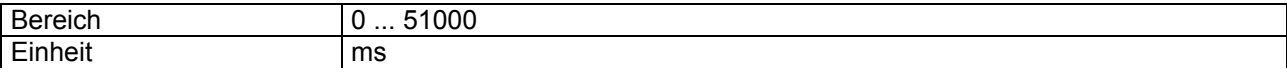

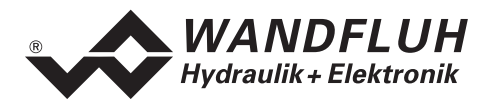

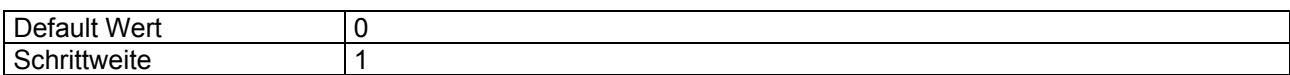

# **4.8.29 Rampe B ab**

### **Parameter Beschreibung**

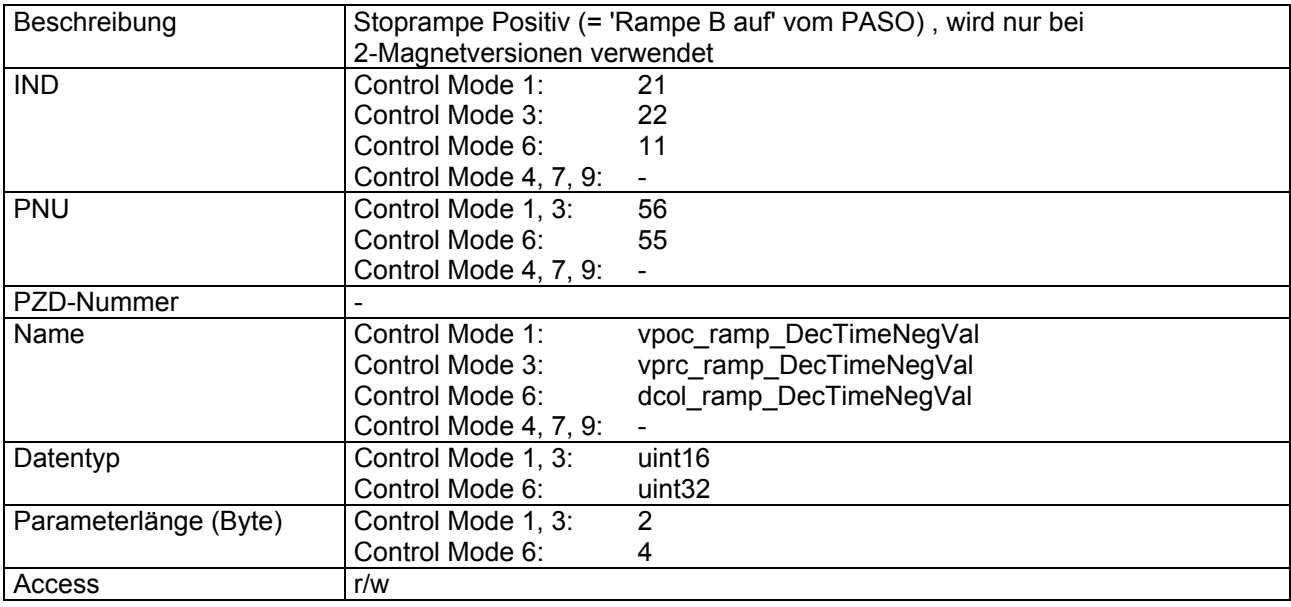

### **Wert Beschreibung**

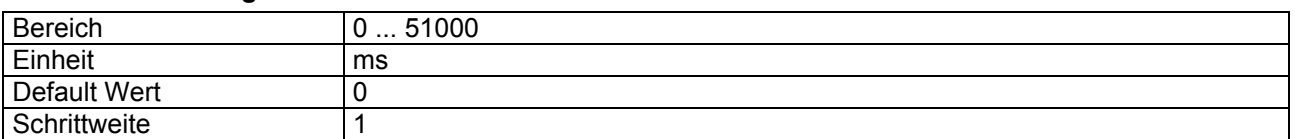

# **4.8.30 Positive Geschwindigkeit**

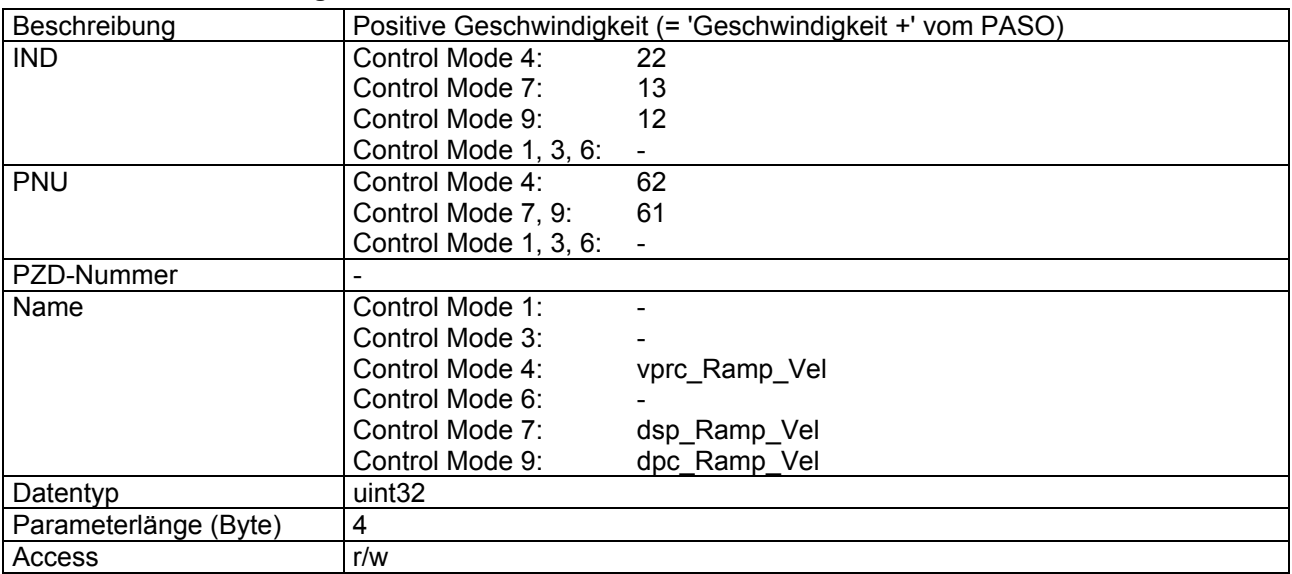

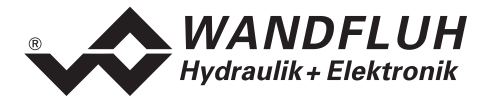

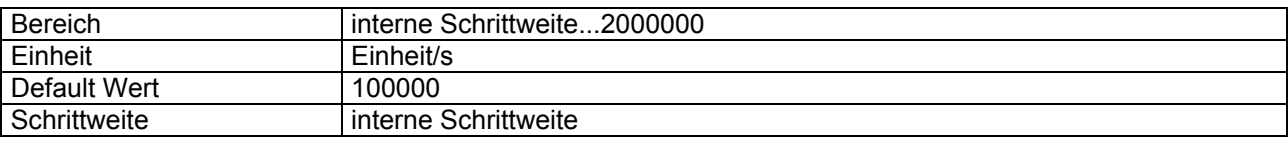

### **4.8.31 Negative Geschwindigkeit**

### **Parameter Beschreibung**

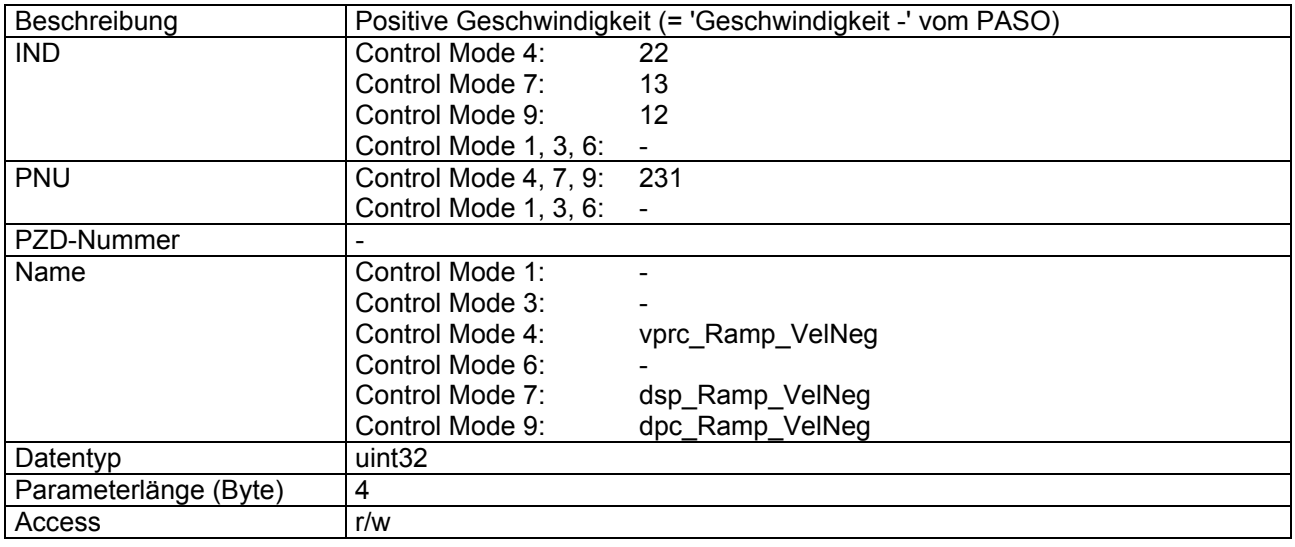

### **Wert Beschreibung**

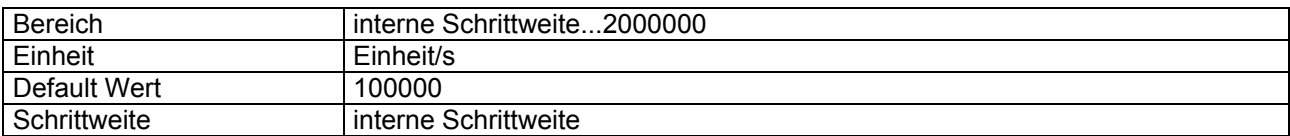

### **4.8.32 Totbandtyp**

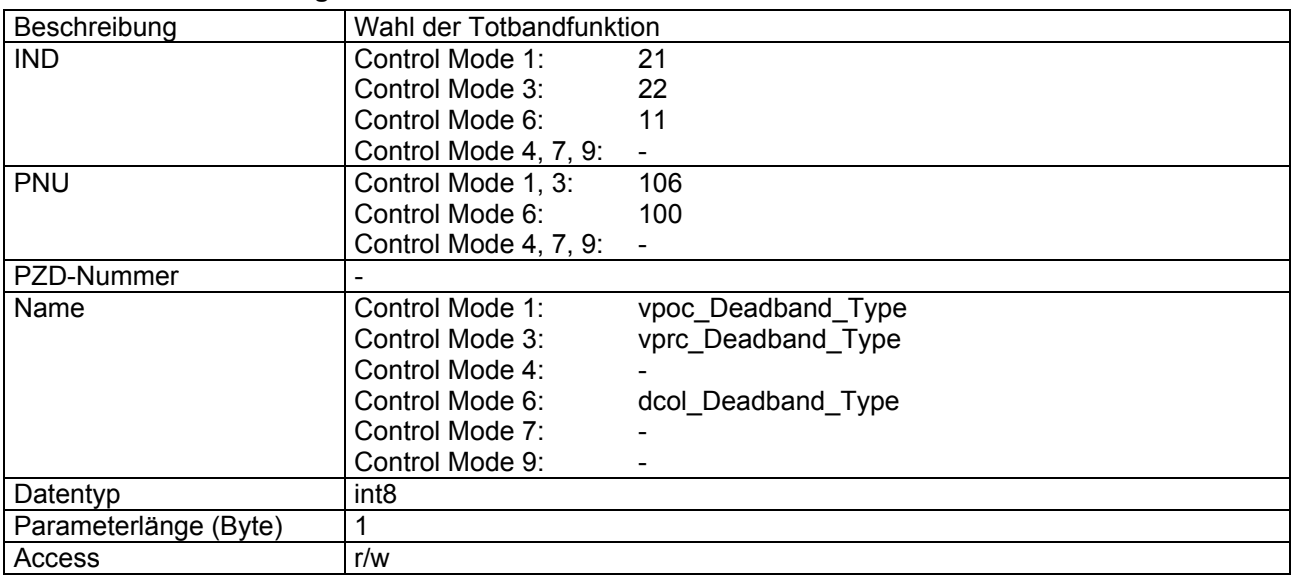

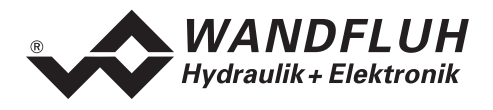

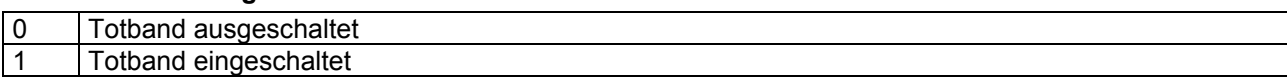

### **4.8.33 Totband A**

#### **Parameter Beschreibung**

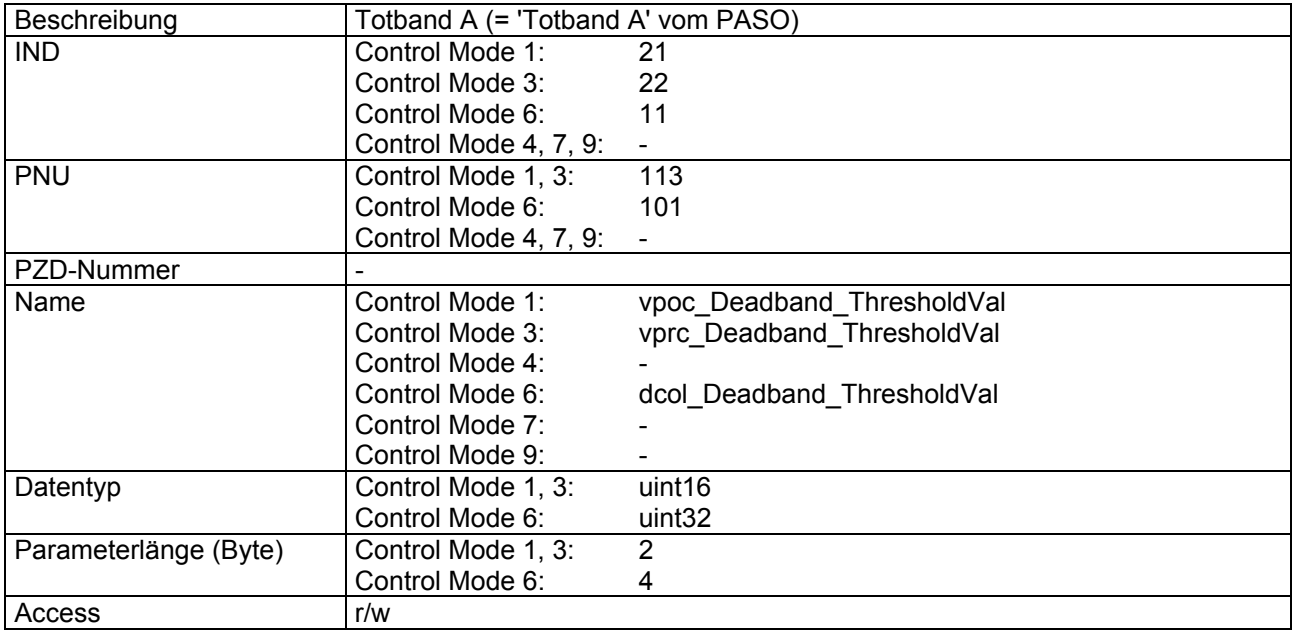

### **Wert Beschreibung**

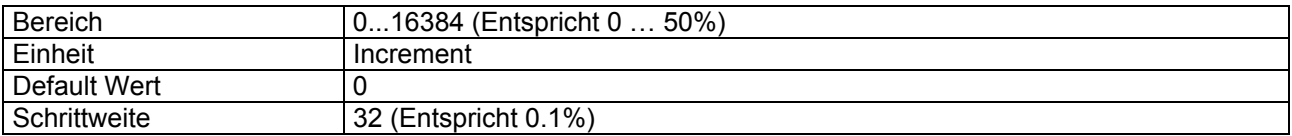

# **4.8.34 Totband B**

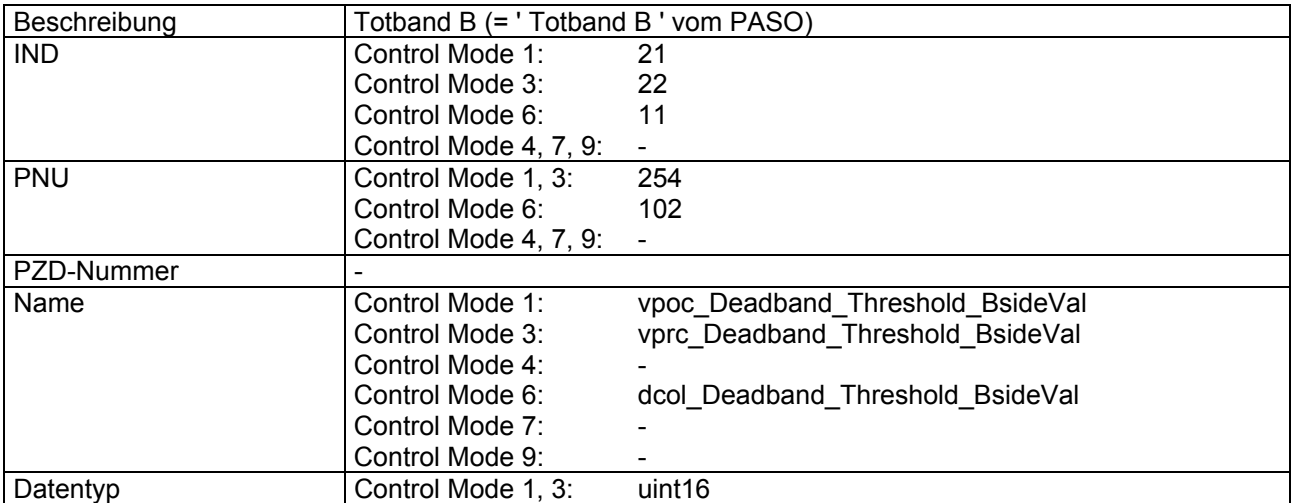

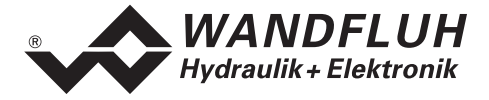

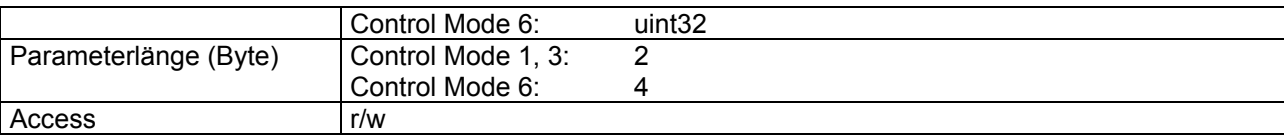

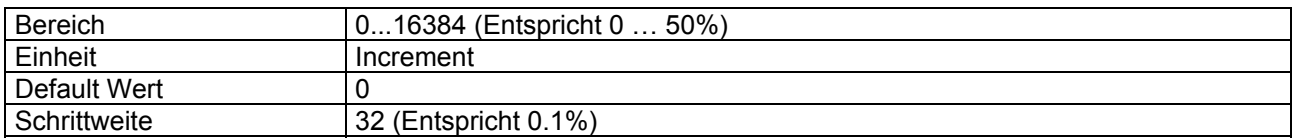

### **4.8.35 Dithertyp**

#### **Parameter Beschreibung**

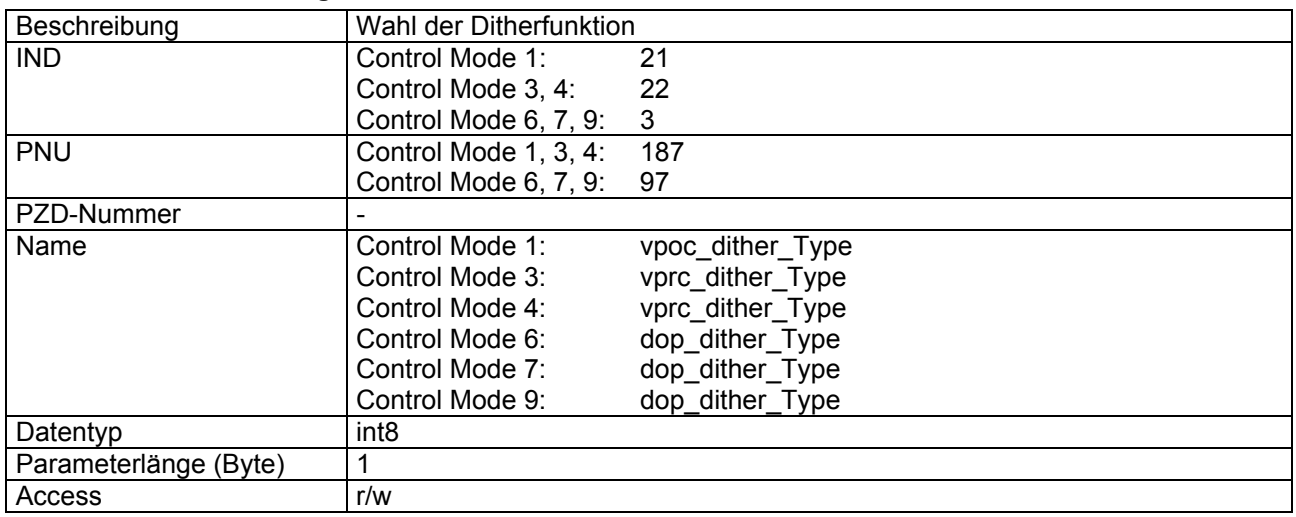

#### **Wert Beschreibung**

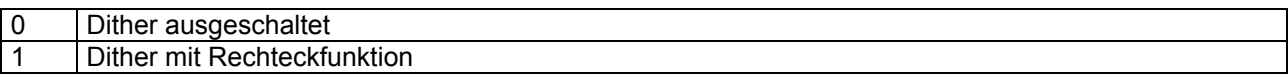

# **4.8.36 Ditherfrequenz**

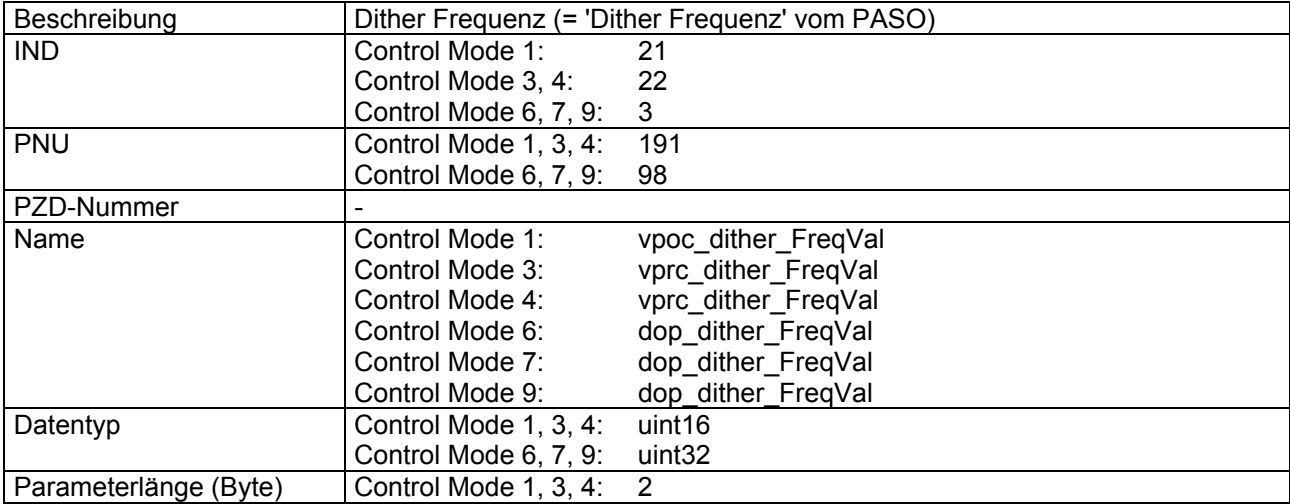

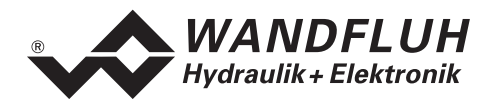

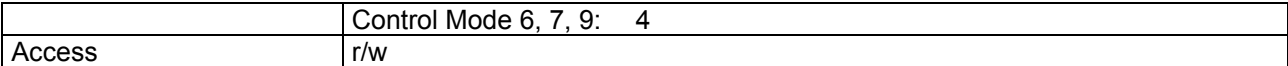

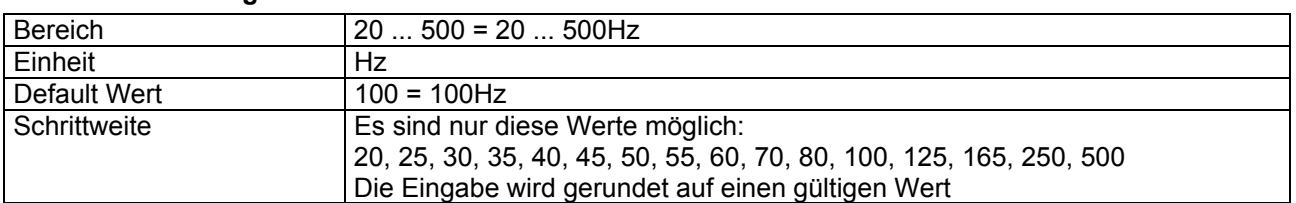

### **4.8.37 Ditheramplitude**

#### **Parameter Beschreibung**

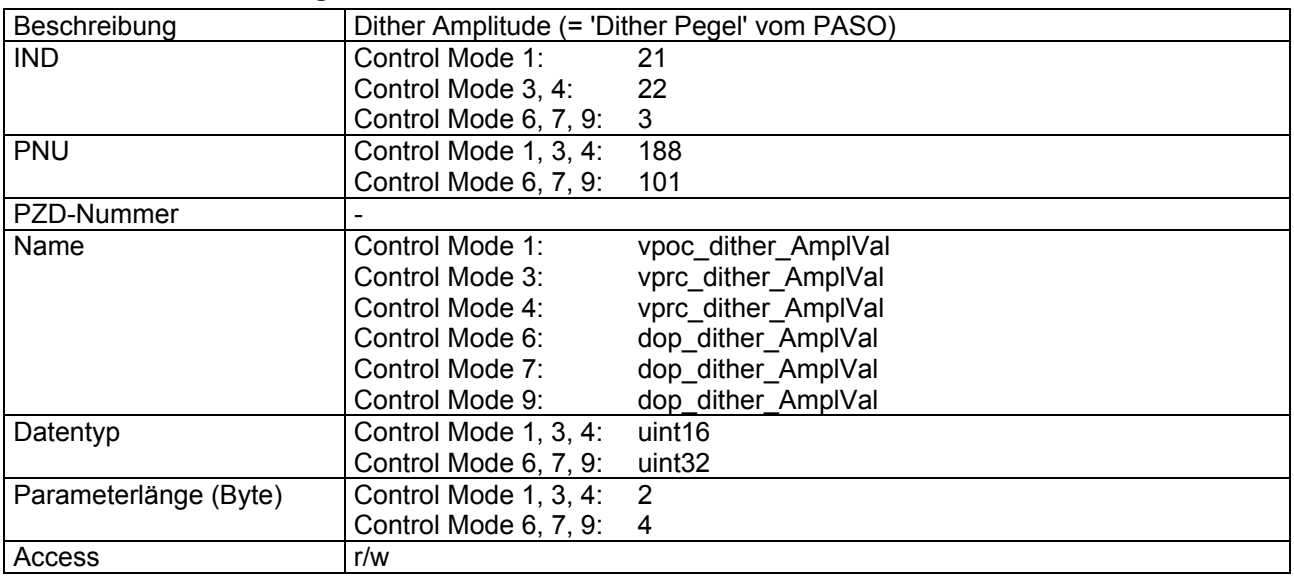

#### **Wert Beschreibung**

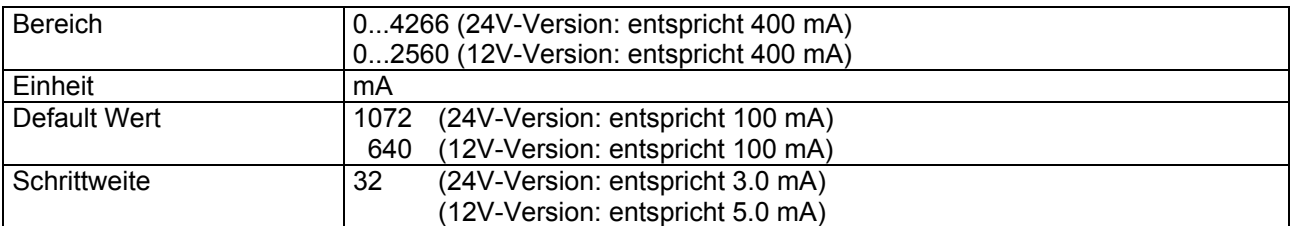

### **4.8.38 Systemregelsinn**

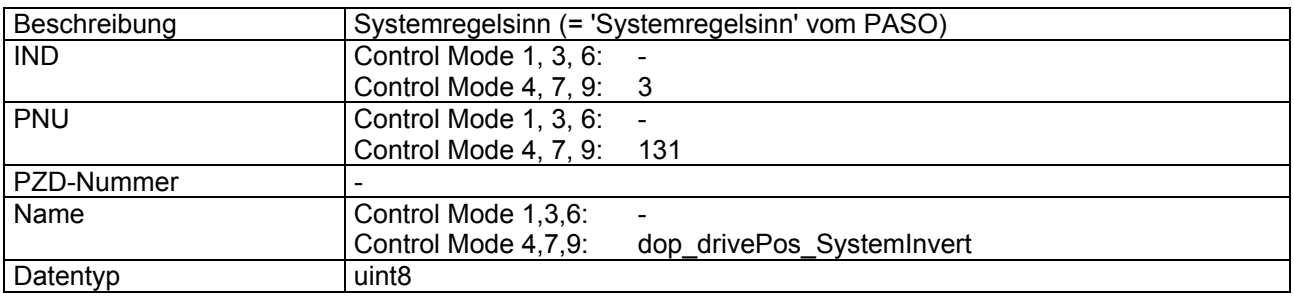

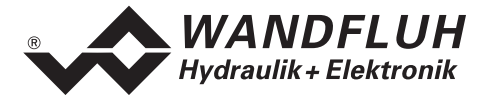

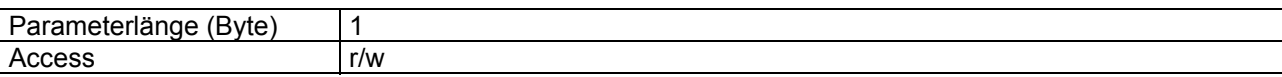

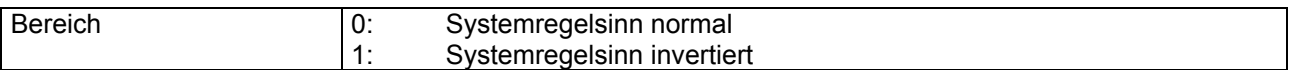

### **4.8.39 Ausgang Magnet A**

#### **Parameter Beschreibung**

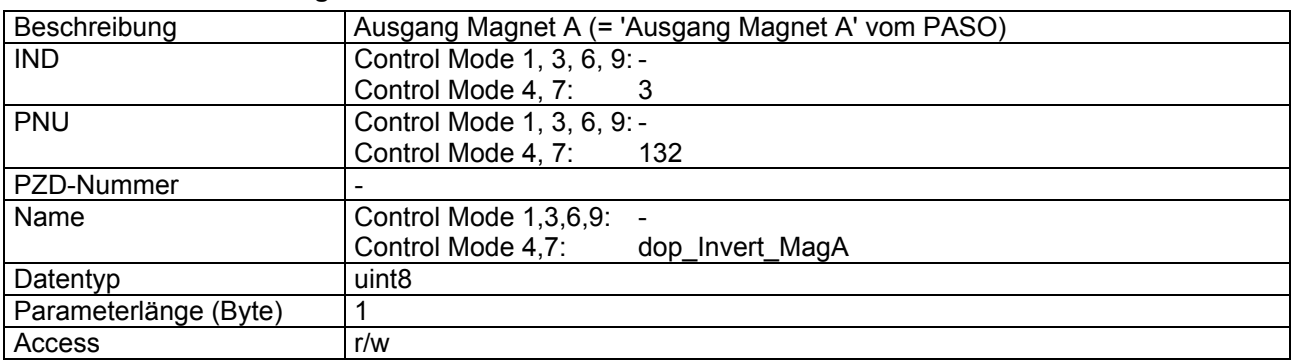

#### **Wert Beschreibung**

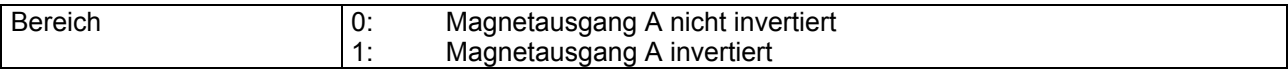

### **4.8.40 Ausgang Magnet B**

### **Parameter Beschreibung**

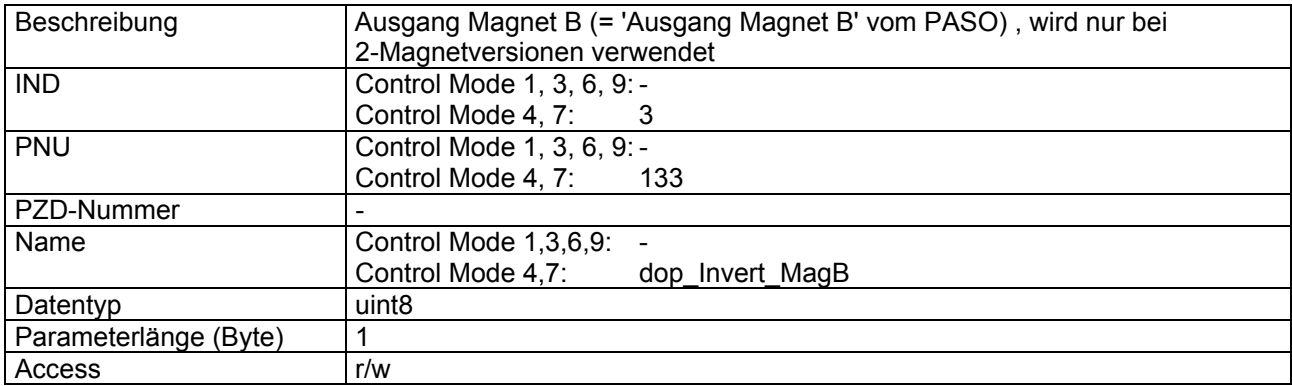

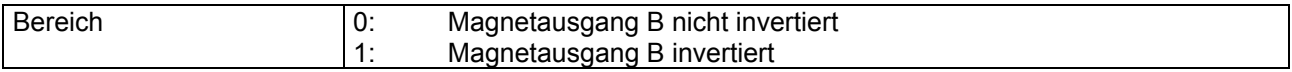

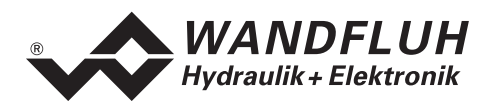

# **4.8.41 Imin immer aktiv**

#### **Parameter Beschreibung**

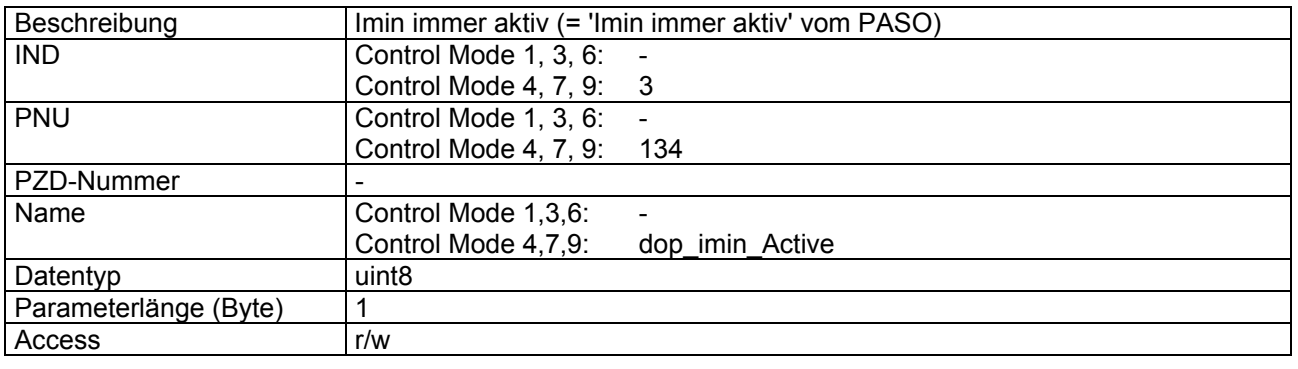

#### **Wert Beschreibung**

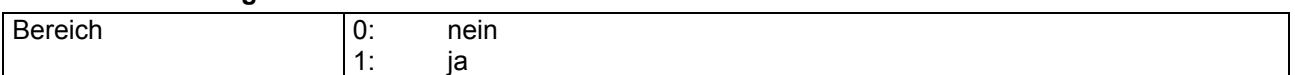

### **4.8.42 Magnet 'In Position'**

### **Parameter Beschreibung**

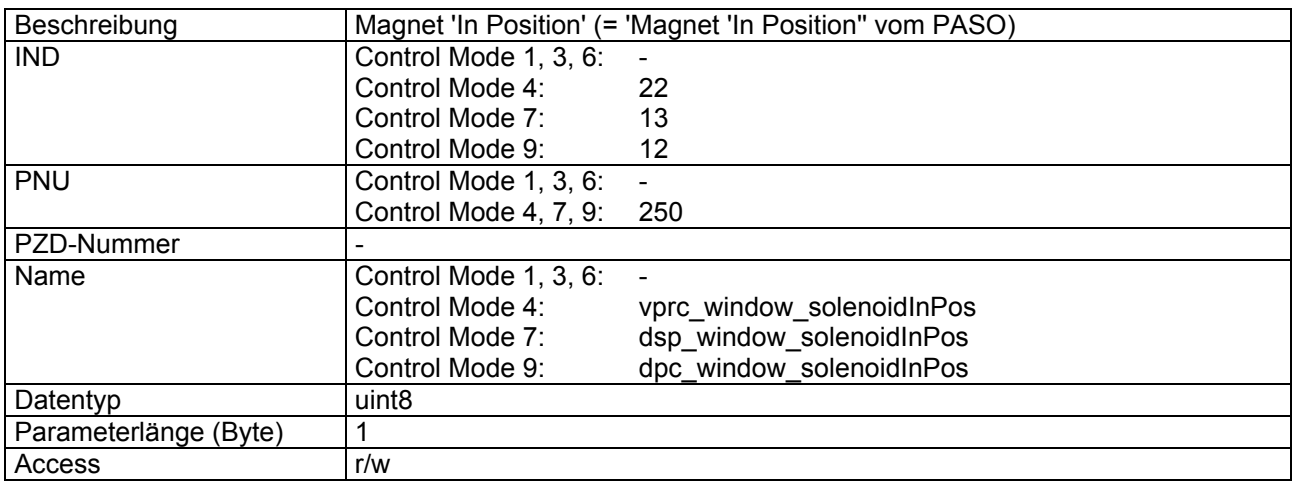

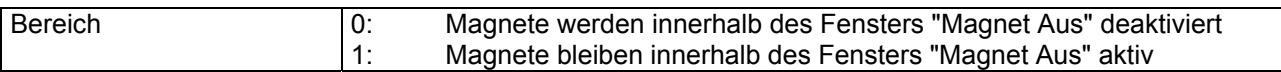

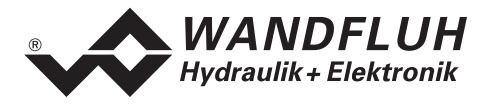

### **4.8.43 Signaltyp Istwert**

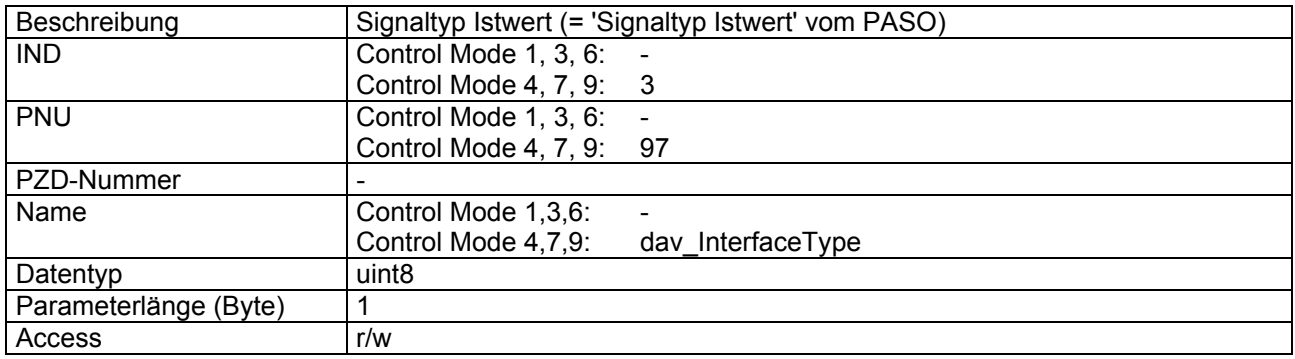

#### **Wert Beschreibung**

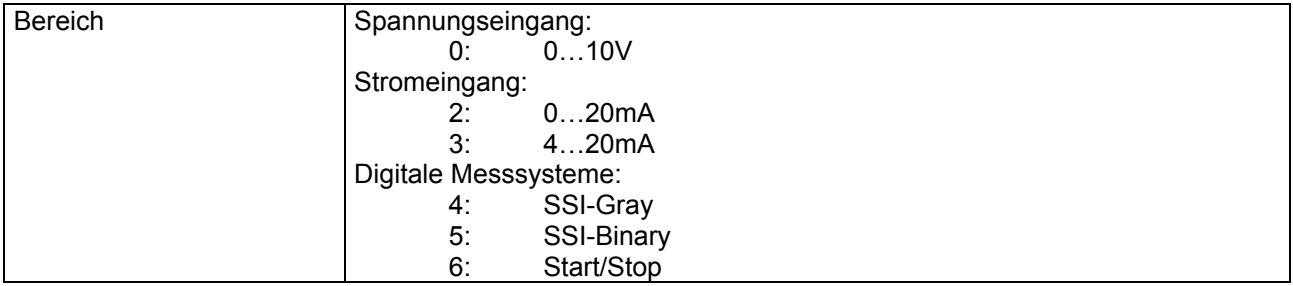

## **4.8.44 Benutzter Eingang Istwert**

### **Parameter Beschreibung**

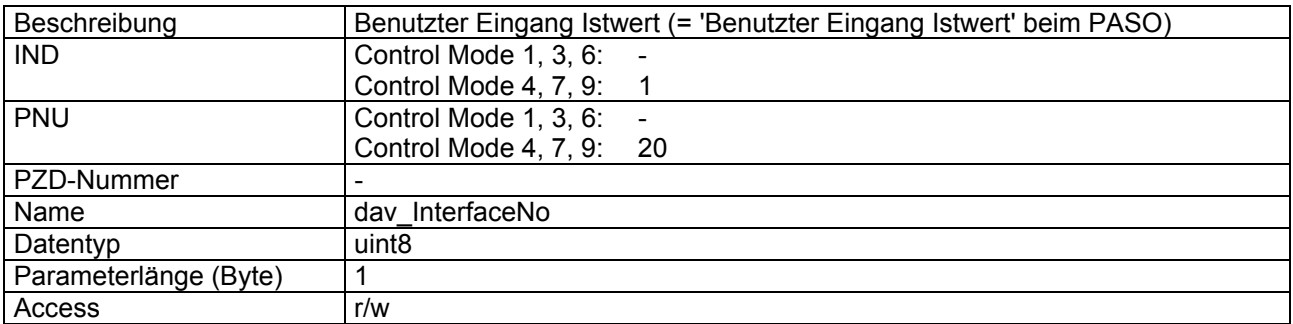

#### **Wert Beschreibung**

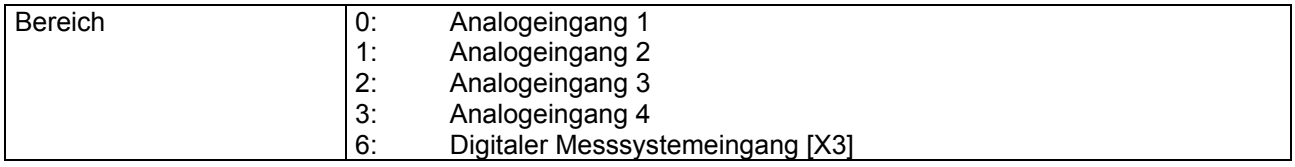

# **4.8.45 Kabelbruch Istwert**

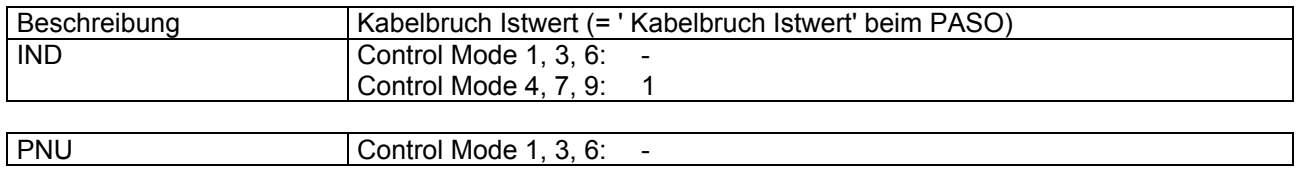

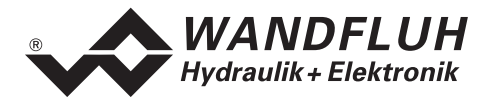

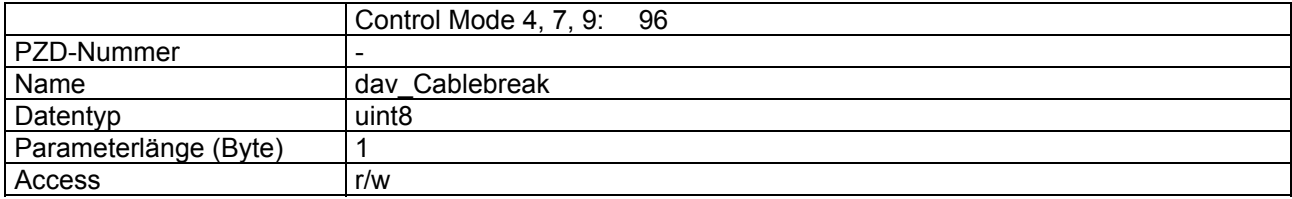

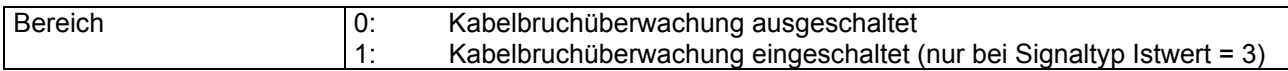

## <span id="page-62-0"></span>**4.8.46 Anzeige Einheit**

#### **Parameter Beschreibung**

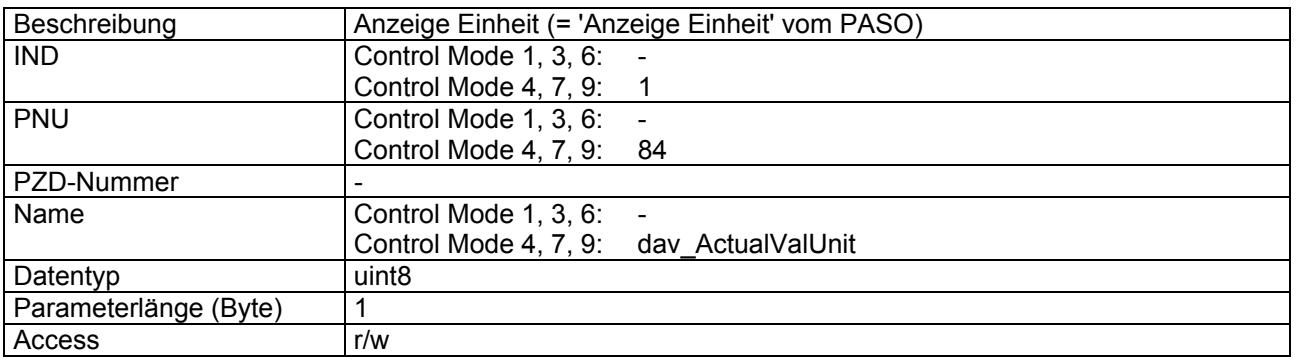

### **Wert Beschreibung**

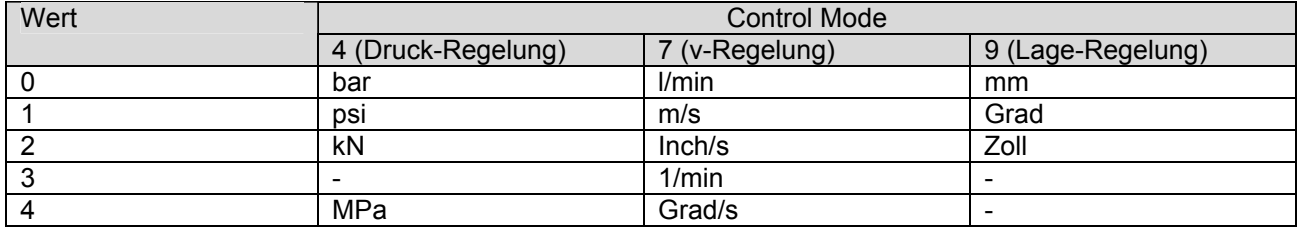

## **4.8.47 SSI-Auflösung**

#### **Parameter Beschreibung**

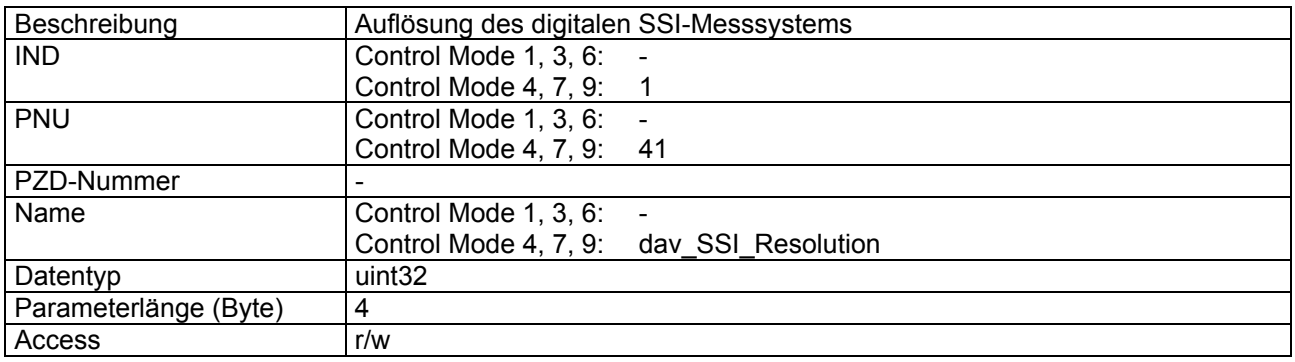

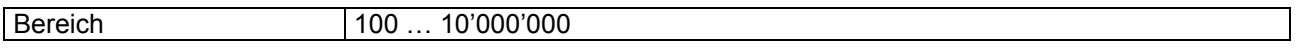

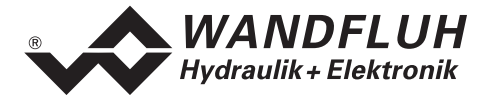

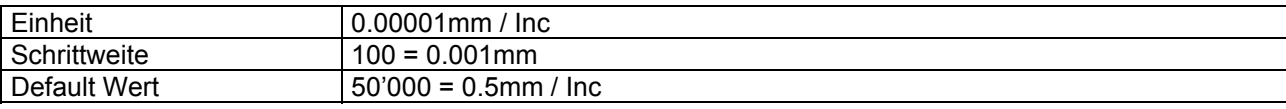

### **4.8.48 SSI-Offset**

### **Parameter Beschreibung**

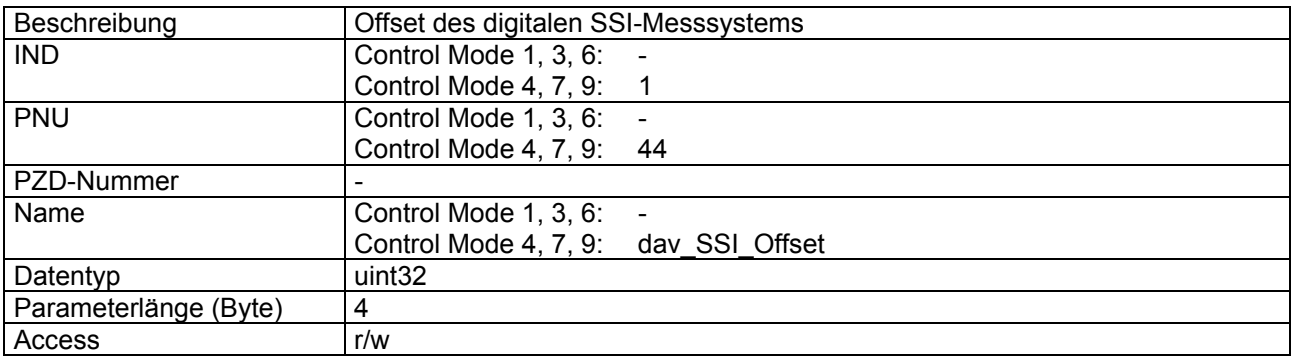

### **Wert Beschreibung**

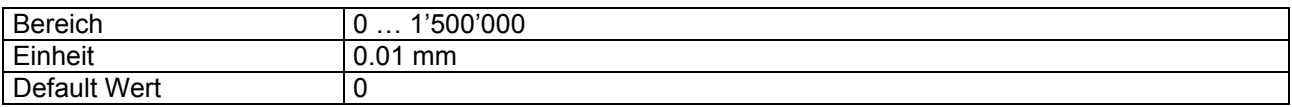

### **4.8.49 SSI-Bitanzahl**

#### **Parameter Beschreibung**

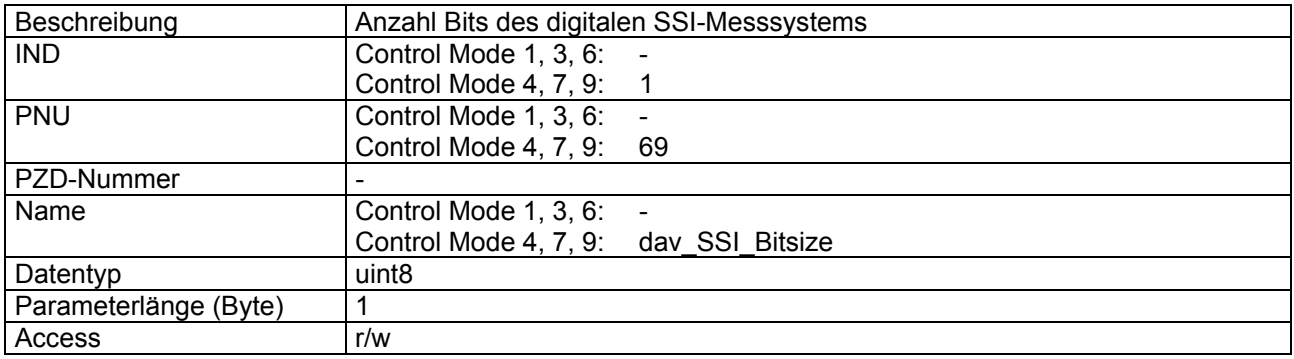

#### **Wert Beschreibung**

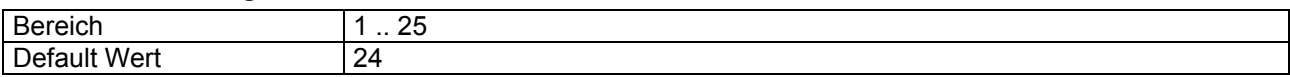

### **4.8.50 Start/Stop-Typ**

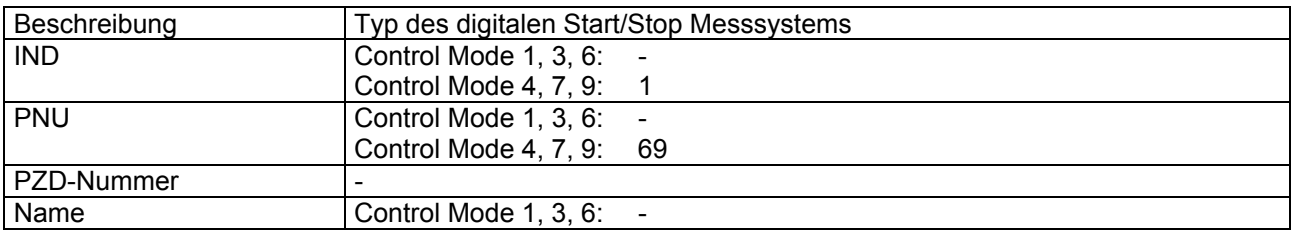

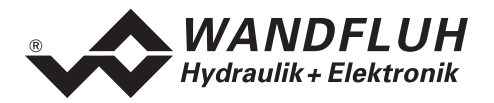

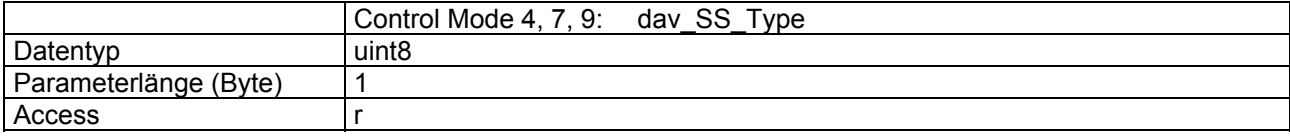

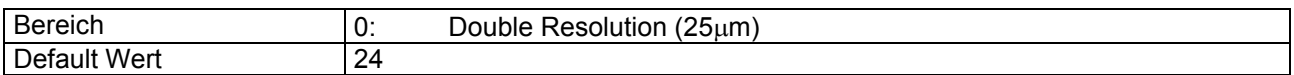

#### **4.8.51 Start/Stop v-Ausbreitungsgeschwindigkeit**

### **Parameter Beschreibung**

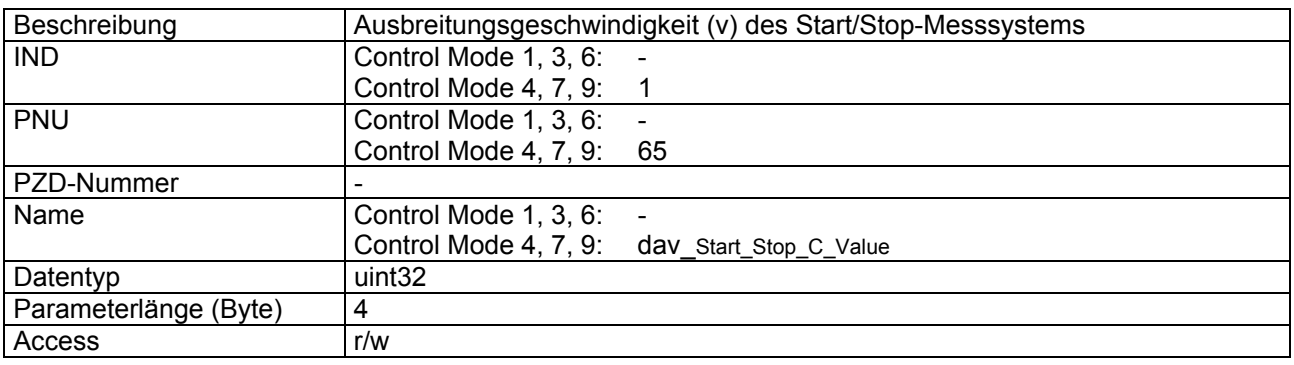

#### **Wert Beschreibung**

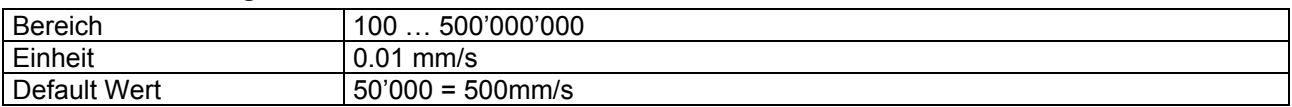

# **4.8.52 Start/Stop Offset**

### **Parameter Beschreibung**

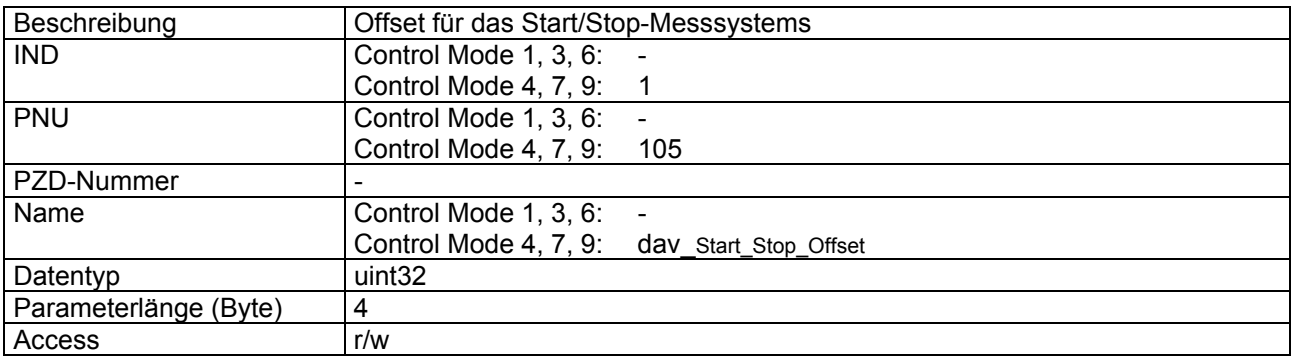

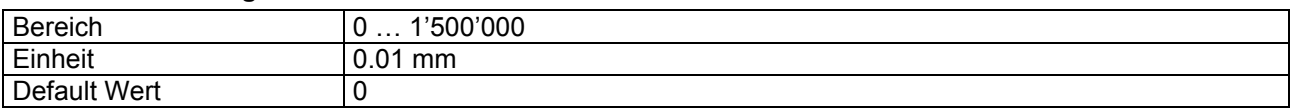

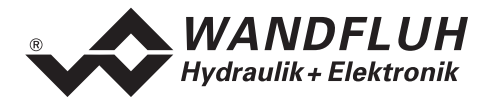

# **4.8.53 Ziel-Fenster Typ**

### **Parameter Beschreibung**

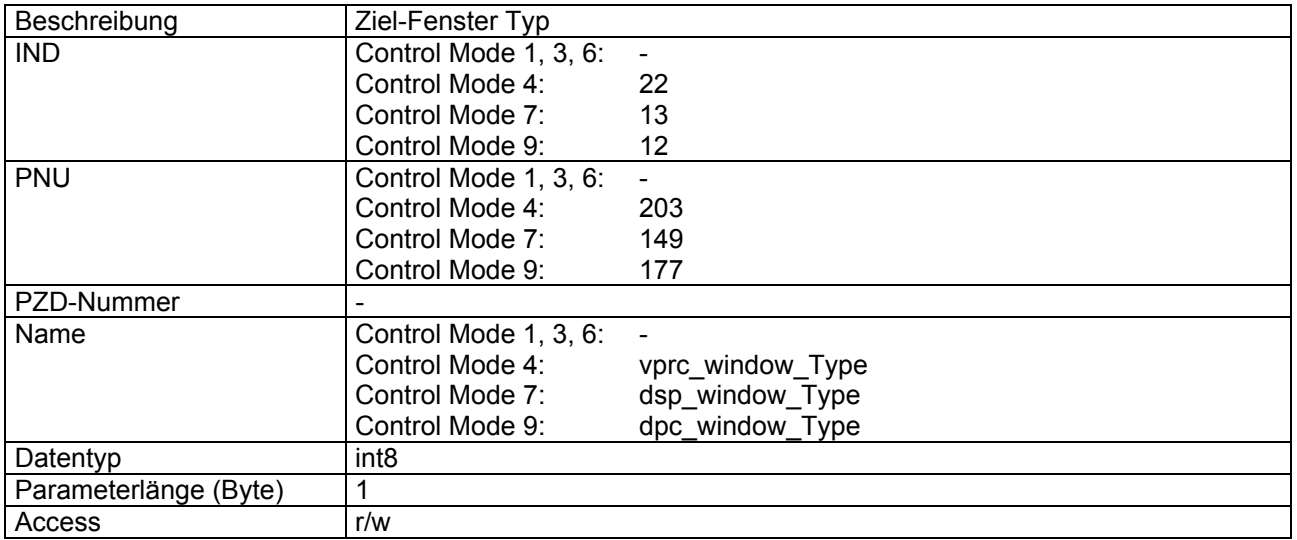

#### **Wert Beschreibung**

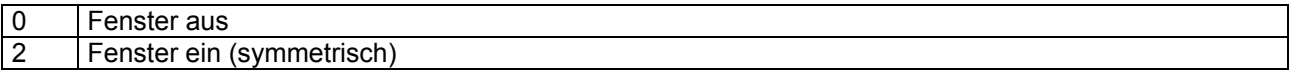

### **4.8.54 Ziel-Fenster Schwelle**

### **Parameter Beschreibung**

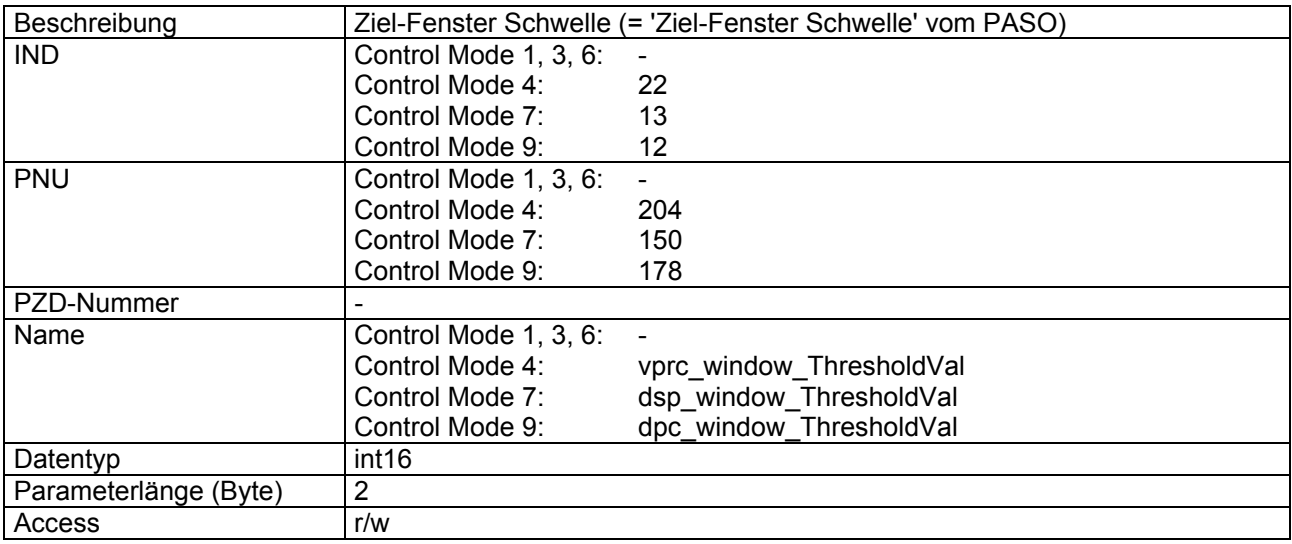

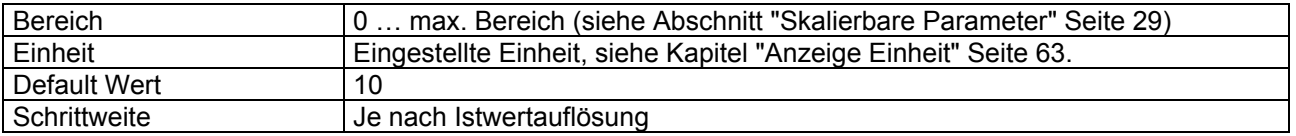

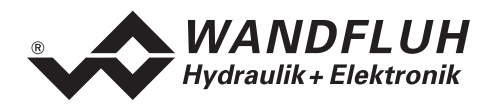

# **4.8.55 Ziel-Fenster Verzögerungszeit**

#### **Parameter Beschreibung**

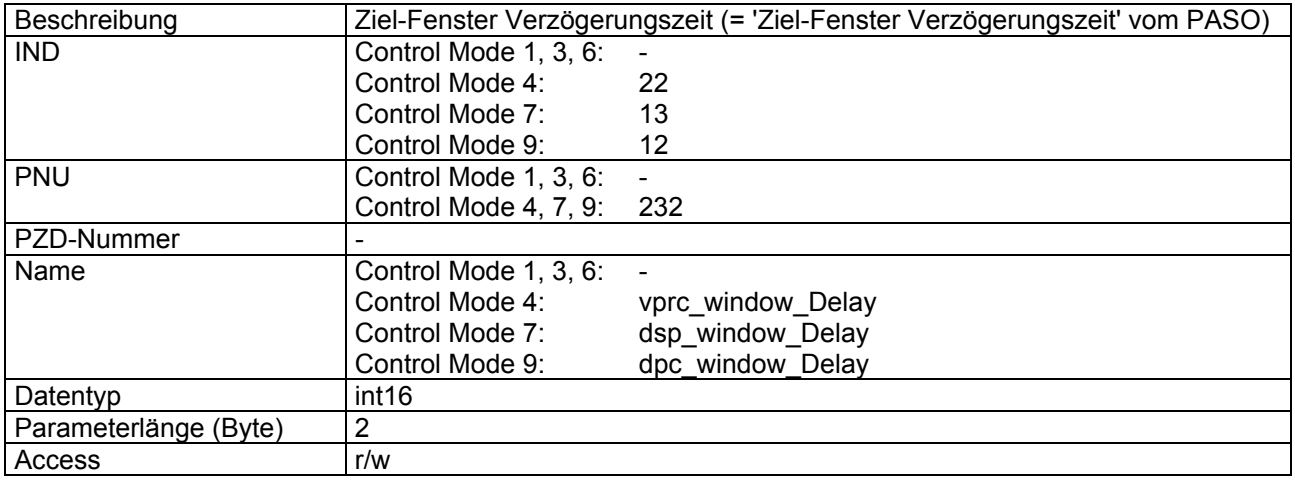

### **Wert Beschreibung**

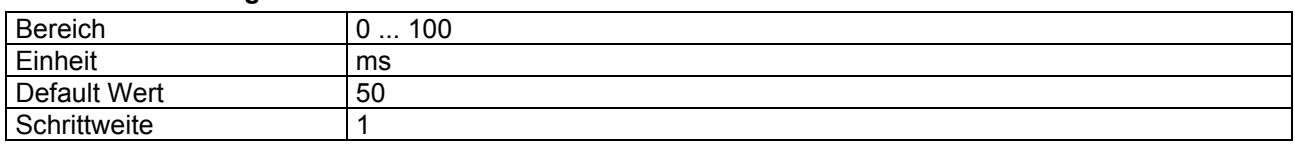

# **4.8.56 Schleppfehler-Fenster Typ**

#### **Parameter Beschreibung**

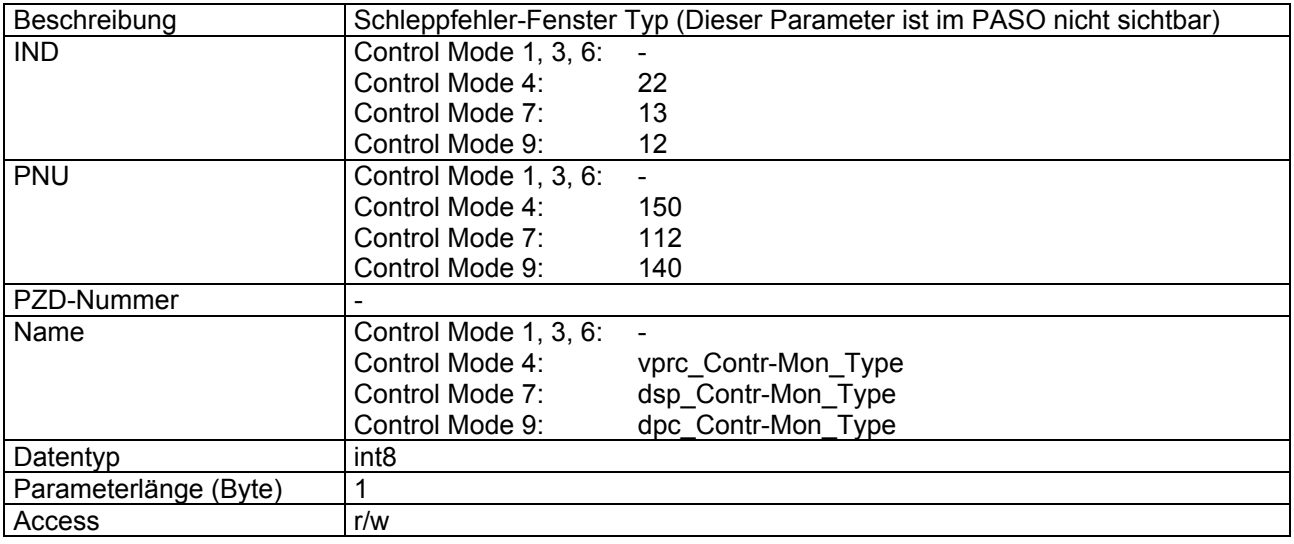

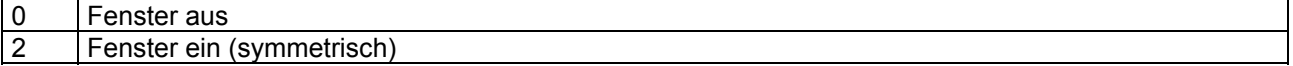

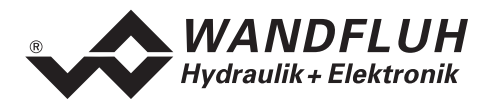

# **4.8.57 Schleppfehler-Fenster Schwelle**

#### **Parameter Beschreibung**

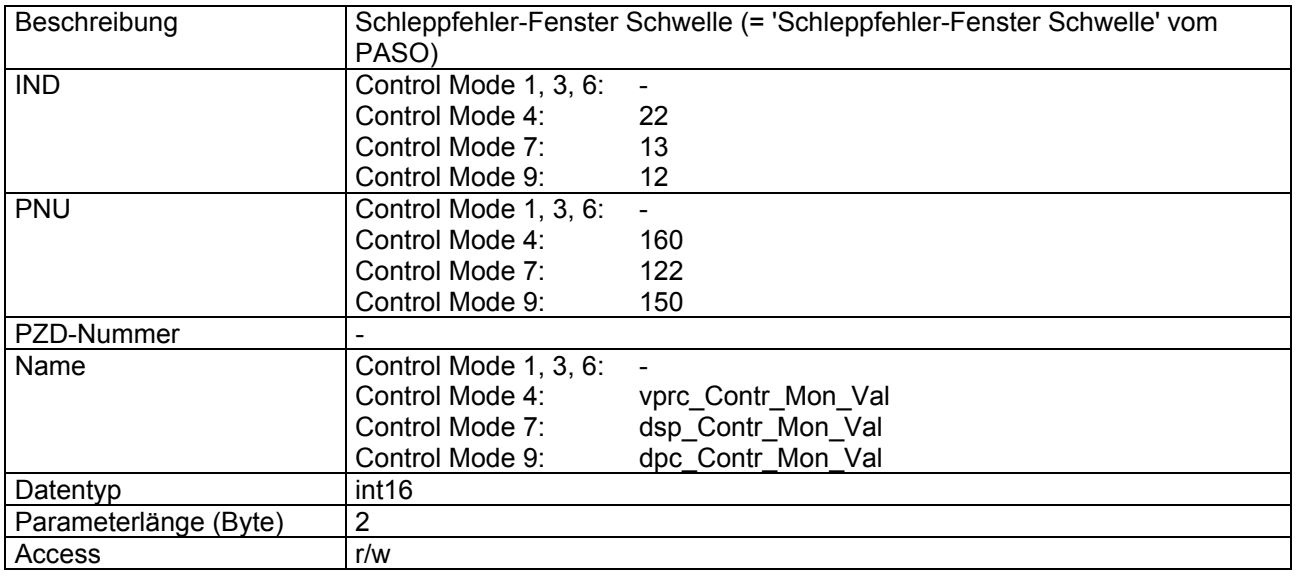

#### **Wert Beschreibung**

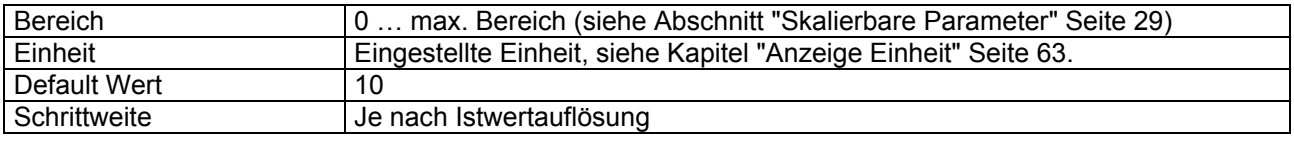

# **4.8.58 Schleppfehler-Fenster Verzögerungszeit**

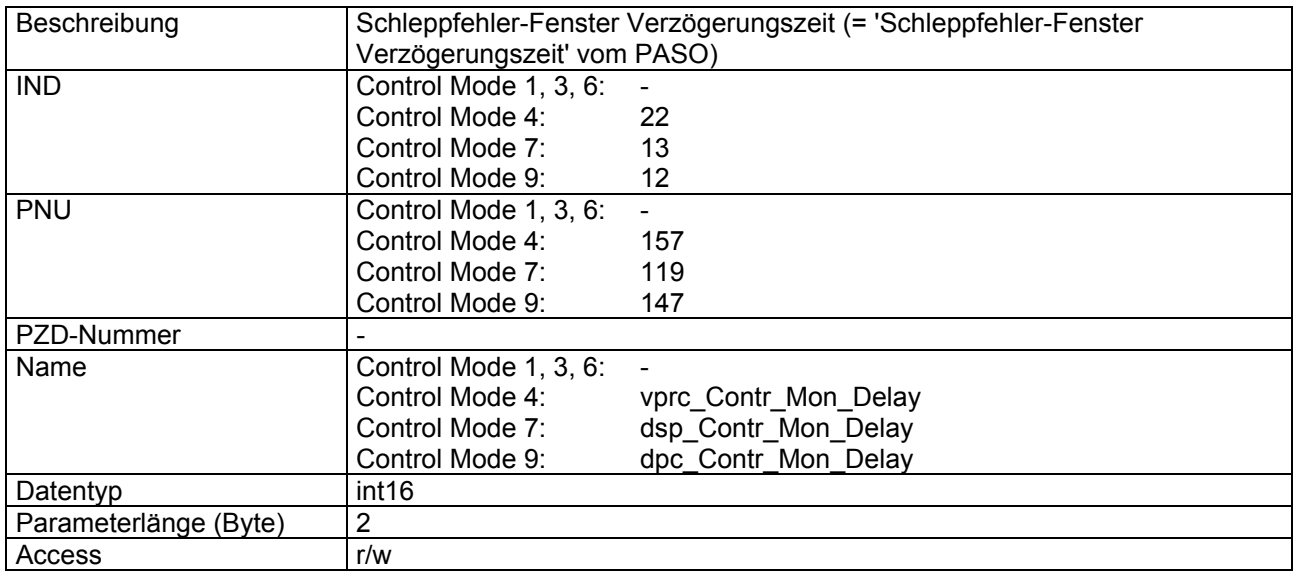

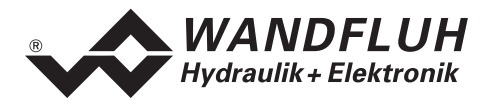

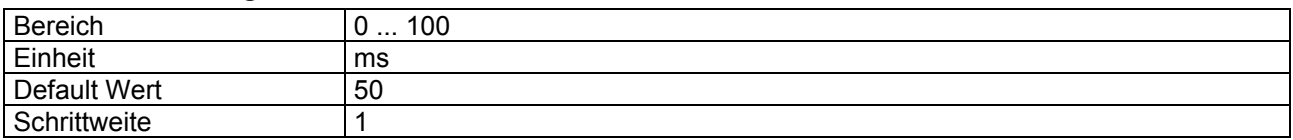

## **4.8.59 Magnet-Aus Fenster Schwelle**

### **Parameter Beschreibung**

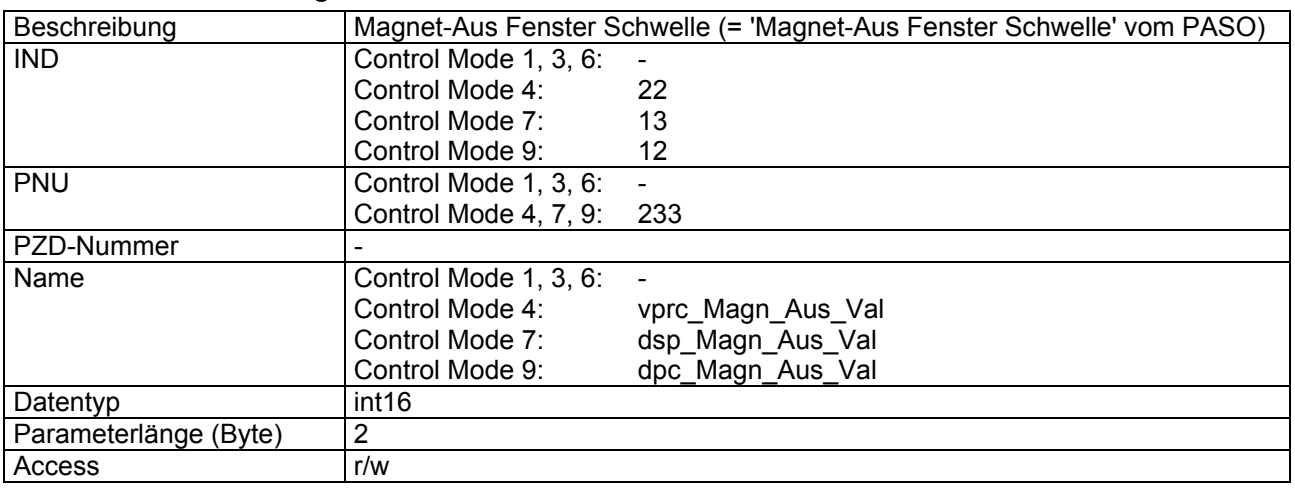

### **Wert Beschreibung**

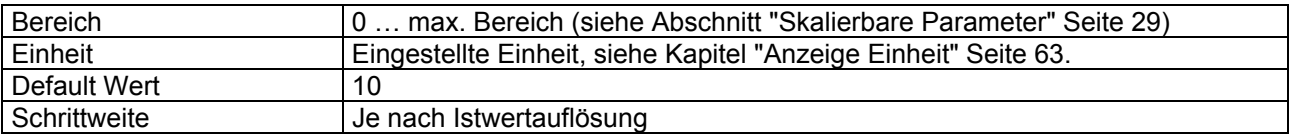

# **4.8.60 Magnet-Aus Fenster Verzögerungszeit**

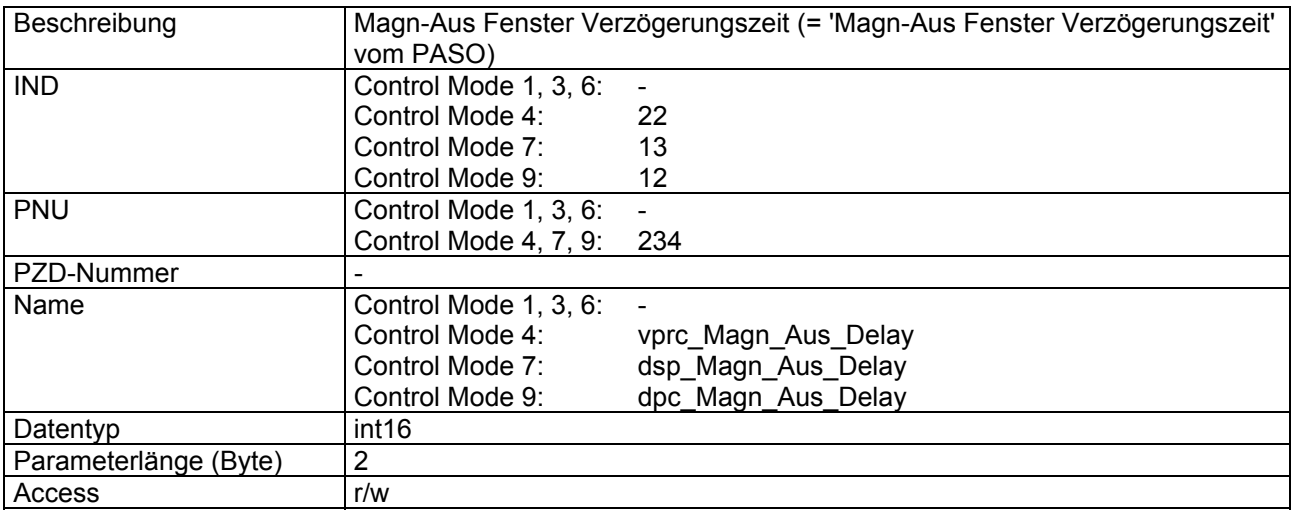

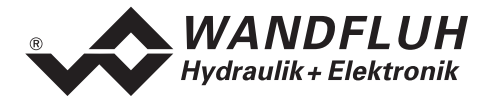

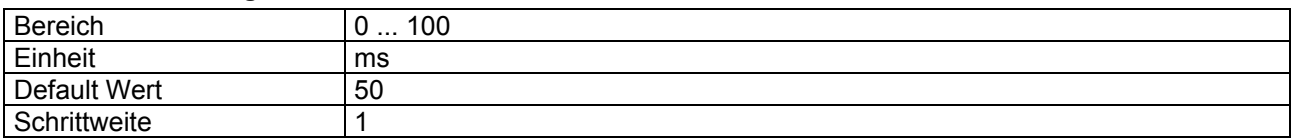

## **4.8.61 Schrittweite**

#### **Parameter Beschreibung**

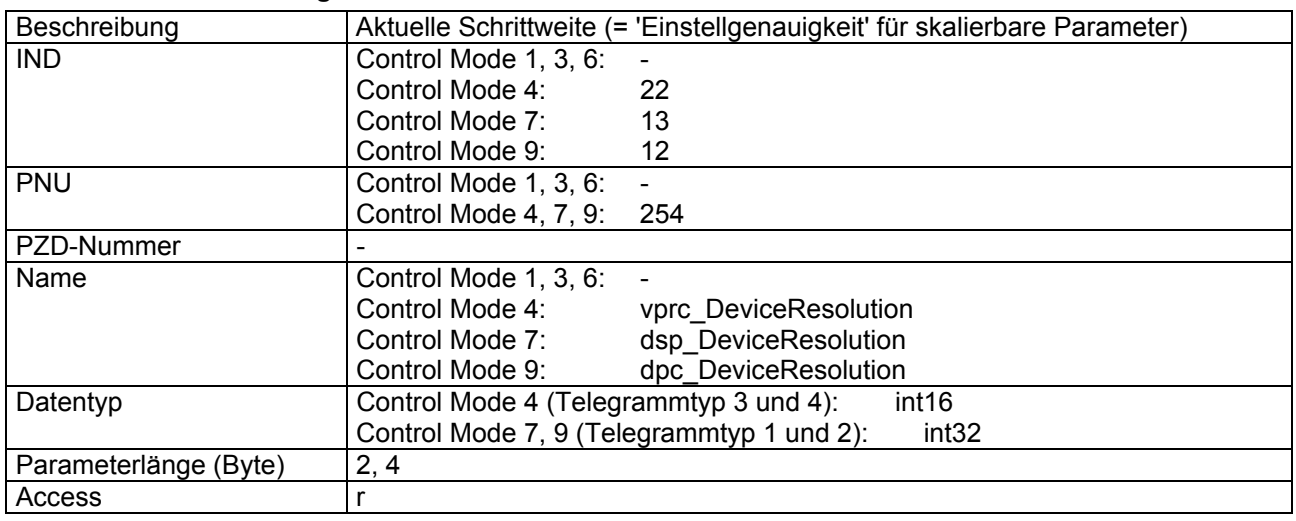

### **Wert Beschreibung**

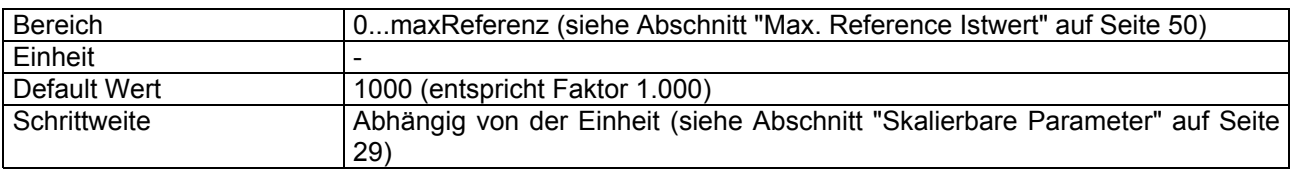

# **4.8.62 Sollwertaufschaltung**

### **Parameter Beschreibung**

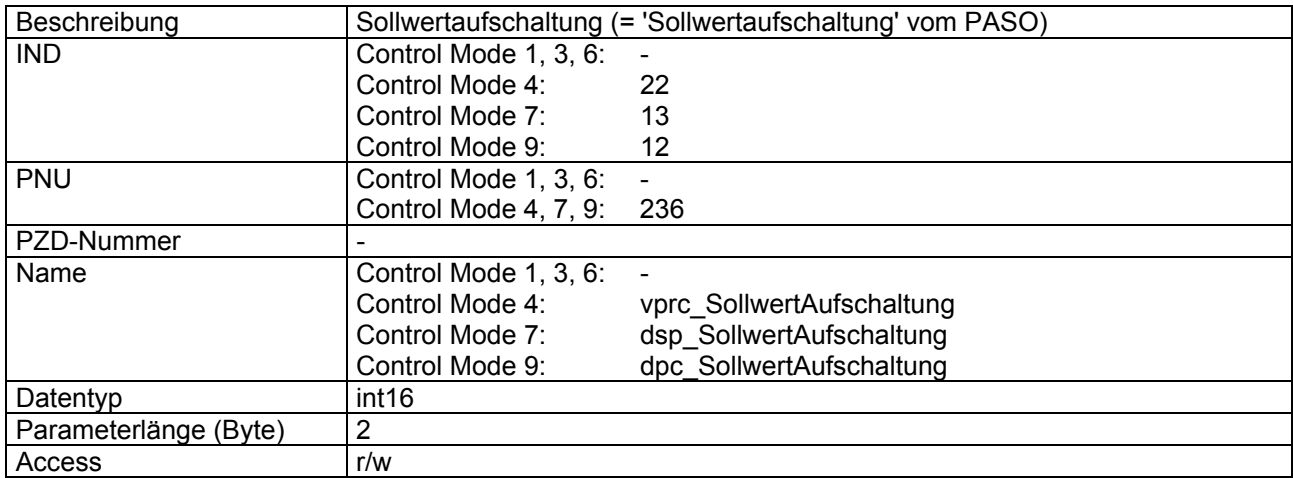

п

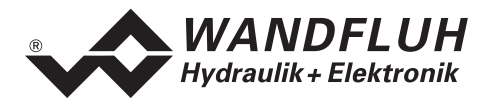

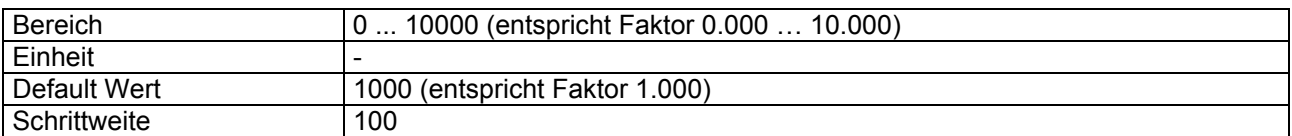

# **4.8.63 Geschwindigkeitsaufschaltung**

#### **Parameter Beschreibung**

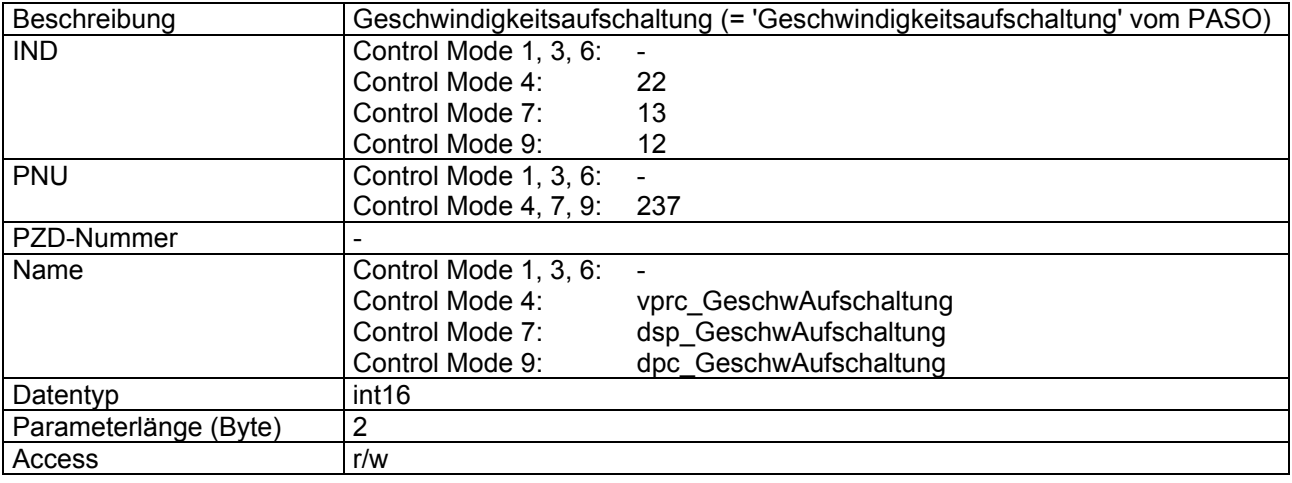

### **Wert Beschreibung**

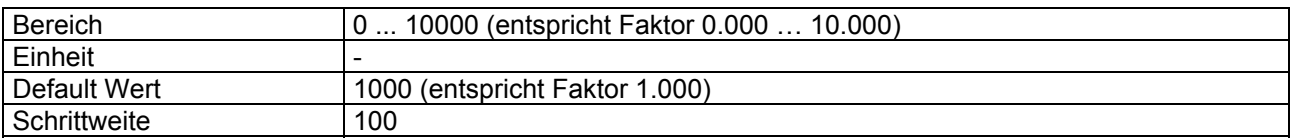

### **4.8.64 I-Anteil ausserhalb des I-Fensters**

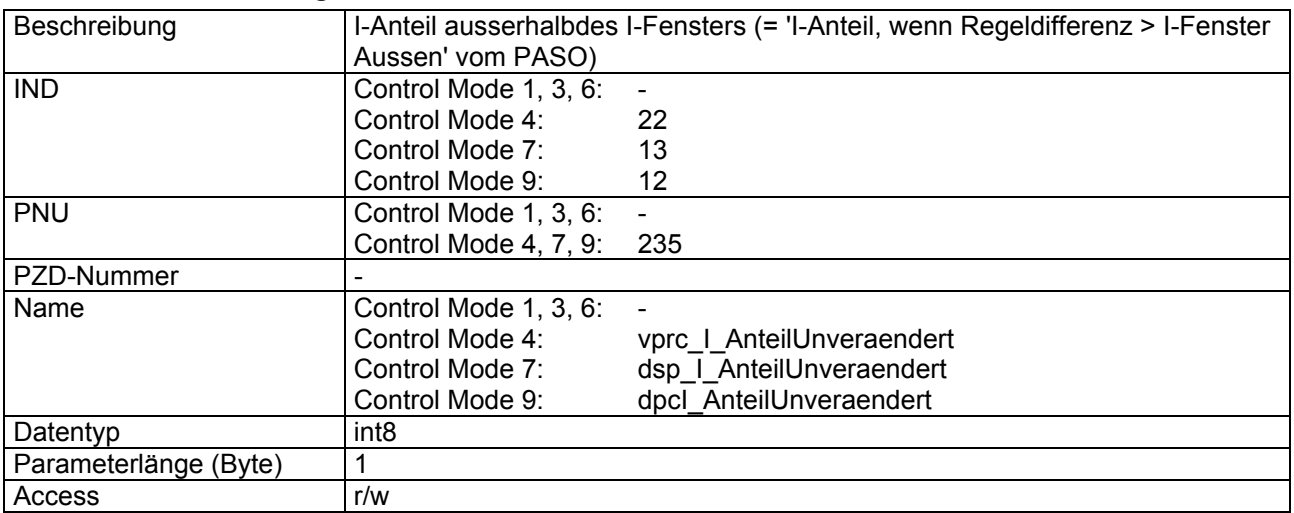

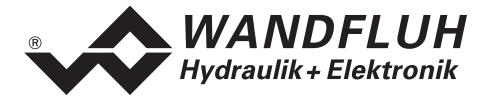

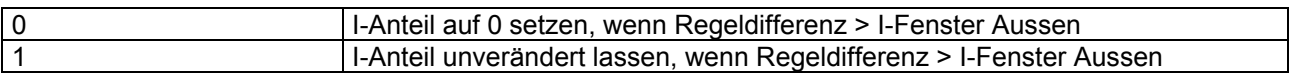

#### **4.8.65 P-Verstärkung positiv**

#### **Parameter Beschreibung**

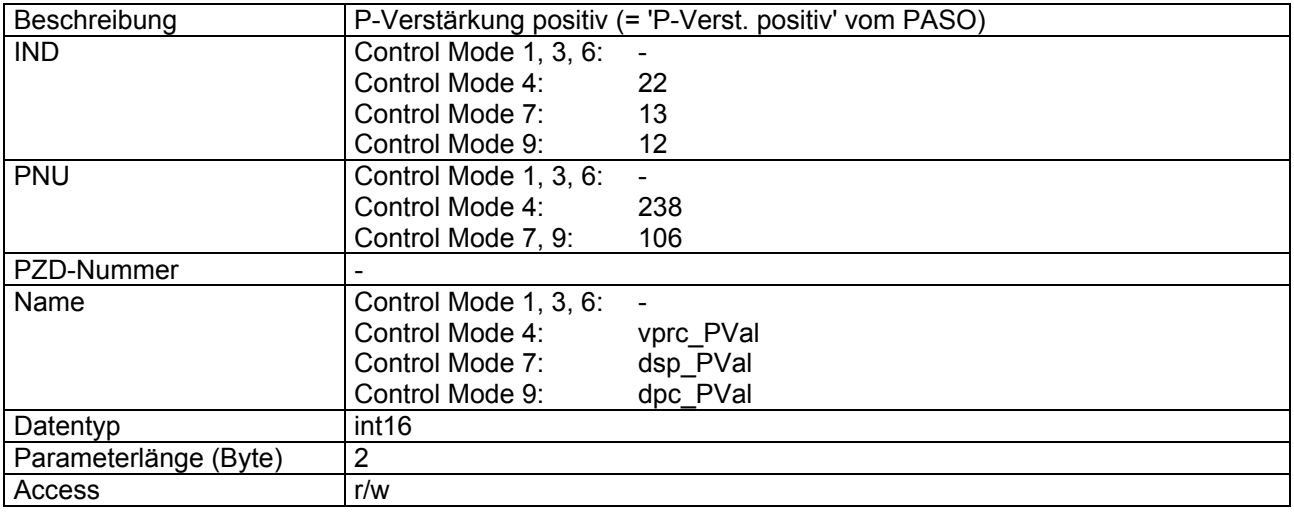

#### **Wert Beschreibung**

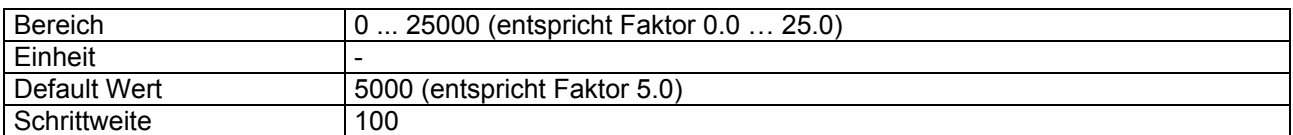

### **4.8.66 P-Verstärkung negativ**

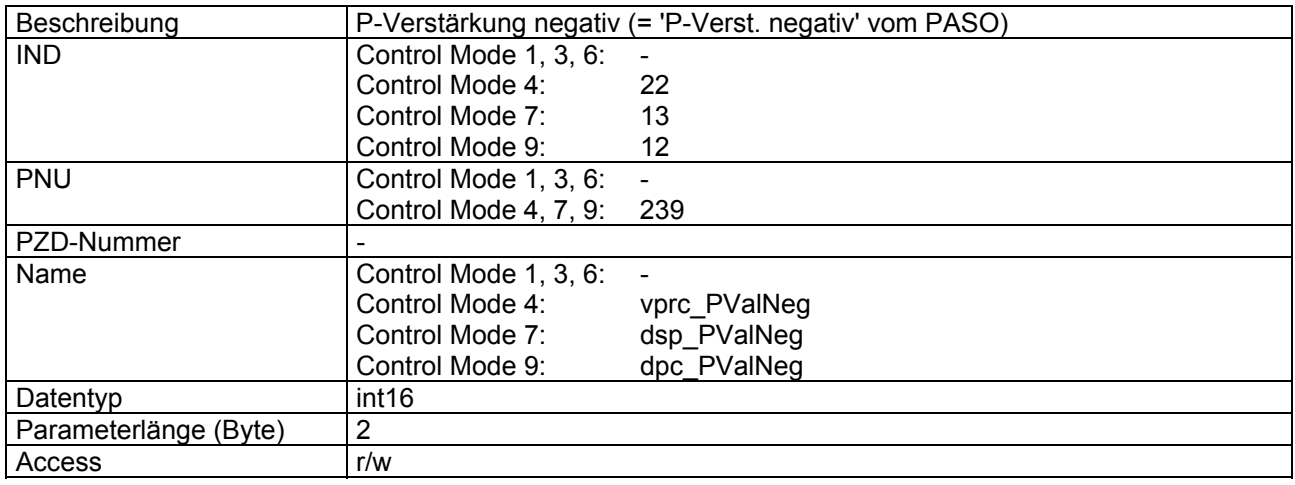
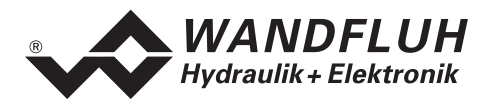

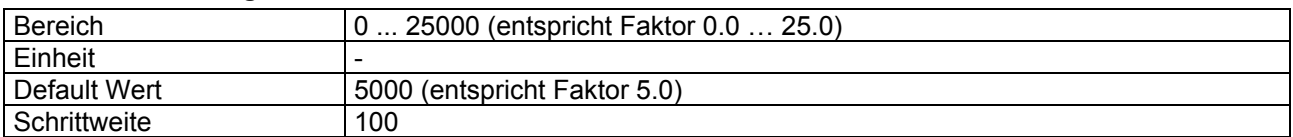

# **4.8.67 Integrator Typ**

#### **Parameter Beschreibung**

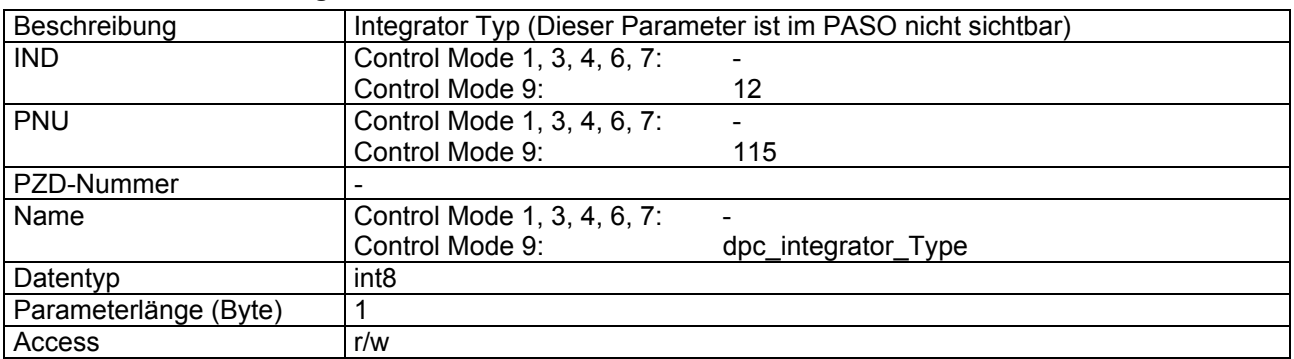

#### **Wert Beschreibung**

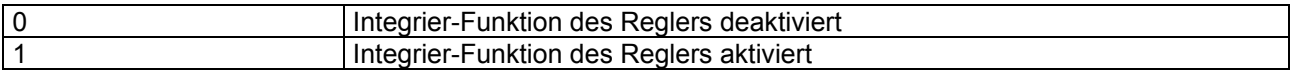

## **4.8.68 I-Zeit positiv**

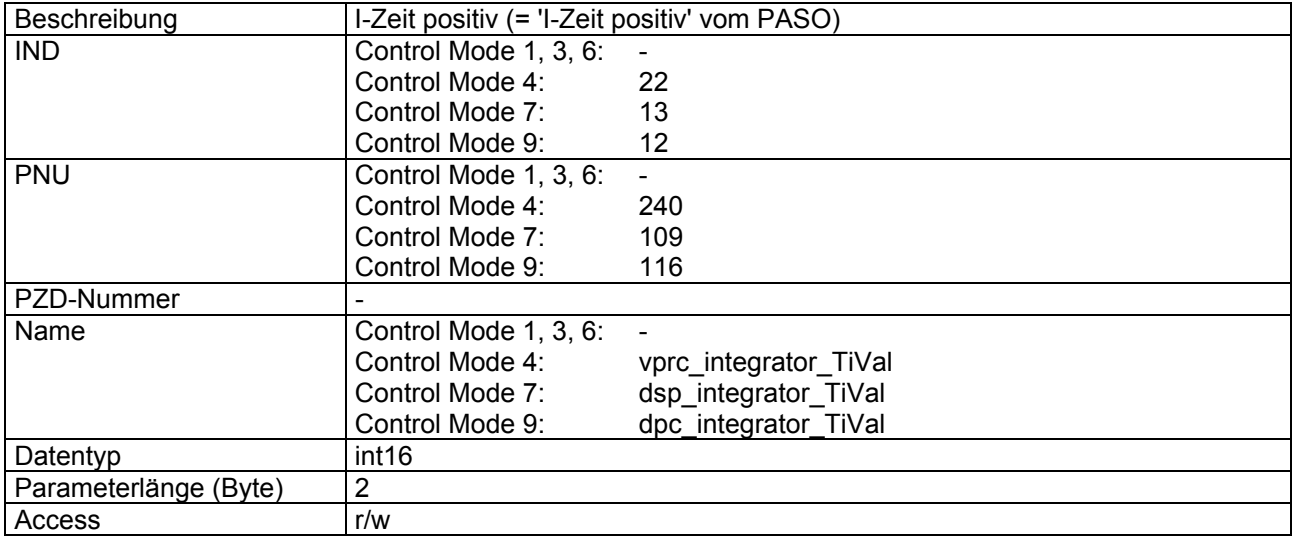

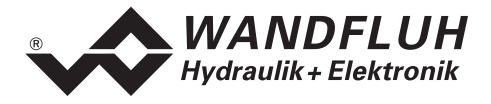

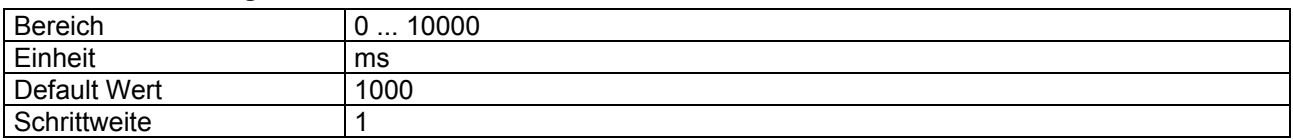

## **4.8.69 I-Zeit negativ**

#### **Parameter Beschreibung**

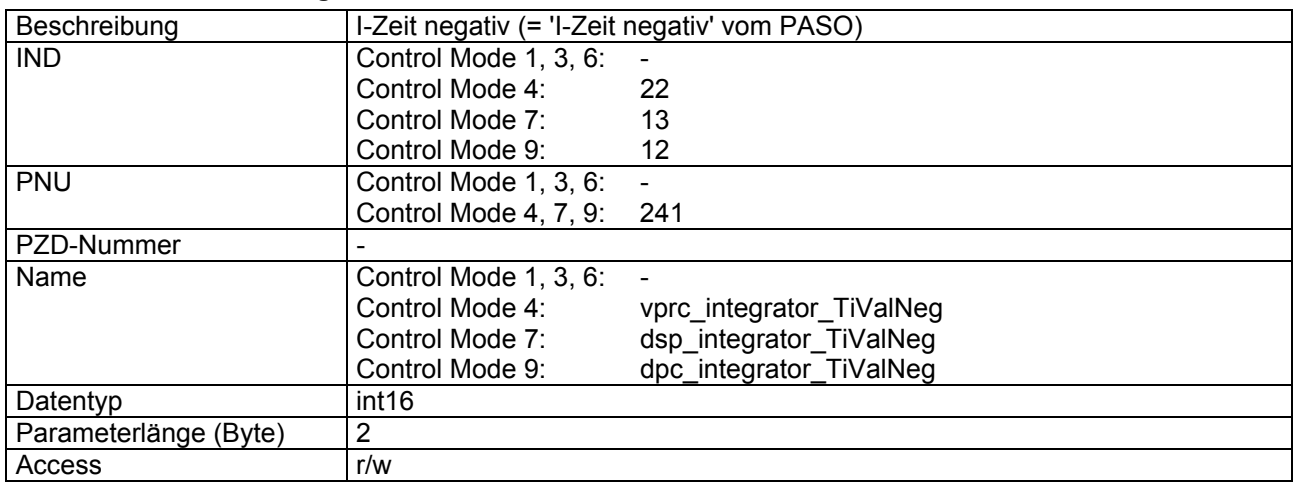

### **Wert Beschreibung**

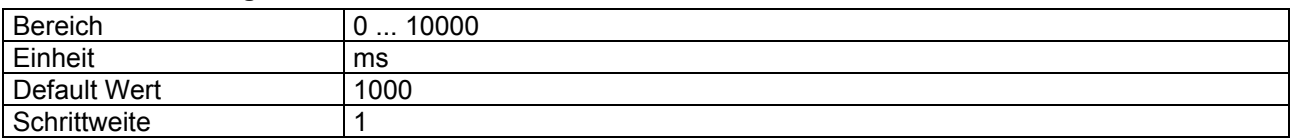

#### **4.8.70 I-Fenster Aussen positiv**

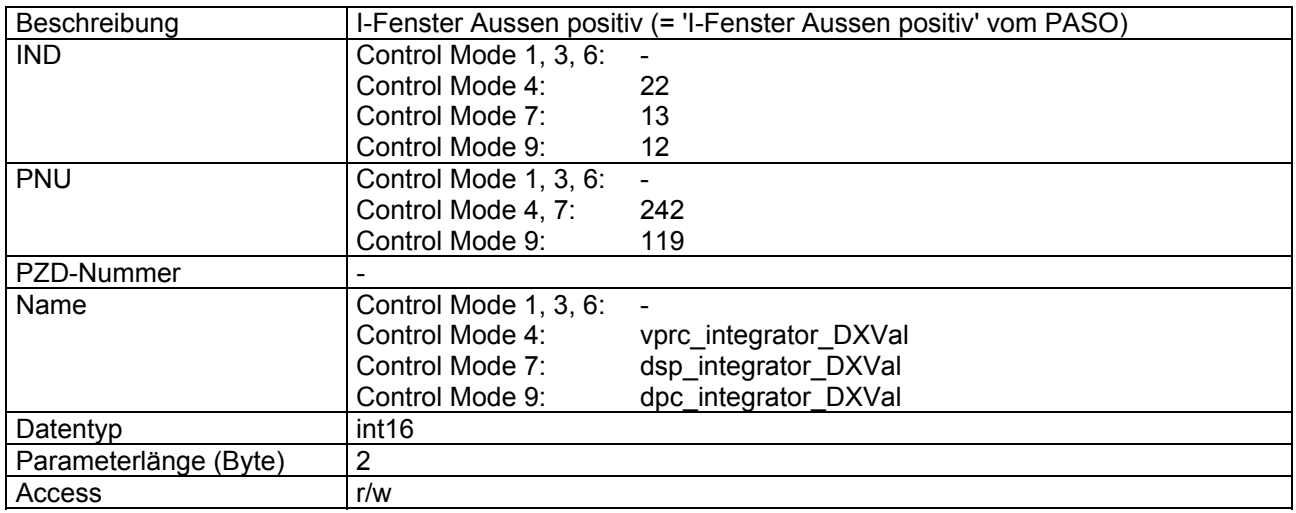

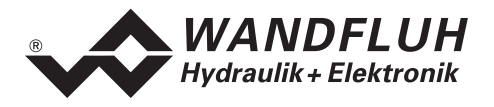

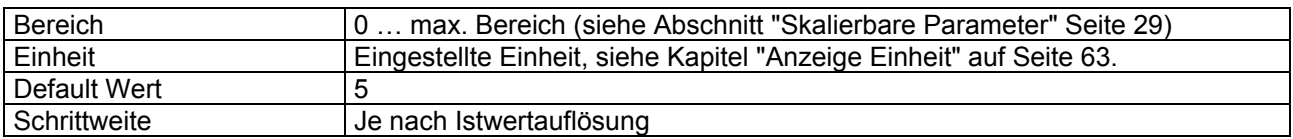

## **4.8.71 I-Fenster Aussen negativ**

#### **Parameter Beschreibung**

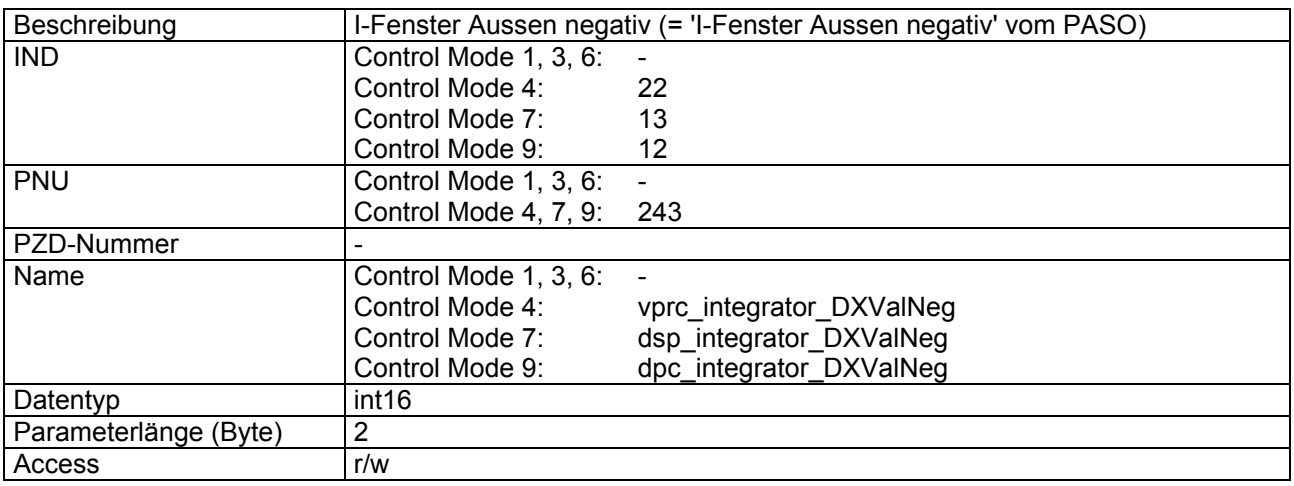

## **Wert Beschreibung**

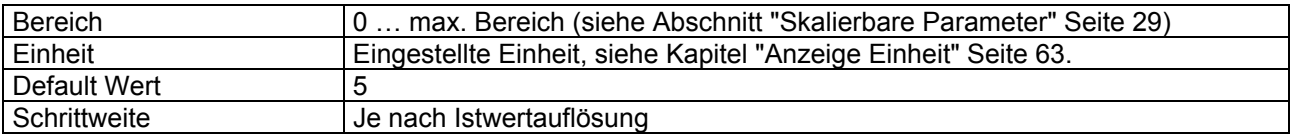

## **4.8.72 I-Fenster Innen positiv**

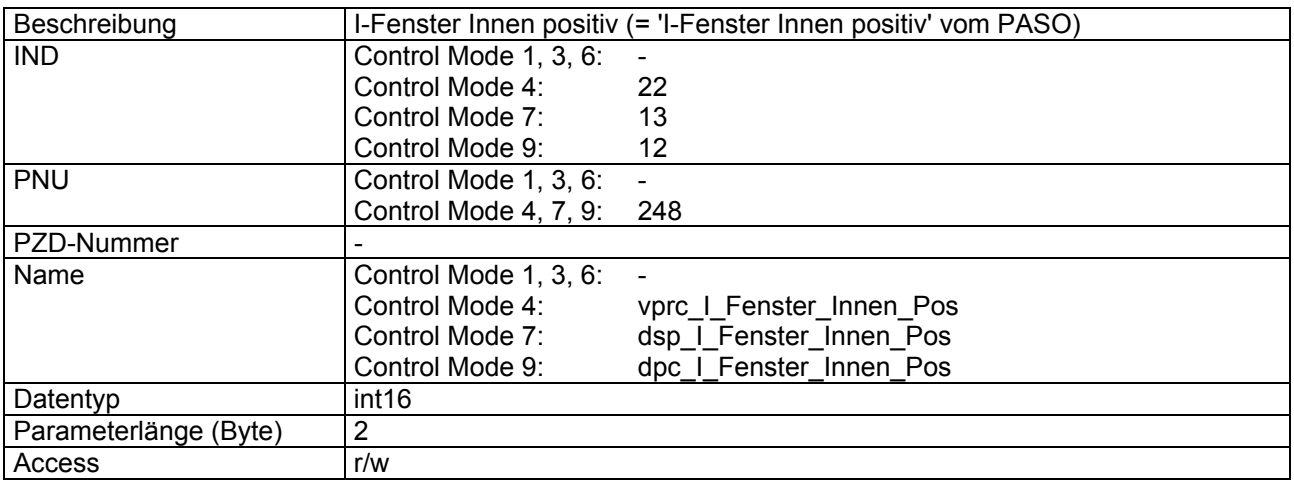

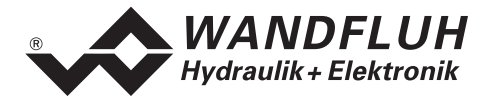

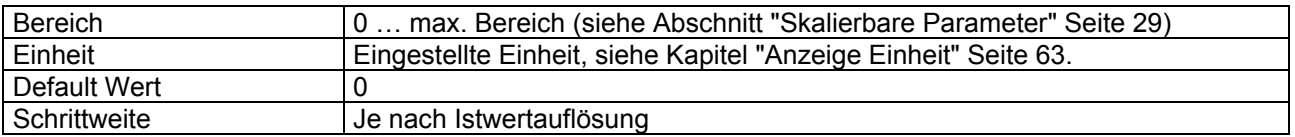

# **4.8.73 I-Fenster Innen negativ**

#### **Parameter Beschreibung**

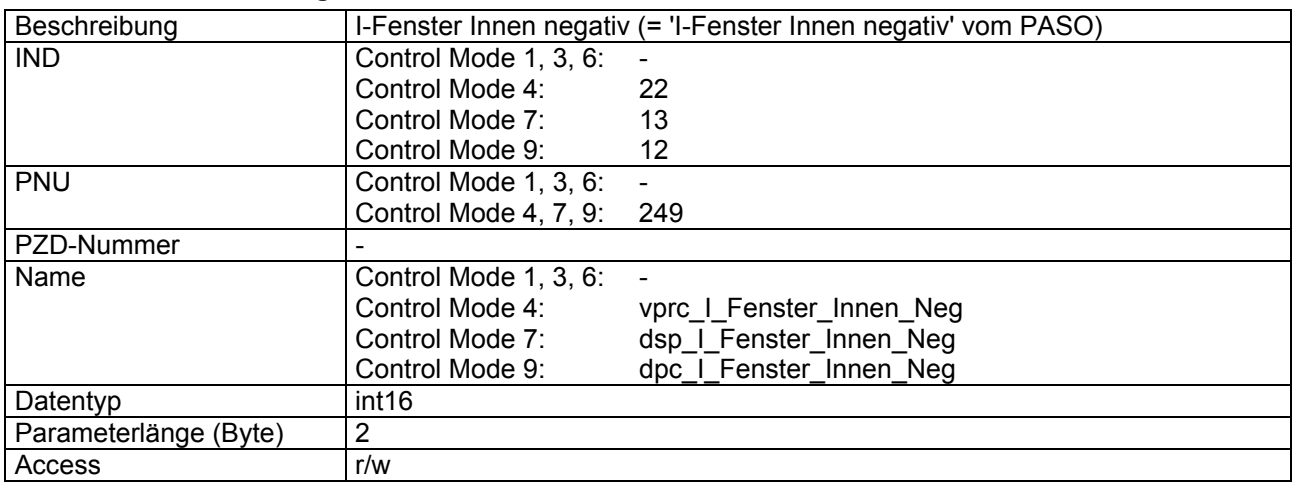

## **Wert Beschreibung**

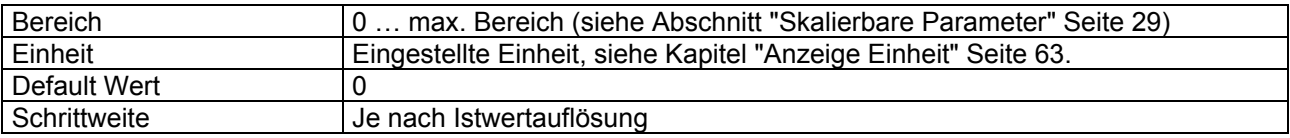

## **4.8.74 D-Zeit positiv**

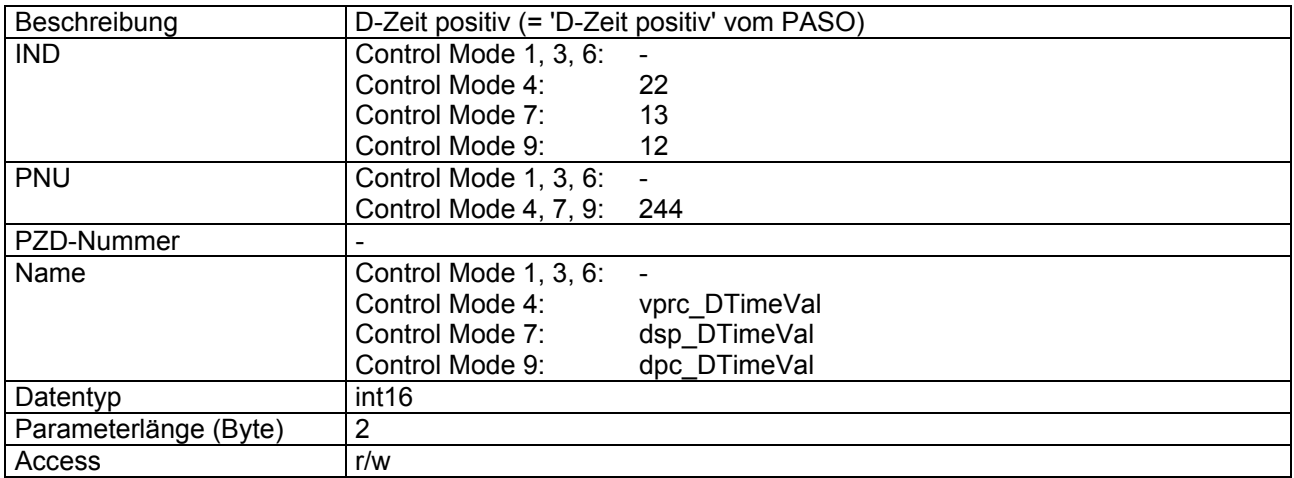

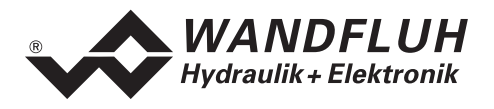

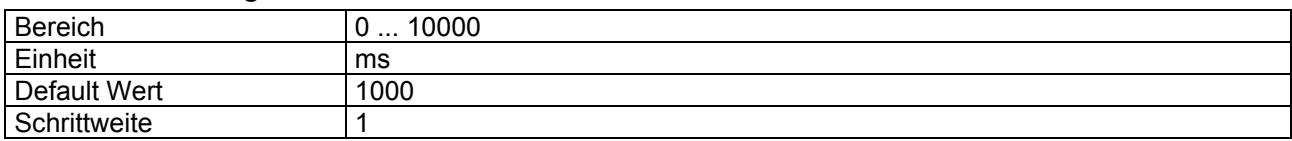

# **4.8.75 D-Zeit negativ**

#### **Parameter Beschreibung**

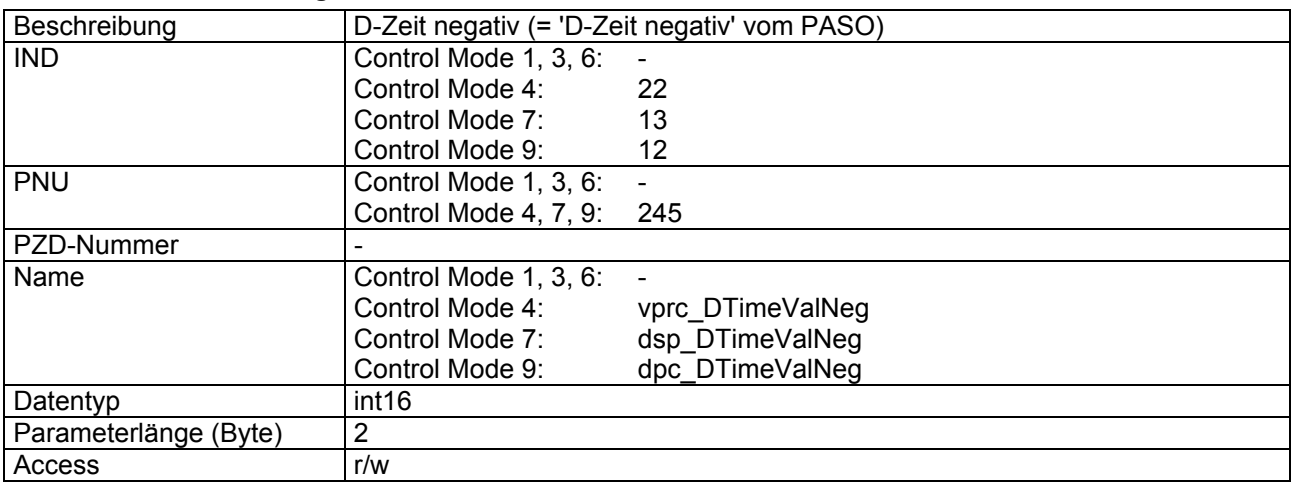

### **Wert Beschreibung**

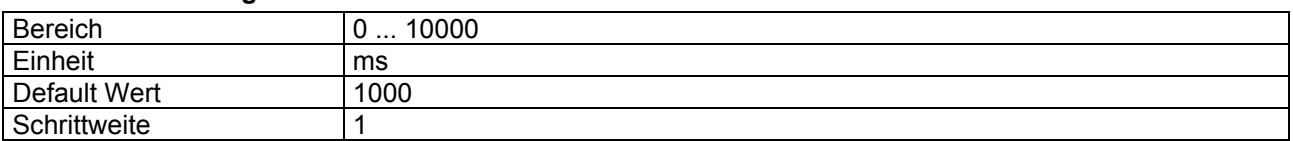

# **4.8.76 D-Verstärkung positiv**

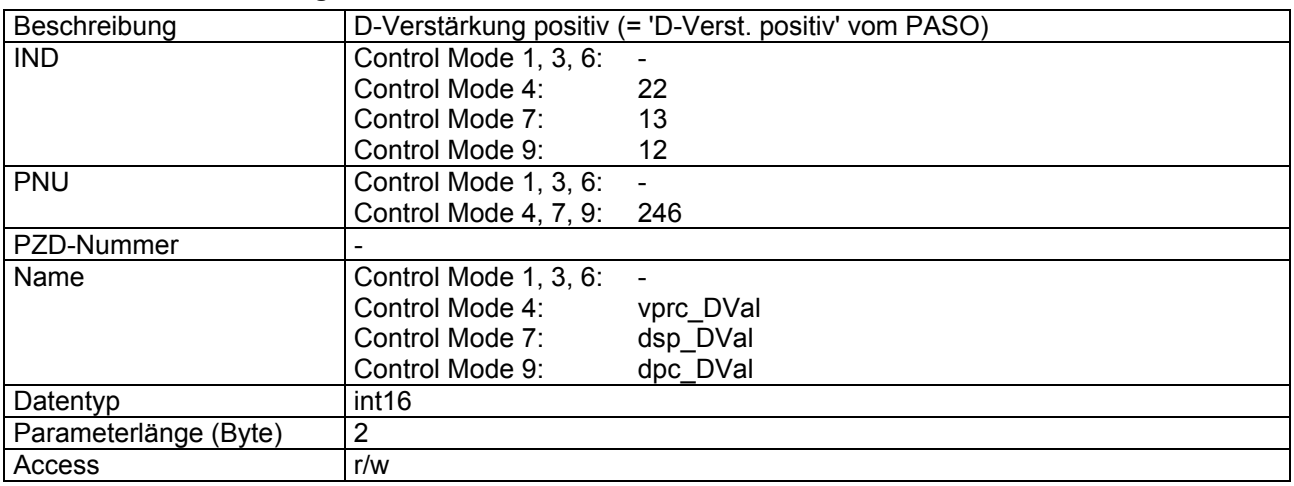

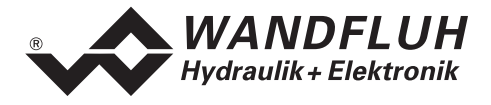

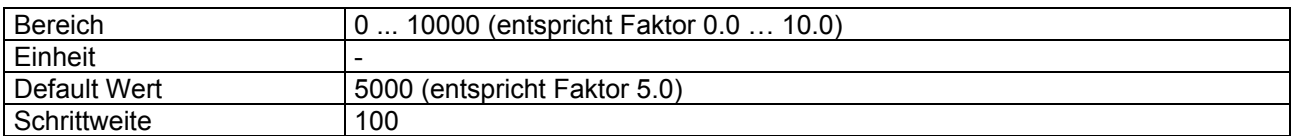

# **4.8.77 D-Verstärkung negativ**

#### **Parameter Beschreibung**

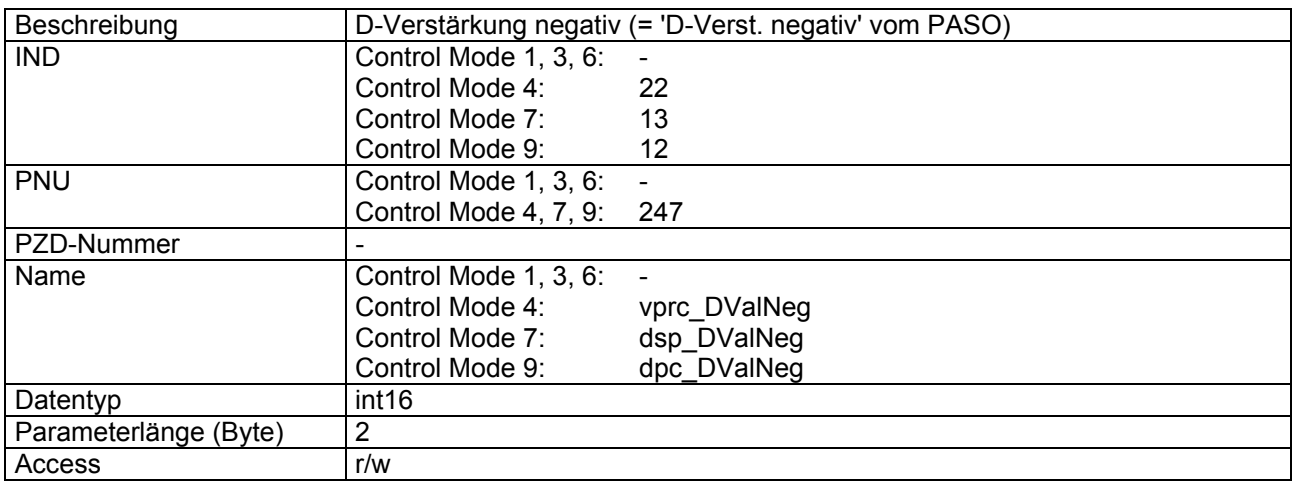

### **Wert Beschreibung**

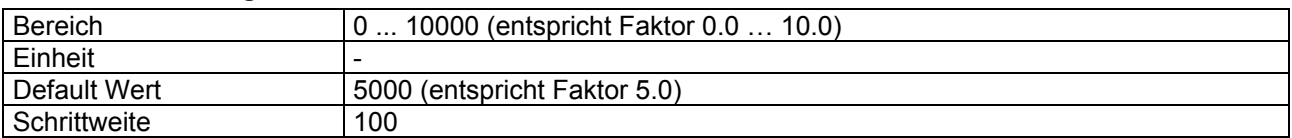

## **4.8.78 Istwert**

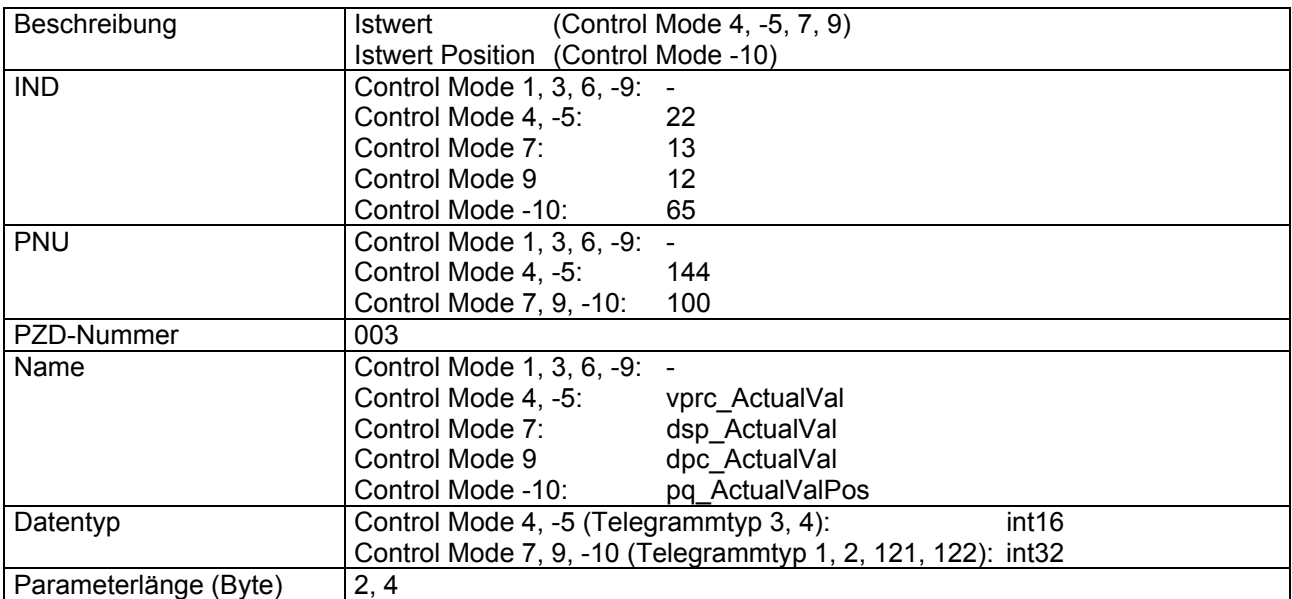

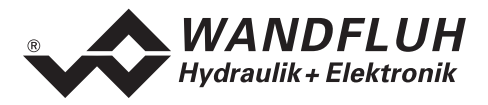

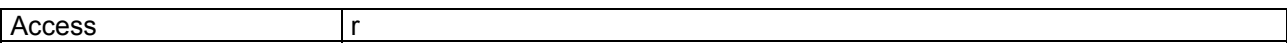

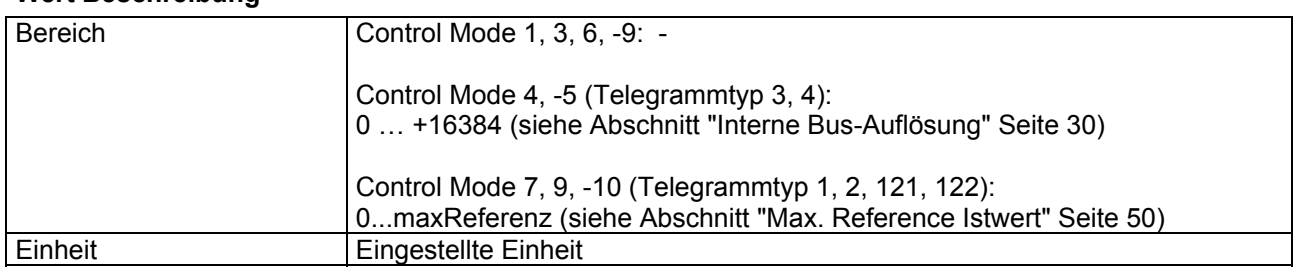

# **4.8.79 Istwert Druck**

## **Parameter Beschreibung**

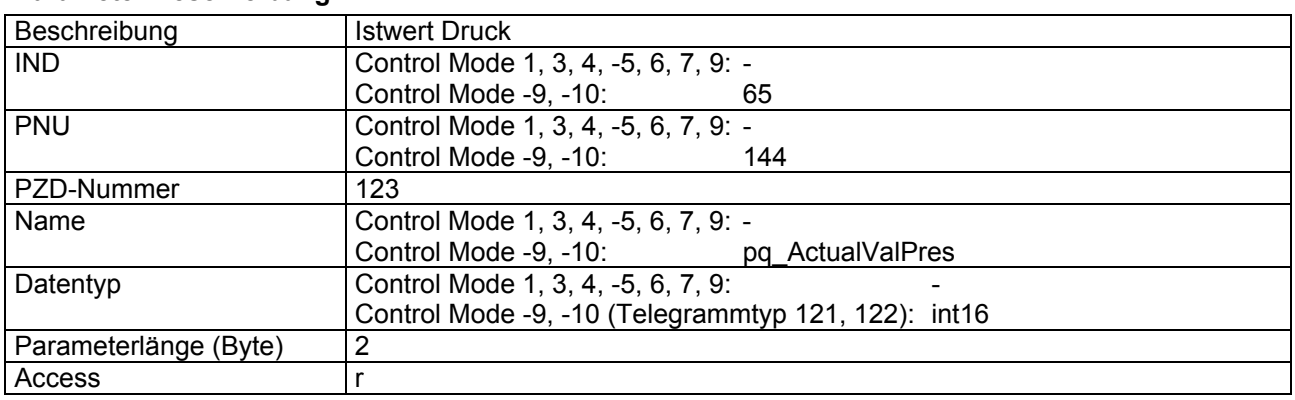

# **Wert Beschreibung**

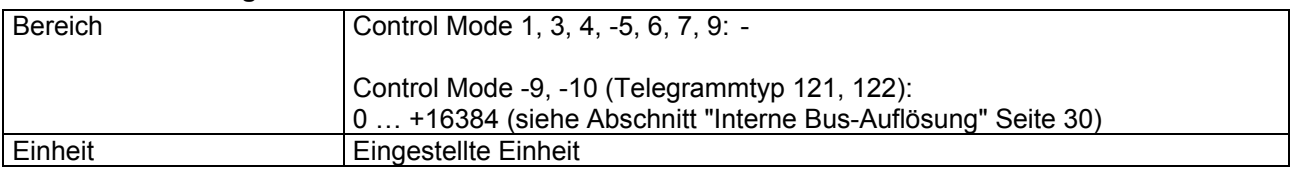

# **4.8.80 Regeldifferenz**

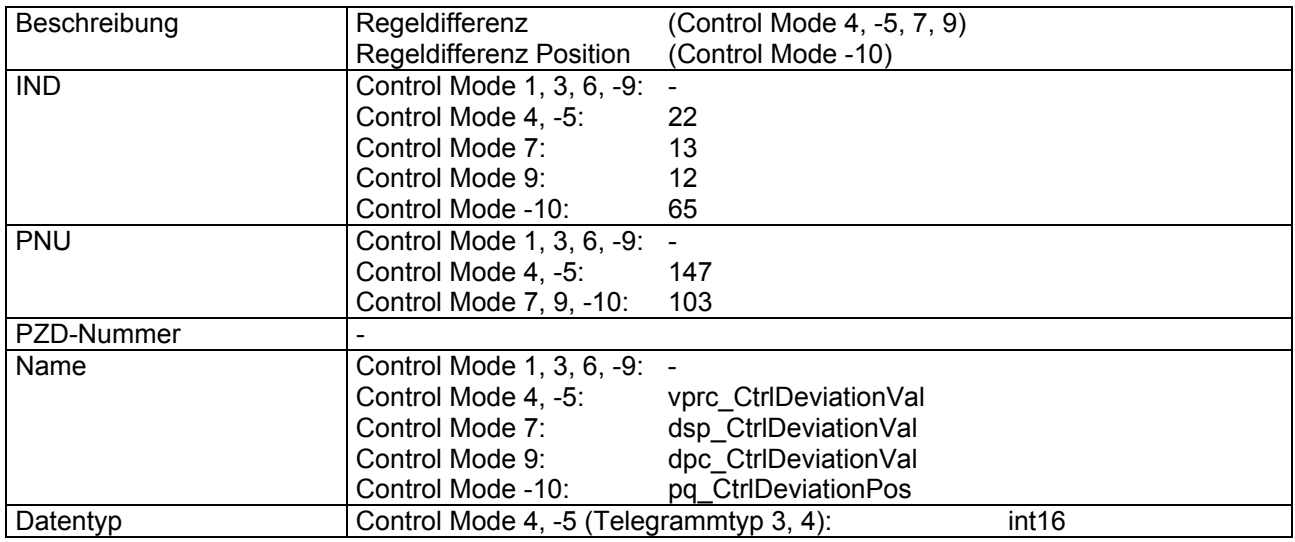

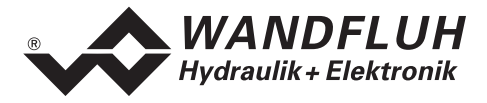

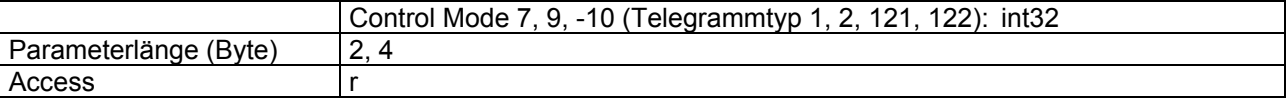

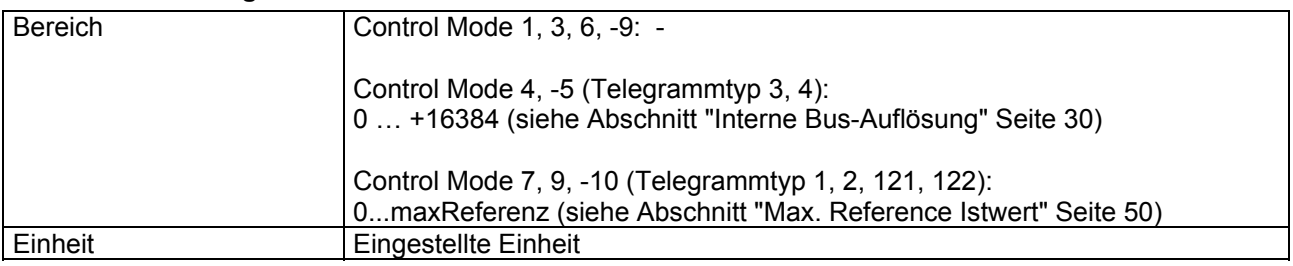

# **4.8.81 Regeldifferenz Druck**

# **Parameter Beschreibung**

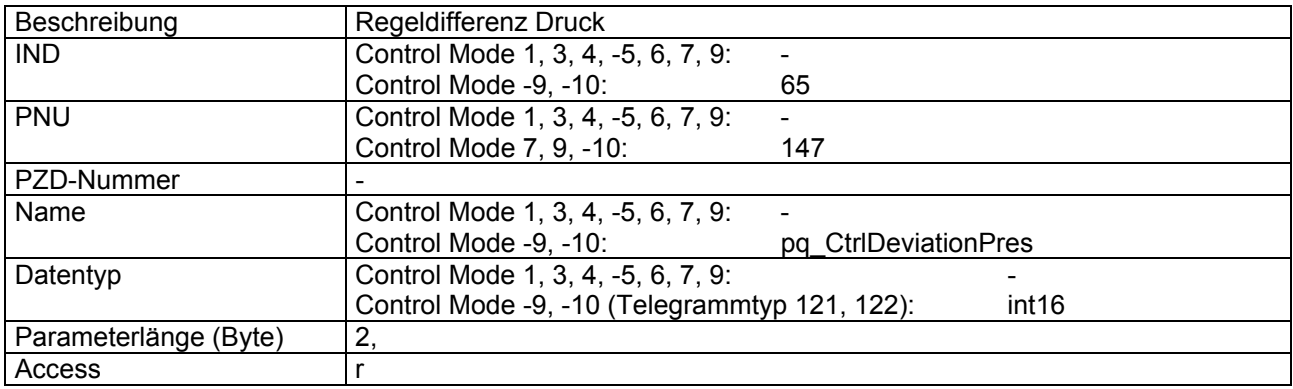

## **Wert Beschreibung**

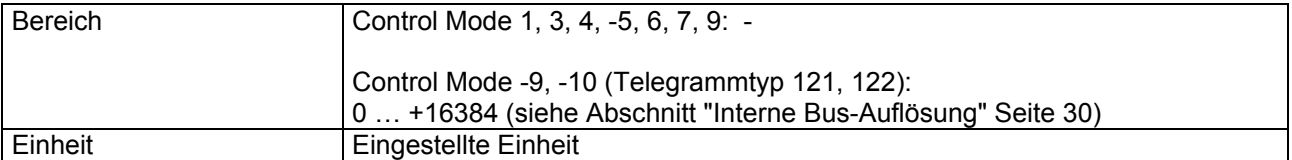

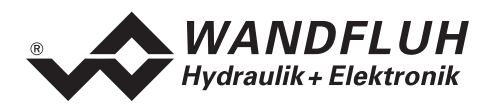

# **4.8.82 Kennlinienoptimierung**

### **Parameter Beschreibung**

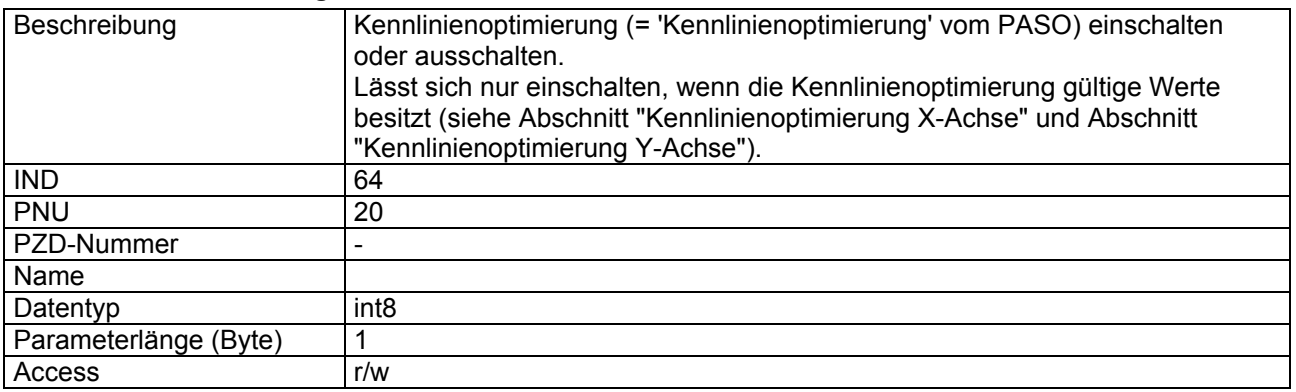

#### **Wert Beschreibung**

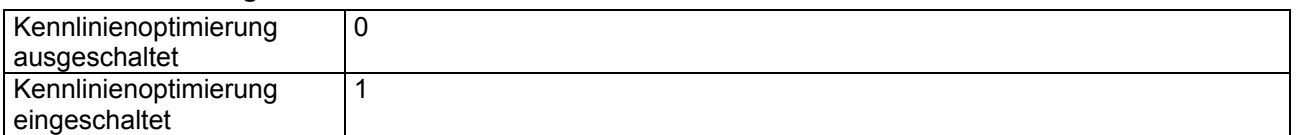

## <span id="page-80-0"></span>**4.8.83 Kennlinienoptimierung X-Achse**

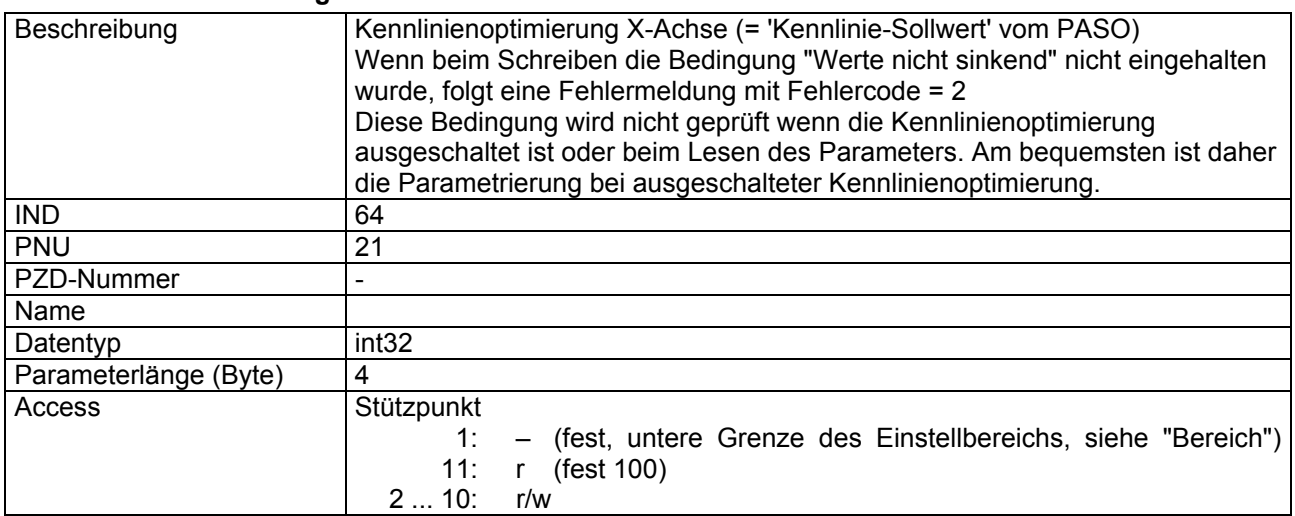

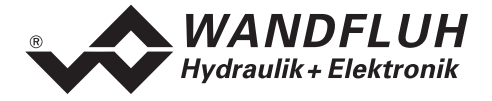

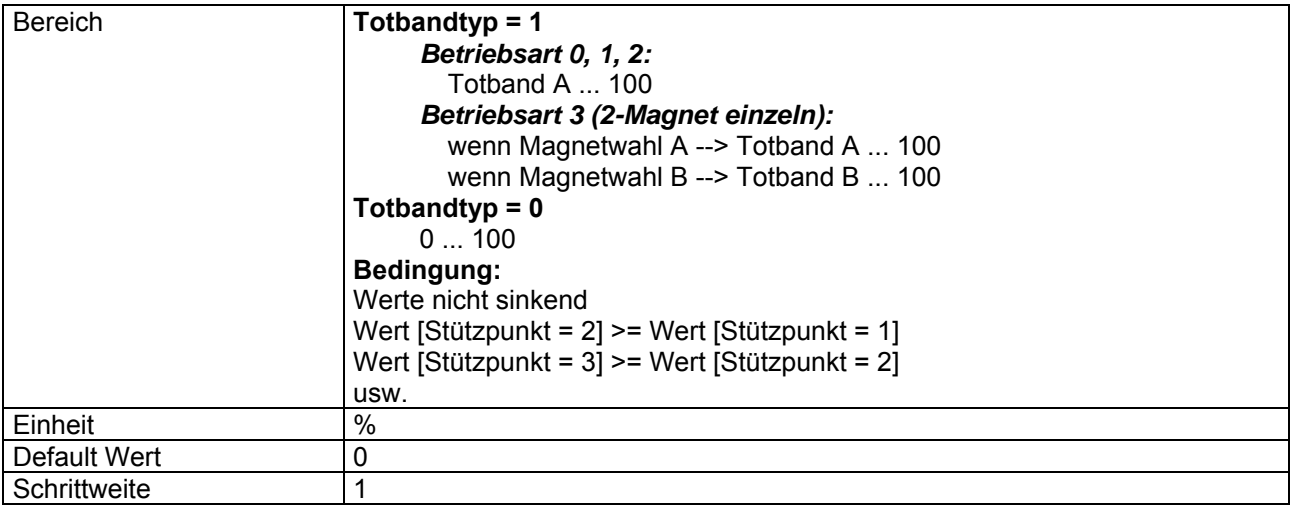

Der Wert besteht aus 4 Bytes, welche Magnetwahl, Stützpunkt und Parameterwert enthalten.

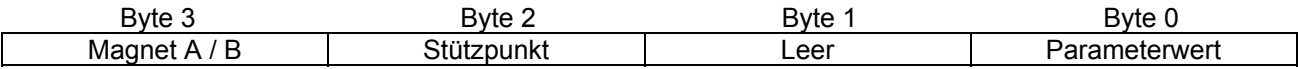

#### Beispiel

Es soll der Stützpunkt 4 des Magneten B mit dem Wert 50 beschrieben werden:

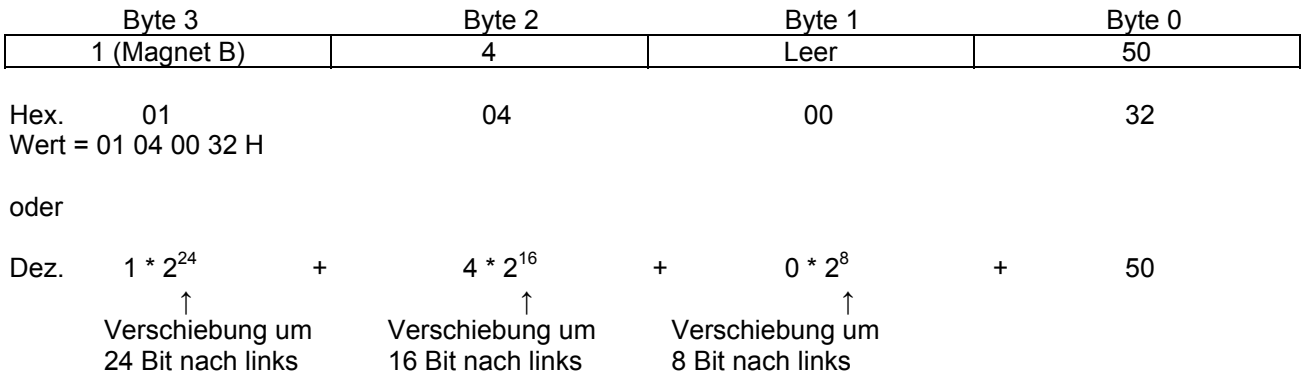

Wert = 17039410 D

Nach einer Änderung von Totbandtyp oder Totband A/B sind die X-Werte der Kennlinienoptimierung nicht mehr gültig und müssen neu eingelesen oder gesetzt werden.

Beim Lesen müssen vorgänging die Parameter "Kennlinienoptimierung Magnetwahl" und "Kennlinienoptimierung Stützpunkt" gesetzt werden.

# **4.8.84 Kennlinienoptimierung Y-Achse**

#### **Parameter Beschreibung**

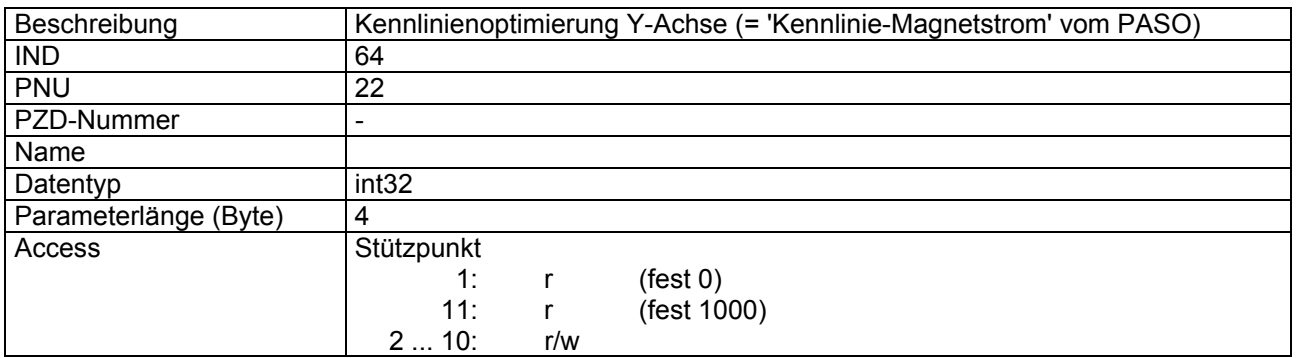

#### **Wert Beschreibung**

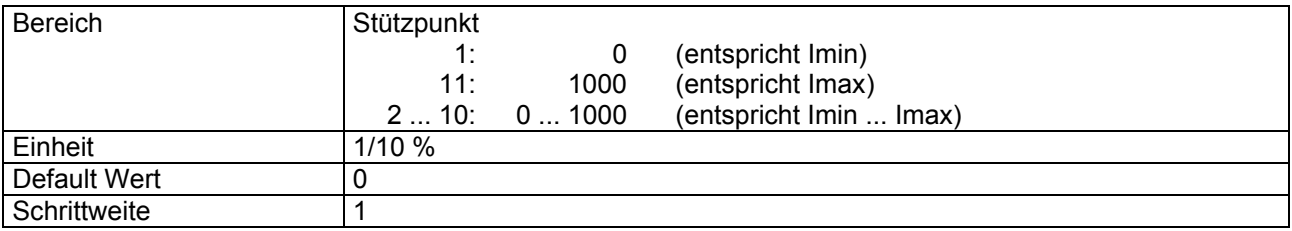

Der Wert besteht aus 4 Bytes, welche Magnetwahl, Stützpunkt und Parameterwert enthalten.

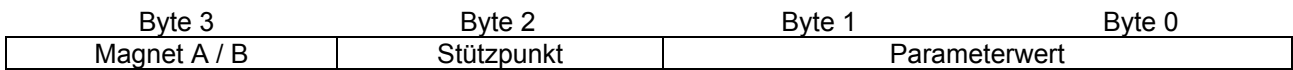

#### Beispiele

Es soll der Stützpunkt 8 des Magneten A mit dem Wert 700 beschrieben werden:

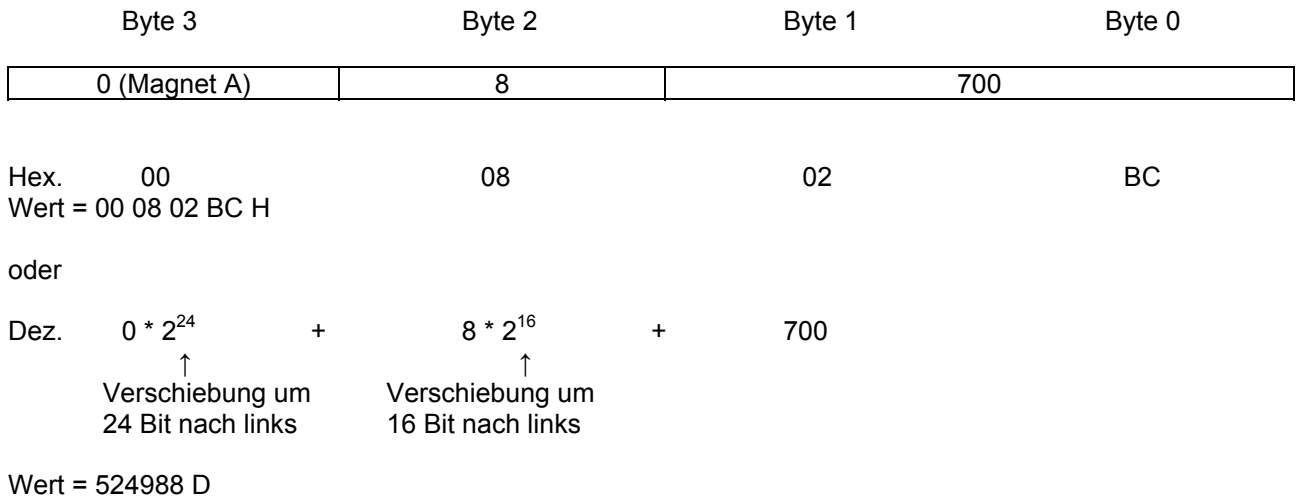

<span id="page-82-0"></span>Beim Lesen müssen vorgänging die Parameter "Kennlinienoptimierung Magnetwahl" und "Kennlinienoptimierung Stützpunkt" gesetzt werden.

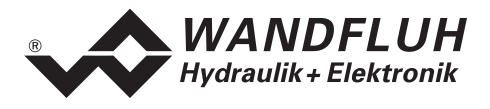

## **4.8.85 Kennlinienoptimierung Magnetwahl**

#### **Parameter Beschreibung**

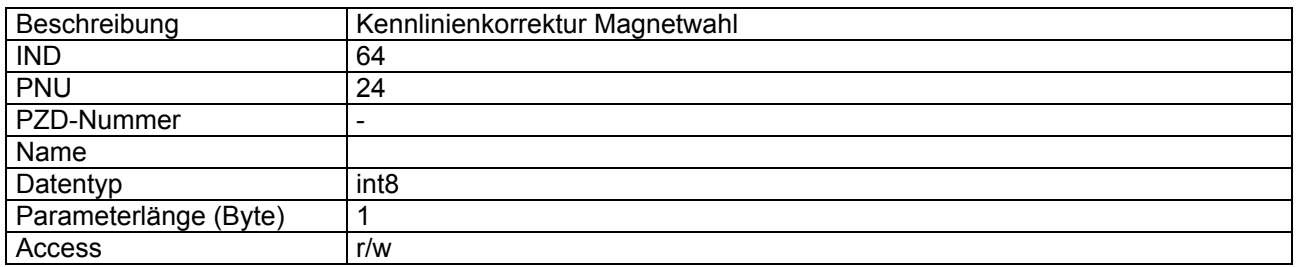

#### **Wert Beschreibung**

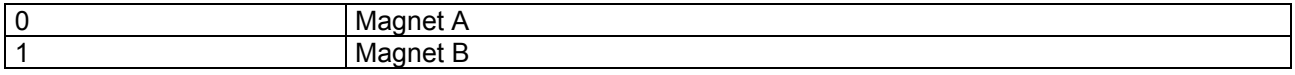

Der Wert wird beibehalten, bis er mit einem neuen Wert überschrieben wird. oder die SD6-Elektronik ausgeschaltet wird.

## **4.8.86 Kennlinienoptimierung Stützpunkt**

#### **Parameter Beschreibung**

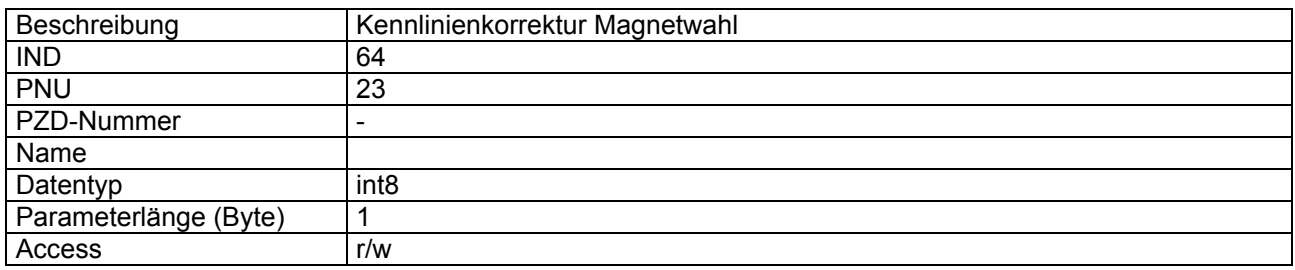

# **Wert Beschreibung**

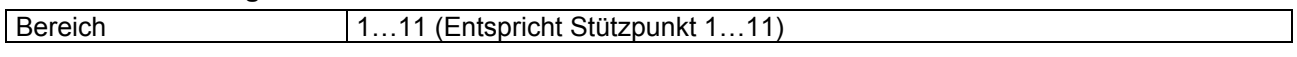

Der Wert wird beibehalten, bis er mit einem neuen Wert überschrieben wird. oder die SD6-Elektronik ausgeschaltet wird.

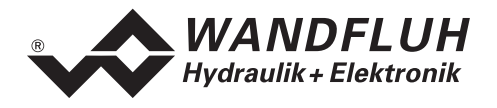

# **5 Inbetriebnahme**

Zur Unterstützung der Inbetriebnahme einer DP-Slave Steuerkarte kann die Parametriersoftware PASO an die DP-Slave Steuerkarte angeschlossen werden. PASO bietet die Möglichkeit gewisse Prozessdaten wie Sollwert, Ventilströme, Gerätezustand (State machine) etc. anzuzeigen. Über PASO können auch die Profibus Einstellungen (Knotenadresse) vorgenommen und eine Profibus Diagnose gemacht werden (siehe Abschnitt ["Feldbus Diagnose](#page-9-0)" auf Seite [10\)](#page-9-0).

# **5.1 Schritt für Schritt Anleitung für Erstinbetriebnahme**

Beim ersten Aufstarten des SD6 sollte die folgende Reihenfolge eingehalten werden:

## **5.1.1 Hydraulischer Antrieb testen**

- 1. Hydraulik ausschalten
- 2. Feldbus-Master ausschalten
- 3. SD6 einschalten
- 4. Im PASO-Fenster "Feldbus Feldbus-Info" im Abschnitt "Bus Zustand" erscheinen die folgenden Angaben: WD-Status = Baud\_Search und DP-Status = Wait\_Prm (siehe Abschnitt ["Feldbus](#page-8-0)  [Einstellungen"](#page-8-0) Seite [9](#page-8-0))
- 5. In der PASO Statuszeile wird "Remote" und "Init" angezeigt
- 6. Hydraulik einschalten
- 7. Über den PASO Menubefehl "Befehle\_PASO Bedienung" die Bedienung auf PASO setzen. In der PASO Statuszeile wird "Remote PASO" und "Init" angezeigt.
- 8. Über den PASO Menubefehl "Befehle Freigabe" das SD6 freigeben. In der PASO Statuszeile wird "Remote PASO" und "Active" angezeigt.
- 9. Über den PASO Menubefehl "Befehle Ventilbetätigung" kann nun direkt ein Magnetstrom vorgegeben werden.

#### **ACHTUNG: Die Hydraulik verfährt ungeregelt! Unbedingt sicherstellen, dass sich die Hydraulik ungehindert bewegen können!**

- 10. Im PASO-Fenster "Parameter\_Ventile" können nun die Parameter für den minimalen (Imin) und den maximalen (Imax) Strom eingestellt sowie das Dithersignal (Frequenz und Pegel) eingestellt werden
- 11. Über den PASO Menubefehl "Befehle\_Sperren" das SD6 sperren. In der PASO Statuszeile wird "Remote PASO" und "Disabled" angezeigt.
- 12. Über den PASO Menubefehl "Befehle\_Lokale Bedienung" die Bedieung auf Lokal setzen. In der PASO Statuszeile wird "Remote" und "Init" angezeigt.

#### **5.1.2 Messsysteme anschliessen (nur bei SD6-Regler)**

- 1. Messsystem an den entsprechenden Eingang des SD6 anschliessen
- 2. Im PASO-Fenster "Konfiguration\_Reglermodus" die Einstellungen für den gewünschten Reglermodus vornehmen.
- 3. Im PASO-Fenster "Konfiguration\_Signal Skalierung" die Einstellungen für das Istwertsignal vornehmen.

### **5.1.3 Betriebsart einstellen (nur bei SD6-Verstärker)**

1. Im PASO-Fenster "Konfiguration Betriebsart" die Einstellungen für die gewünschte Betriebsart vornehmen

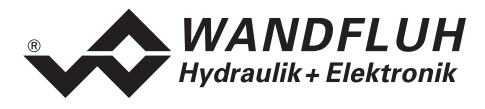

## **5.1.4 Feldbus testen**

- 1. GSD-Datei in den Feldbusmaster laden und gewünschter Telegrammtyp auswählen (siehe Abschnitt "[Voraussetzungen und Informationen beim bzw. für den Master"](#page-86-0) Seite [87\)](#page-86-1)
- 2. Beim SD6 die Knotenadresse und den Telegrammtyp einstellen (siehe Abschnitt ["Voraussetzungen bei](#page-85-0)  [der DP-Slave Steuerkarte](#page-85-0)" Seite [86](#page-85-0))
- 3. Feldbusmaster einschalten
- 4. Im PASO-Fenster "Feldbus\_Feldbus-Info" im Abschnitt "Bus Zustand" erscheinen die folgenden Angaben: WD-Status =  $DP$  Control und DP-Status = Data-Exchange (siehe Abschnitt "Feldbus [Diagnose"](#page-9-0) Seite [10\)](#page-9-0)

#### **5.1.5 Steuerung über den Feldbus testen**

- 1. Mittels der PKW-Übertragung (siehe Abschnitt "[Zyklische Parameterübertragung \(PKW\)](#page-25-0) " Seite [26\)](#page-25-0) die folgenden Parameter in der angegebenen Reihenfolge setzen (nur im Zustand "DISABLE" möglich):
- 2. Parameter "[Device local \(Bedienungsmodus\)"](#page-40-0) auf "Gerätesteuerung erfolgt über den Bus (0)" setzen (siehe Abschnitt "[Device local \(Bedienungsmodus\)](#page-40-0)" Seite [41\)](#page-40-0).
- 3. Mit dem Parameter ["Device mode \(Sollwertmodus\)"](#page-40-1) den gewünschten Betriebsmodus wählen (siehe Abschnitt "[Device mode \(Sollwertmodus\)](#page-40-1)" Seite [41](#page-40-1)).
- 4. Mit dem Parameter ["Device control mode \(Reglermodus\)](#page-40-2)" den gewünschten Reglermodus wählen (siehe Abschnitt "[Device control mode \(Reglermodus\)](#page-40-2)" Seite [41](#page-40-2)).
- 5. Für die Freigabe des SD6 müssen nun die 3 Bits "Disable (D)", "Hold enable (H)" und "Device mode active (M)" des Controlworts (siehe Abschnitt "[Control Word"](#page-38-0) Seite [39](#page-38-0)) auf logisch 1 gesetzt werden. Das SD6 befindet sich nun im Zustand "ACTIVE".
- 6. Mittels der PKW-Übertragung (siehe Abschnitt "[Zyklische Parameterübertragung \(PKW\)"](#page-25-0) Seite [26\)](#page-25-0) bzw. der PZD-Übertragung (siehe Abschnitt "[Zyklische Prozessdatenübertragung \(PZD\)](#page-21-0)" Seite [22](#page-21-0)) kann über den Feldbus nun ein Sollwert vorgegeben werden.

# <span id="page-85-0"></span>**5.2 Voraussetzungen bei der DP-Slave Steuerkarte**

Zur Inbetriebnahme der DP-Slave Steuerkarte sind folgende Voraussetzungen zu erfüllen bzw. abzuklären:

#### **Welche Knotenadresse hat die DP-Slave Steuerkarte?**  Die Knotenadresse wird über die Parametriersoftware PASO über den Menüpunkt "Feldbus-Feldbus-Info" eingestellt (siehe Abschnitt ["Feldbus Einstellungen"](#page-8-0) Seite [9](#page-8-0)).

- **In welchen Betriebsmodus wird die DP-Slave Steuerkarte betrieben?**  Der gewünschte Betriebsmodus kann mit dem Parameter "db\_ControlMode" gesetzt werden. Die Wahl des Betriebsmodus ist entscheidend für den Funktionsumfang der DP-Slave Steuerkarte.
	- **WICHTIG:** Damit der Betriebsmodus gewählt bzw. geändert werden kann, muss sich die DP-Slave Steuerkarte im Zustand "INIT" oder "DISABLE" befinden (siehe Abschnitt "[State machine"](#page-15-0) Seite [16](#page-15-0))

#### **Telegramm**

Ist der Betriebsmodus gewählt, muss der entsprechende Telegrammtyp eingestellt werden. Diese Einstellung kann nur vorgenommen werden, wenn die SD6-Elektronik vom Profibus getrennt ist (Siehe Seite [9\)](#page-8-0).

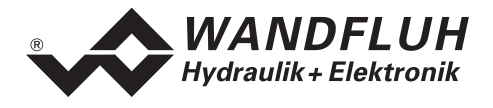

# <span id="page-86-0"></span>**5.3 Voraussetzungen und Informationen beim bzw. für den Master**

Zur Inbetriebnahme der DP-Slave Steuerkarte gibt es auf der Masterseite folgendes zu beachten:

**•** Knotenadresse

Welche Knotenadresse hat die in Betrieb zu nehmende DP-Slave Steuerkarte?

**Telegramm** 

Der Master muss auf den gleichen Telegrammtyp eingestellt sein wie die SD6-Elektronik.

**Gerätestammdatei (GSD-Datei)**

Ist die GSD-Datei "WAG400BB.gsd" beim Master vorhanden? Wenn nicht, muss diese Datei in das Projekttool des Masters eingefügt werden

**Datenübertragung (konsistent / inkonsistent)**

Für die Programmierung der Datenübertragung (konsistent / inkonsistent) im Anwendungsprogramm des Masters gilt:

- PKW-Teil  $\rightarrow$  konsistente Datenübertragung (konsistent über gesamte Länge)
- PZD-Teil
	- $\rightarrow$  konsistente Datenübertragung (konsistent über gesamte Länge)

## **5.4 Auslieferungszustand**

Die DP-Slave Steuerkarte wird mit folgender Grundkonfiguration ausgeliefert:

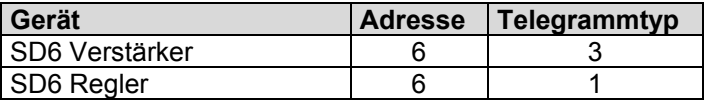

## **5.5 Parametrierung**

Die Parameter der DP-Slave Steuerkarte können über den Profibus oder über das PASO gelesen oder verändert werden.

<span id="page-86-1"></span>Nach dem Einschalten der DP-Slave Steuerkarte kann diese durch Senden der PKW parametriert werden (siehe Abschnitt ["Zyklische Parameterübertragung \(PKW\)"](#page-25-0) Seite [26](#page-25-0)). Sollen die geänderten Parameter nach einem Aus- und wieder Einschalten des Gerätes erhalten bleiben, so müssen diese vor dem Ausschalten gespeichert werden. Das Speichern geschieht über den Parameter "[Store Parameter](#page-41-0)" (siehe Seite [42](#page-41-0)).

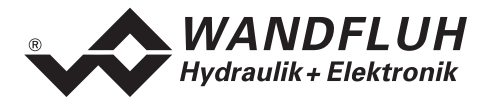

# **5.6 Sollwertvorgabe über den Profibus**

In der Standard Ausführung der DP-Slave Steuerkarte kann die Sollwertvorgabe Lokal oder über den Feldbus erfolgen (siehe Abschnitt "[Funktionsbeschreibung"](#page-18-0) Seite [19](#page-18-0)). Die Umschaltung der Sollwertvorgabe erfolgt mittels dem Parameter "db DeviceMode" (siehe Abschnitt "[Device mode \(Sollwertmodus\)](#page-40-1)" Seite [41](#page-40-1)).

Nach jedem Power ON ergibt sich die folgende Inbetriebnahme Reihenfolge:

- 1. Die DP-Slave Steuerkarte befindet sich nun im Zustand "INIT"
- 2. In diesem Zustand kann mit dem Parameter "db\_ControlMode" der Betriebsmodus und mit dem Parameter "db\_DeviceMode" der Gerätemodus gesetzt werden
- 3. Für die Freigabe der DP-Slave Steuerkarte Funktion müssen die 3 Bits D, H und M des Controlworts (siehe Abschnitt "[State machine](#page-15-0)" Seite [16\)](#page-15-0) auf logisch 1 gesetzt werden. Die DP-Slave Steuerkarte befindet sich nun im Zustand "ACTIVE". Es kann nun ein Sollwert vorgegeben werden.

**Hinweis:** Wird die DP-Slave Steuerkarte lokal betrieben (siehe Abschnitt "[Lokalumschaltung"](#page-13-0) Seite [14](#page-13-0)), muss zusätzlich noch das Startsignal (Digitaleingang 1) gesetzt werden.

# **5.7 Starten nach einem Fehler**

- Hat das Gerät einen Fehler erkannt, wird intern sofort die Freigabe weggenommen und das Bit "Ready" vom Statuswort auf 0 gesetzt. Über den Parameter "
- Um die DP-Slave Steuerkarte wieder zu starten, muss im Steuerwort das Bit "Reset Fault" einmalig auf logisch 1 gesetzt werden. Damit wird der Fehler wieder zurückgesetzt.
- Wurde der Fehler zurückgesetzt, wird das Bit "Ready" vom Statuswort auf 1 gesetzt.
- Für die Freigabe der DP-Slave Steuerkarte Funktion müssen nun wieder die 3 Bits D, H und M des Controlworts auf logisch 1 gesetzt werden (siehe Abschnitt ["State machine](#page-15-0)" Seite [16](#page-15-0))

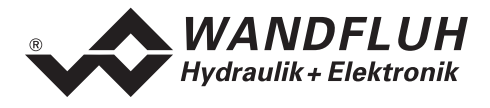

# **6 Diagnose und Fehlersuche**

# **6.1 Diagnose des Feldbus**

Eine Diagnose des Feldbus ist jederzeit über die Parametriersoftware PASO möglich. Dies geschieht über den Menüpunkt "Feldbus\_Feldbus-Info". Dabei werden folgende Daten angezeigt:

- Knoten Adresse
- Baudrate
- Telegrammtyp
- Bustyp
- ID-Nummer
- WD-Status
- DP-Status
- TG-Status
- PZD-Daten

Eine detaillierte Beschreibung der Diagnose Funktion finden Sie im Abschnitt ["Feldbus Diagnose"](#page-9-0) auf Seite [10](#page-9-0).

# **7 Versions Verzeichnis**

In der folgenden Tabelle ist ein Verzeichnis der verschiedene Versionen des Dokuments "BETRIEBSANLEITUNG SD6 PROFIBUS – DP Geräte-Profil Fluid Power Technology" aufgeführt. Die zuletzt aufgeführte Version ist immer die im Moment aktuelle.

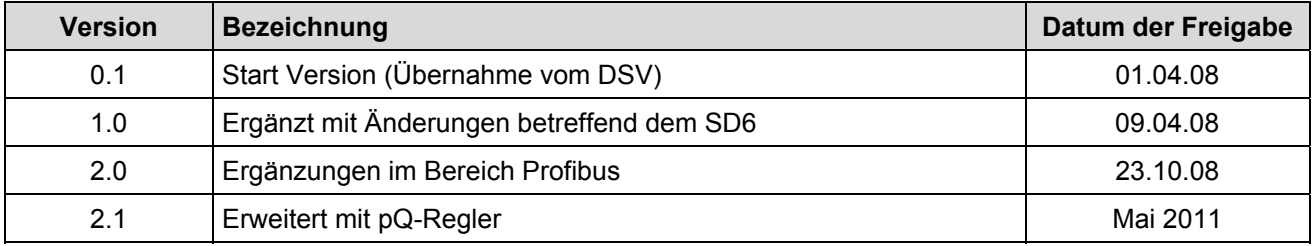